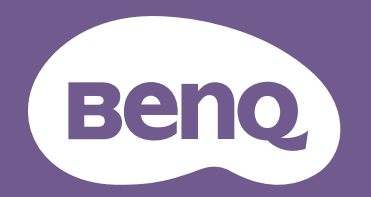

# Projecteur numérique Manuel d'utilisation

Gamme divertissement domestique I TK710STi V1.00

## <span id="page-1-0"></span>Informations de garantie et de copyright

#### Garantie limitée

BenQ garantit ce produit contre tout défaut de matériel et de fabrication, dans des conditions normales d'utilisation et de stockage.

Toute réclamation au titre de la garantie nécessite la présentation d'une preuve de la date d'achat. Si le produit devait s'avérer défectueux pendant la période de garantie, l'obligation de BenQ et votre recours se limitent au remplacement des pièces défectueuses, assorti de la main-d'œuvre nécessaire. Pour bénéficier des services de garantie, il convient d'informer immédiatement le revendeur auprès duquel vous avez acheté le produit défectueux.

Important : La garantie susmentionnée est considérée caduque dès lors que l'utilisateur se sert du produit sans se conformer aux instructions écrites fournies par BenQ. L'humidité ambiante doit se situer entre 10% et 90%, la température doit être comprise entre 0°C et 35°C, l'altitude doit être inférieure à 4920 pieds et il faut éviter de faire fonctionner le projecteur dans un environnement poussiéreux. Cette garantie vous confère des droits spécifiques, auxquels peuvent s'ajouter d'autres droits qui varient d'un pays à l'autre.

Pour plus d'informations, visitez le site Web www.BenQ.com.

#### Copyright

Copyright © 2024 BenQ Corporation. Tous droits réservés. Aucune partie du présent document ne peut être reproduite, transmise, transcrite, stockée dans un système d'archivage et traduite dans une langue ou dans un langage informatique, sous quelque forme ou par quelque moyen que ce soit (électronique, mécanique, magnétique, optique, chimique, manuel ou autre), sans l'autorisation écrite préalable de BenQ Corporation.

#### Clause de non-responsabilité

BenQ Corporation exclut toute garantie, expresse ou implicite, quant au contenu du présent document, notamment en termes de qualité et d'adéquation à un usage particulier. Par ailleurs BenQ Corporation se réserve le droit de réviser le présent document et d'y apporter des modifications à tout moment sans notification préalable.

\*DLP, Digital Micromirror Device et DMD sont des marques commerciales de Texas Instruments. Toutes les autres marques sont la propriété de leurs détenteurs respectifs.

Les termes HDMI, HDMI High-Definition Multimedia Interface, l'habillage commercial HDMI et les logos HDMI sont des marques commerciales ou des marques déposées de HDMI Licensing Administrator, Inc.

## Table des matières

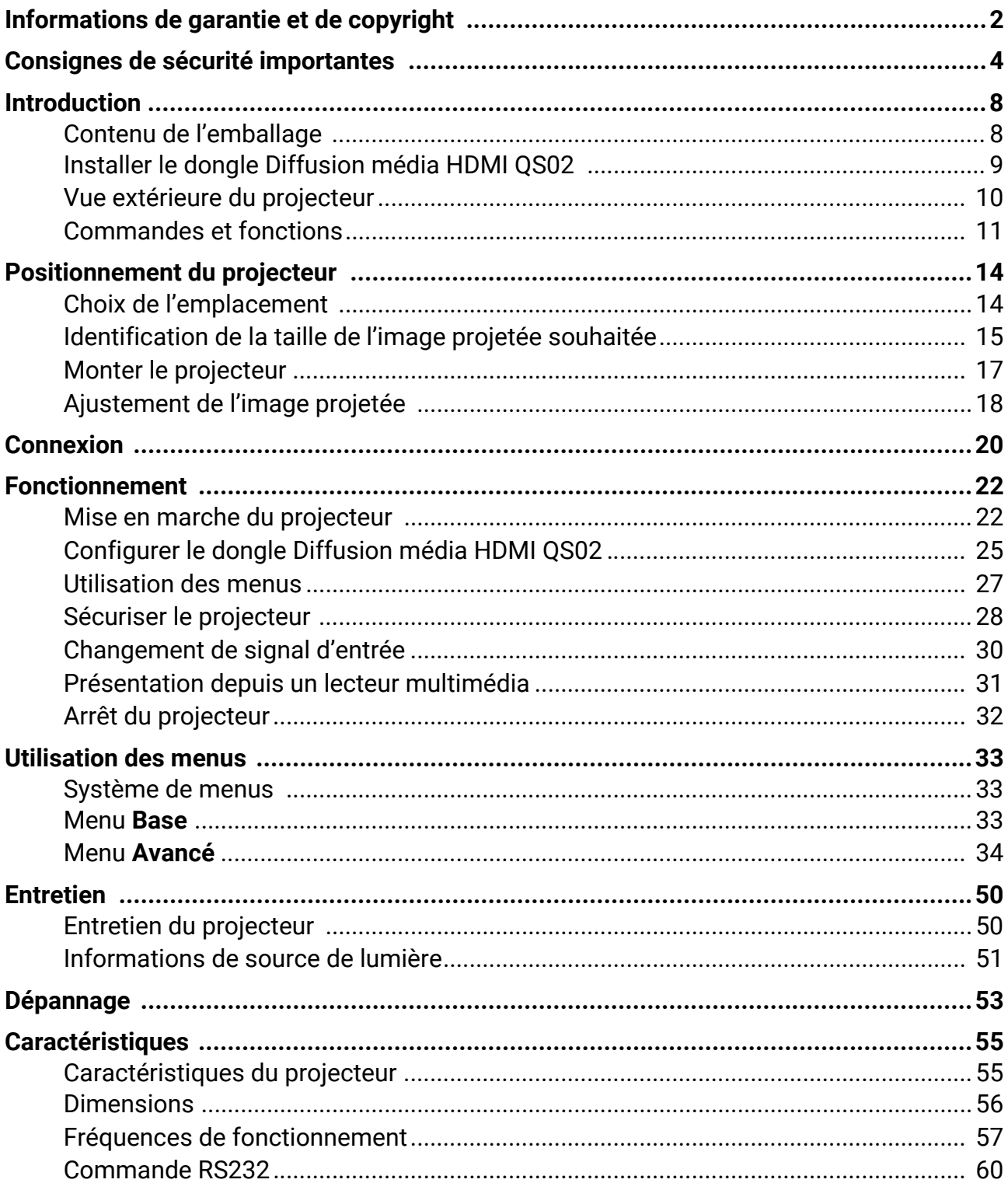

## <span id="page-3-0"></span>Consignes de sécurité importantes

Votre projecteur a été conçu et testé conformément aux normes de sécurité les plus récentes en matière d'équipements informatiques. Cependant, pour assurer une utilisation sans danger, il est important de suivre les instructions de ce manuel ainsi que celles apposées sur le produit.

1. **Veuillez lire le présent manuel avant d'utiliser votre projecteur pour la première fois.** Conservez-le pour toute consultation ultérieure.

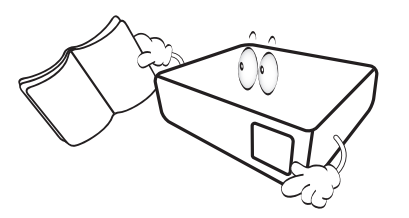

2. **Ne regardez pas directement l'objectif de projection lorsque l'appareil est en cours d'utilisation.** L'intensité du faisceau lumineux pourrait entraîner des lésions oculaires.

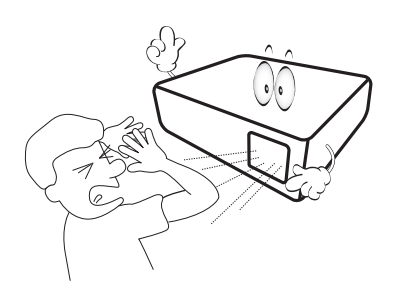

3. **Confiez les opérations d'entretien et de réparation à un technicien qualifié.**

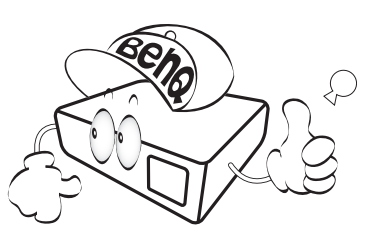

4. La source lumineuse atteint une température très élevée lorsque l'appareil est en cours d'utilisation.

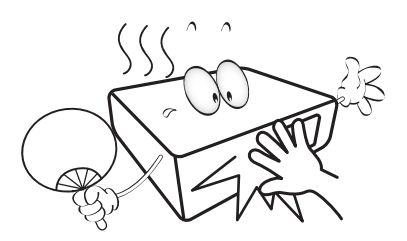

5. Dans certains pays, la tension d'alimentation n'est PAS stable. Ce projecteur est conçu pour fonctionner en toute sécurité à une tension située entre 100 et 240 volts CA. Cependant, une panne n'est pas exclue en cas de hausse ou de baisse de tension de l'ordre de **±**10 volts. **Dans les zones où l'alimentation secteur peut fluctuer ou s'interrompre, il est conseillé de relier votre projecteur à un stabilisateur de puissance, un dispositif de protection contre les surtensions ou un onduleur (UPS).** 

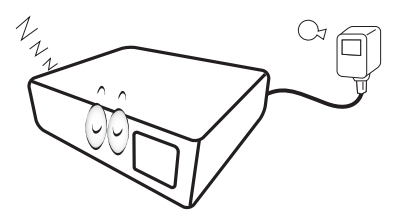

6. Évitez de placer des objets devant l'objectif de projection lorsque le projecteur est en cours d'utilisation car ils risqueraient de se déformer en raison de la chaleur ou de provoquer un incendie. Pour éteindre temporairement la source lumineuse, utilisez la fonction vide.

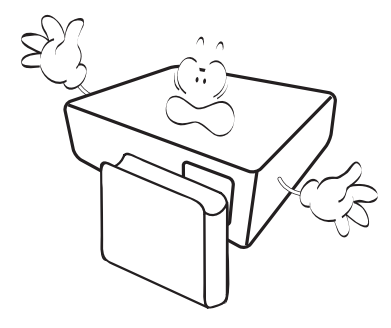

7. N'utilisez pas les sources lumineuses au-delà de leur durée de vie nominale.

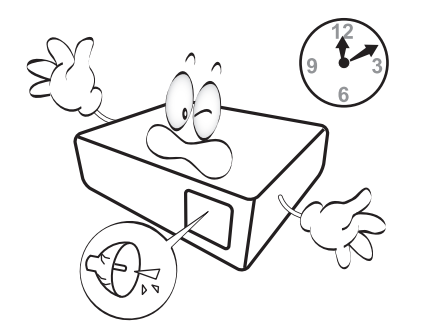

8. Ne posez pas cet appareil sur un chariot, un support ou une table instable. Il risquerait de tomber et d'être sérieusement endommagé.

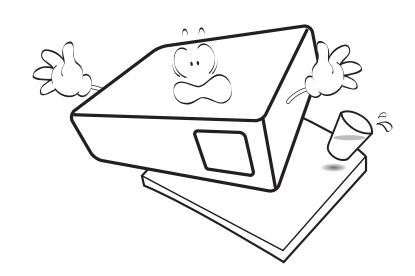

9. N'essayez en aucun cas de démonter ce projecteur. Un courant de haute tension circule à l'intérieur de votre appareil. Tout contact avec certaines pièces peut présenter un danger de mort.

Vous ne devez en aucun cas démonter ou retirer quelque autre protection que ce soit. Ne confiez les opérations d'entretien et de réparation qu'à un technicien qualifié.

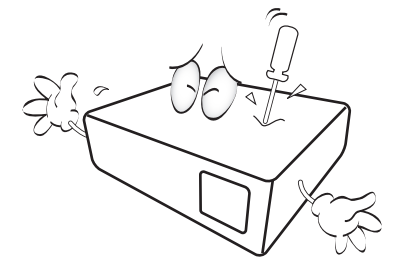

- 10. N'obstruez pas les orifices de ventilation.
	- Ne placez pas le projecteur sur une couverture, de la literie ou toute autre surface souple.
	- Ne recouvrez pas le projecteur avec un chiffon ni aucun autre élément.
	- Ne placez pas de produits inflammables à proximité du projecteur.

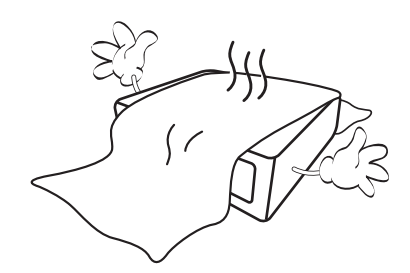

Une importante obstruction des orifices de ventilation peut entraîner une surchauffe du projecteur qui risque alors de prendre feu.

- 11. Placez toujours le projecteur sur une surface plane et horizontale avant de l'utiliser.
	- N'utilisez pas le projecteur lorsqu'il est placé sur une surface inclinée à plus de 10 degrés sur la gauche ou la droite ou à plus de 15 degrés vers l'avant ou l'arrière. Une inclinaison trop importante du projecteur peut être à l'origine de dysfonctionnements, voire d'une détérioration de la source lumineuse.

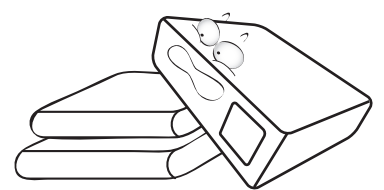

12. Ne posez pas le projecteur sur le flanc. Il risque de basculer et de blesser quelqu'un ou encore de subir de sérieux dommages.

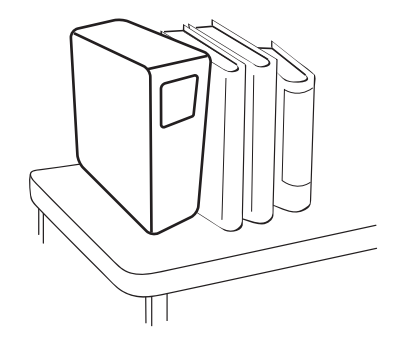

13. Ne vous appuyez pas sur le projecteur et ne placez aucun objet dessus. Une charge trop élevée risque non seulement d'endommager le projecteur, mais également d'être à l'origine d'accidents et de blessures corporelles.

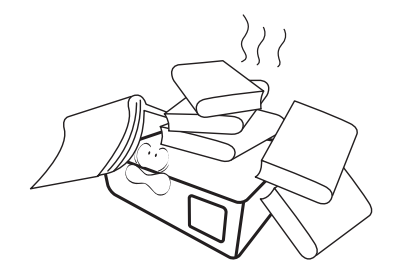

- 14. De l'air chaud et une odeur particulière peuvent s'échapper de la grille de ventilation lorsque le projecteur est sous tension. Il s'agit d'un phénomène normal et non d'une défaillance.
- 15. Ne placez pas de liquides sur le projecteur, ni à proximité. Tout déversement pourrait être à l'origine d'une panne. Si le projecteur devait être mouillé, débranchez-le de la prise secteur et contactez BenQ pour une réparation.

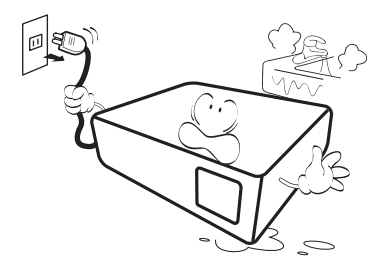

16. Cet appareil peut afficher des images renversées pour des configurations de montage au plafond/mur.

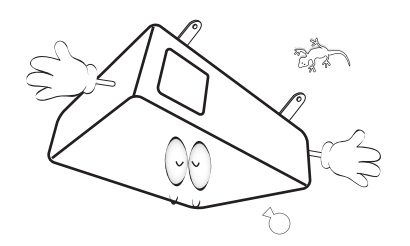

17. Cet appareil doit être mis à la terre.

- 18. Évitez de placer le projecteur dans l'un des environnements ci-dessous.
	- Espace réduit ou peu ventilé. l'appareil doit être placé à une distance minimale de 50 cm des murs et l'air doit pouvoir circuler librement autour du projecteur.
	- Emplacements soumis à des températures trop élevées, par exemple dans une voiture aux vitres fermées.
	- Emplacements soumis à un taux d'humidité excessif, poussiéreux ou enfumés risquant de détériorer les composants optiques, de réduire la durée de vie de l'appareil ou d'assombrir l'image.

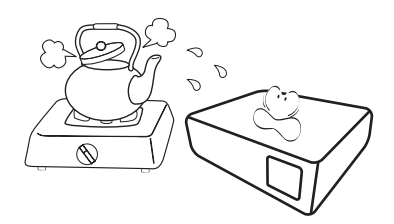

- Emplacements situés à proximité d'une alarme incendie.
- Emplacements dont la température ambiante dépasse 40°C / 104°F.
- Emplacements où l'altitude excède 3000 mètres (10000 pieds).

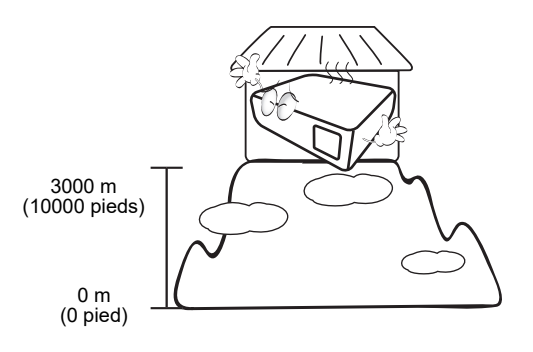

### Groupe de risque 2

- 1. Selon la classification de la sécurité photobiologique des sources lumineuse et systèmes de sources lumineuse, ce produit est du Groupe de risque 2, CEI 62471-5:2015.
- 2. Rayonnement optique éventuellement dangereux émis par ce produit.
- 3. Ne regardez pas la source lumineuse en fonction. Cela pourrait blesser vos yeux.
- 4. Comme pour toute source lumineuse, ne regardez pas directement le rayon lumineux.

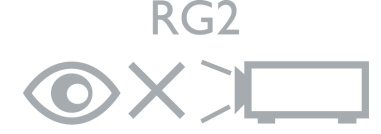

L'unité de source lumineuse du projecteur utilise un laser.

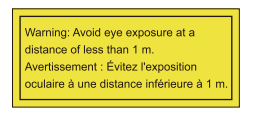

- Il est avisé de surveiller les enfants et de ne jamais leur permettre de regarder le faisceau du projecteur à n'importe quelle distance du projecteur.
- Il est avisé de faire preuve de prudence lorsque vous utilisez la télécommande pour démarrer le projecteur face à l'objectif de projection.
- L'utilisateur est avisé d'éviter d'utiliser des aides optiques telles que des jumelles ou des télescopes à l'intérieur du faisceau.

### Précaution du laser

Ce produit appartient à la CLASSE 1 des produits laser grand public et est conforme aux normes CEI 60825-1:2014, EN 60825-1:2014/A11:2021 et EN 50689:2021.

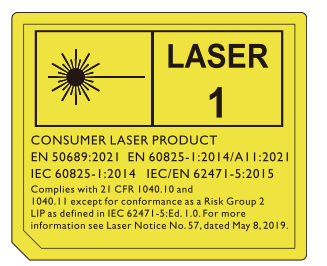

La mise en garde sur le laser ci-dessus est située sur le fond de cet appareil.

Attention : l'utilisation de contrôles ou d'ajustements ou l'exécution de procédures autres que celles spécifiées dans le présent document peuvent entraîner une exposition dangereuse aux rayonnements.

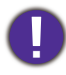

Pour éviter d'endommager les puces DLP, ne dirigez jamais un faisceau laser de forte puissance dans l'objectif de projection.

## <span id="page-7-0"></span>Introduction

### <span id="page-7-1"></span>Contenu de l'emballage

Déballez le colis avec précaution et vérifiez qu'il contient tous les éléments mentionnés ci-dessous. Si l'un de ces éléments fait défaut, contactez votre revendeur.

### Accessoires fournis

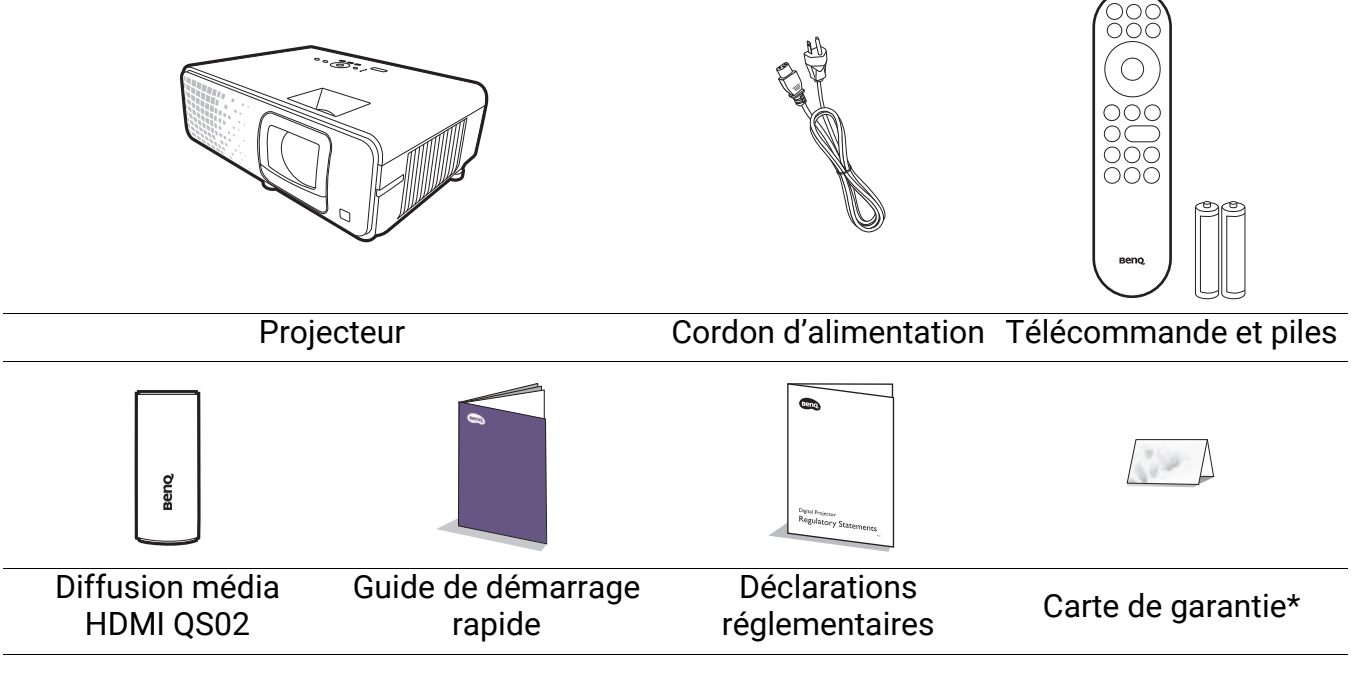

• Les accessoires fournis dépendent de votre région et peuvent présenter des différences par rapport aux accessoires illustrés.

• \*La carte de garantie n'est fournie que dans certaines régions. Veuillez contacter votre revendeur pour des informations détaillées.

#### Remplacement des piles de la télécommande

- 1. Appuyez et ouvrez le couvercle des piles, comme illustré.
- 2. Retirez les anciennes piles (si applicable) et installez deux piles AAA/LR03. Assurez-vous que les extrémités positives et négatives sont correctement positionnées, comme illustré.

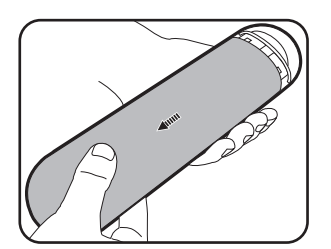

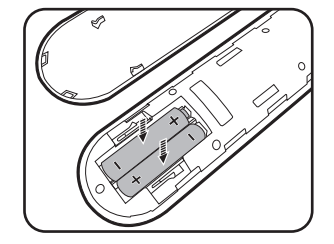

- 3. Remettez le couvercle des piles en place (vous devez entendre un déclic).
	- N'exposez pas la télécommande et les piles à des environnements où les températures sont élevées et où le taux d'humidité est excessif, comme une cuisine, une salle de bain, un sauna, une véranda ou une voiture fermée.
	- Remplacez toujours la pile par une pile du même type ou de type équivalent recommandé par le fabricant.
	- Éliminez les piles usagées conformément aux instructions du fabricant et aux réglementations environnementales en vigueur dans votre région.
	- Ne jetez jamais de piles dans le feu. Il existe un danger d'explosion.
	- Si les piles sont épuisées ou si vous n'utilisez pas la télécommande pendant une période prolongée, retirez les piles pour éviter tout risque de dommage dû à une fuite éventuelle.

### <span id="page-8-0"></span>Installer le dongle Diffusion média HDMI QS02

Le dongle Diffusion média HDMI QS02 fourni est un dongle pour TV Android (ATV) à utiliser avec le projecteur. Voir les instructions ci-dessous pour installer le dongle. Avec une installation réussie, vous pouvez profiter de plus de programmes de divertissement grâce à ce projecteur.

- 1. Assurez-vous que le projecteur est éteint et que le cordon d'alimentation est débranché.
- 2. Desserrez les vis qui fixent le couvercle arrière au projecteur  $\mathbb O.$ Faites glisser pour retirer le couvercle  $\mathfrak{D} \mathfrak{D}.$

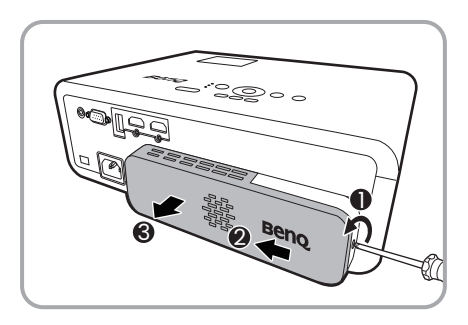

3. Branchez le câble USB Micro B sur le dongle.

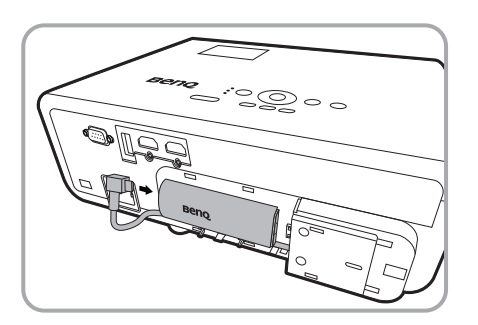

4. Branchez le dongle sur le port HDMI\* du projecteur.

\*Ce port HDMI est destiné à la connexion du dongle Diffusion média HDMI QS02 uniquement.

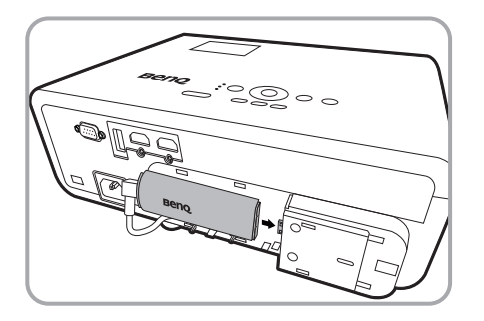

5. Organisez le câble USB Micro B en place sous le dongle.

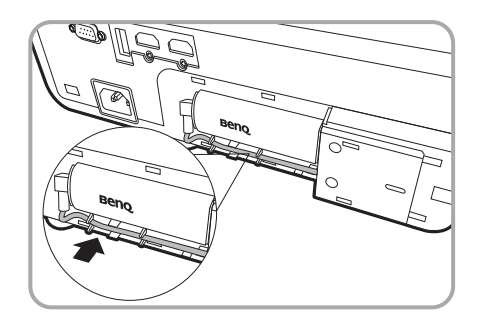

6. Replacez le couvercle du projecteur $\mathbb{O} \mathbb{Q}$ et serrez les vis $\mathfrak{I}.$ 

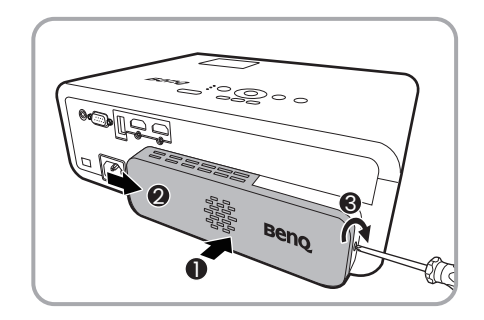

7. Connectez le cordon d'alimentation au projecteur et allumez-le. Appuyez  $\overline{P}$  pour sélectionner **Android TV**.

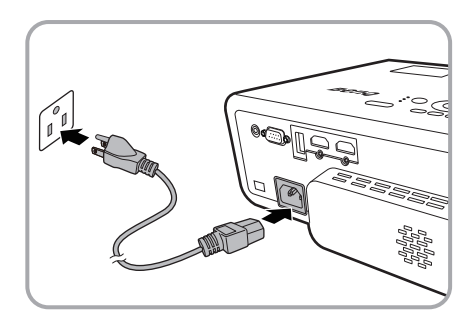

### <span id="page-9-0"></span>Vue extérieure du projecteur

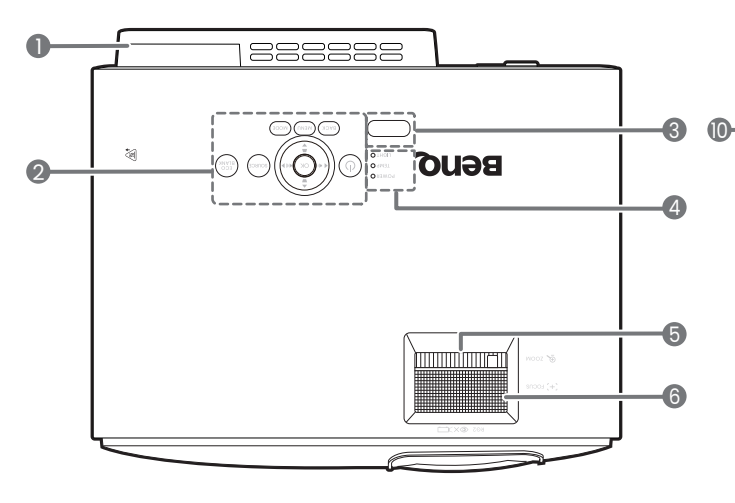

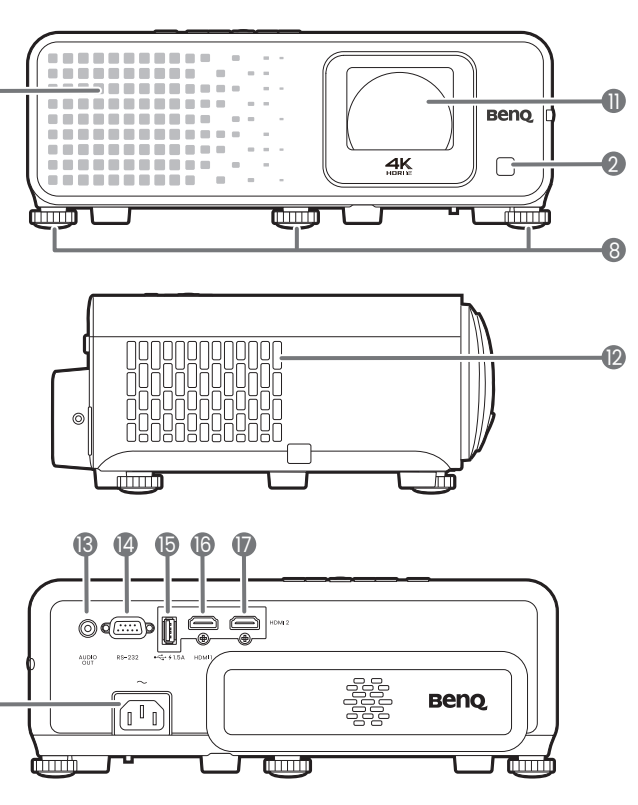

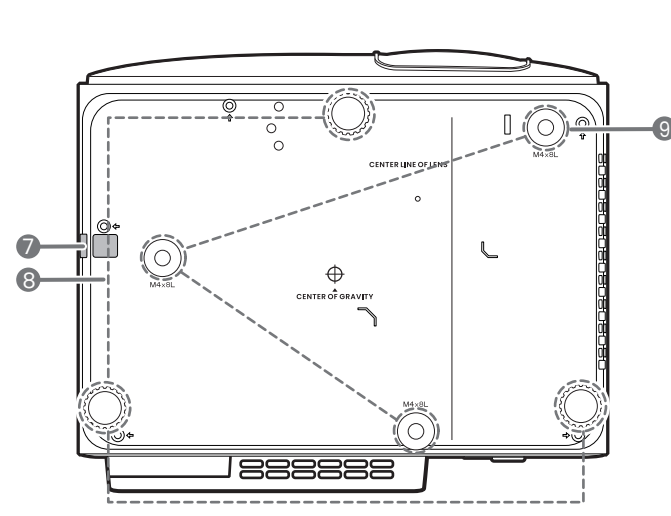

- 1. Port de diffusion média HDMI QS02 (Dongle Android TV) Voir [« Installer le dongle Diffusion média](#page-8-0)  [HDMI QS02 » à la page 9](#page-8-0) pour savoir comment retirer le couvercle.
- 2. Tableau de commande externe (Voir [« Commandes et fonctions » à la](#page-10-0)  [page 11](#page-10-0).)
- 3. Capteur à infrarouge
- 4. **POWER (Voyant de l'alimentation)**/ **TEMP (Voyant d'avertissement de surchauffe)**/**LIGHT (Voyant de la lumière)** (Voir [« Voyants » à la page 52](#page-51-0).)
- 5. Molette de zoom
- 6. Molette de mise au point
- 7. Barre de sécurité
- 8. Pieds de réglage
- 9. Trous de montage au plafond/mur

10. Système de ventilation (entrée d'air)

10

11. Objectif de projection

18

- 12. Système de ventilation (sortie d'air)
- 13. Prise de sortie audio
- 14. Port de commande RS-232
- 15. Port USB-A avec charge d'alimentation
- 16. Port d'entrée HDMI 1
- 17. Port d'entrée HDMI 2
- 18. Prise d'alimentation secteur
- <span id="page-9-1"></span>19. Prise pour verrou de sûreté Kensington

10 Introduction

### <span id="page-10-0"></span>Commandes et fonctions

### Projecteur et télécommande

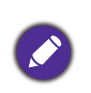

Tous les appuis de touches décrits dans ce document sont disponibles sur la télécommande ou du projecteur.

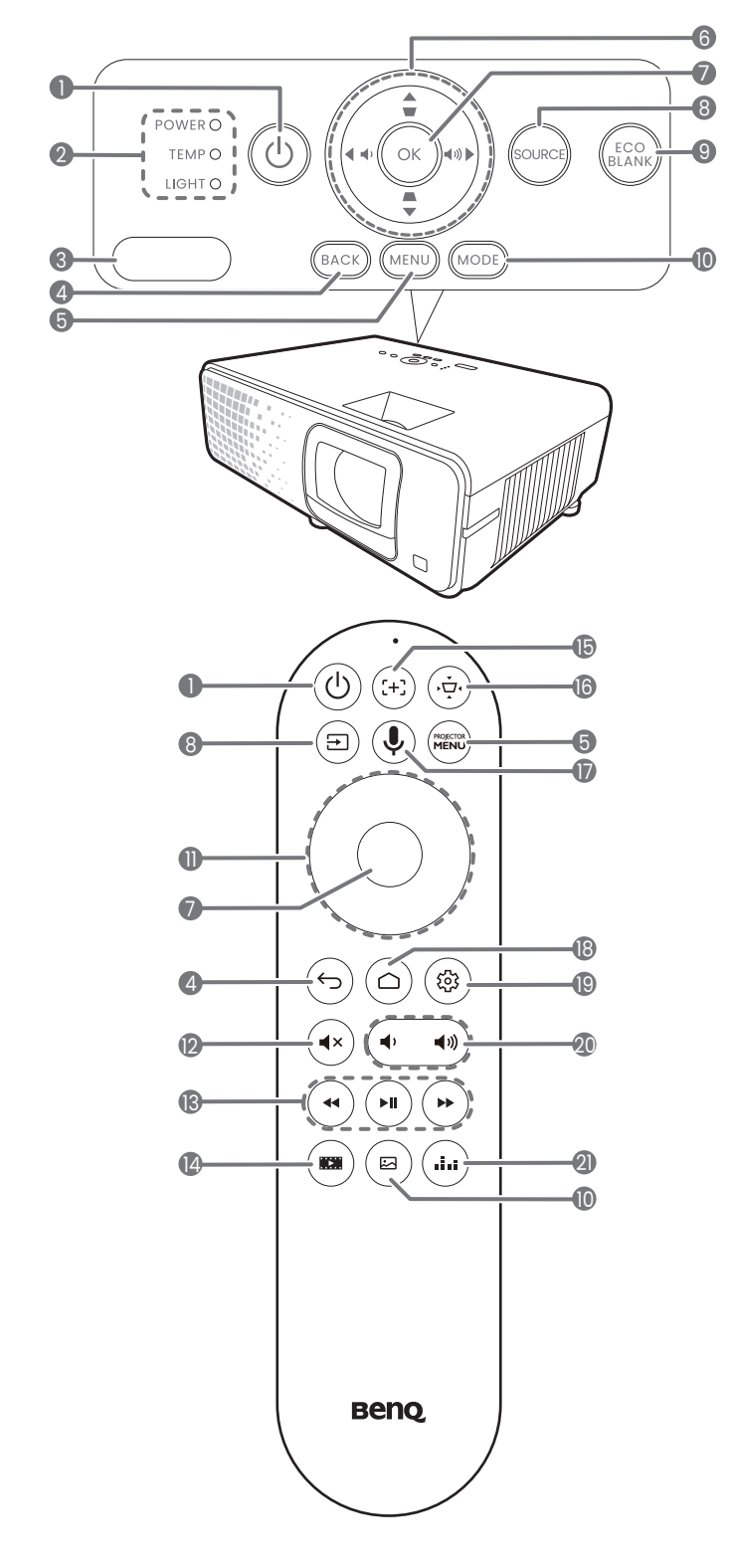

#### 1. (<sup>I</sup>) ALIMENTATION

Bascule le projecteur entre les modes veille et activé.

- 2. **POWER (Voyant de l'alimentation)**/**TEMP (Voyant d'avertissement de surchauffe)**/ **LIGHT (Voyant de la lumière)** (Voir [« Voyants » à la page 52](#page-51-0).)
- 3. Capteur à infrarouge
- 4. **BACK** $/(\epsilon)$

Retourne au menu OSD précédent, quitte et enregistre les paramètres de menu.

5. **MENU**/

Active/Désactive l'affichage des menus à l'écran (OSD).

6. Touches de direction  $(\triangle, \triangledown, \triangle, \triangleright)$ 

Lorsque le menu à l'écran (OSD) du projecteur ou le menu Android TV est activé, ces touches servent de flèches pour sélectionner les différentes options et effectuer les réglages nécessaires.

Lorsque le menu à l'écran (OSD) du projecteur ou le menu Android TV est inactif, les touches de direction fonctionnent comme des touches de fonction Trapèze et Volume.

- Touches Trapèze  $(\blacksquare, \blacksquare)$ Affiche la page de correction trapézoïdale.
- Touches de volume  $\blacksquare$  / $\blacksquare$ ) Diminue ou augmente le volume du projecteur.

#### 7. **OK**

Confirme l'élément sélectionné dans le menu à l'écran (OSD).

#### 8. **SOURCE**/

Affiche la barre de sélection de la source.

9. **ECO BLANK**

Permet de masquer l'image à l'écran.

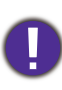

Évitez de placer des objets devant l'objectif de projection lorsque le projecteur est en cours d'utilisation car ils risqueraient de se déformer en raison de la chaleur ou de provoquer un incendie.

10. **MODE**/

Affiche le menu du mode image.

11. Touches de direction  $(\triangle, \blacktriangledown, \blacktriangle, \blacktriangleright)$ 

Lorsque le menu à l'écran (OSD) du projecteur ou le menu Android TV est activé, ces touches servent de flèches pour sélectionner les différentes options et effectuer les réglages nécessaires.

Lorsque le menu à l'écran (OSD) du projecteur ou le menu Android TV est inactif, les touches de direction sont utilisables uniquement sous d'autres sources connectées compatibles CEC.

#### 12.  $(*)$

Permet de basculer le son du projecteur entre désactivé et activé.

 $13.$  (a) (b) (b)

Sous source Android TV, rembobine, lit/fait une pause, fait avancer les fichiers multimédia.

#### 14.  $(m)$

Affiche le menu **Paramètres de jeu**.

15.  $(\pm)$ 

Active la mise au point auto.

\* Disponible uniquement sur les projecteurs compatibles.

#### 16.  $(\oplus)$

Affiche le menu du trapèze. Voir [« Correction trapézoïdale » à la page 19](#page-18-0) pour des détails.

### 17.  $\left(\bigcup_{i=1}^{n} x_i\right)$

Appuyez et maintenez pour activer l'assistant vocal ou la recherche vocale. Appuyez et maintenez cette touche et parlez au microphone en haut de la télécommande pendant que vous utilisez l'assistant vocal.

#### 18.  $\circ$

Ouvre la page d'accueil Android TV.

19. (@)

Sous source Android TV, ouvre le menu de réglage de l'application actuelle.

20.  $(4)$  $\blacktriangleleft v$ 

> Diminue ou augmente le volume du projecteur.

 $21.$  (iii)

Appuyez pour basculer d'un mode sonore à l'autre.

### Portée efficace de la télécommande

La télécommande doit être maintenue à un angle perpendiculaire de 30 degrés par rapport au(x) capteur(s) infrarouge du projecteur pour un fonctionnement optimal. La distance entre la télécommande et les capteurs ne doit pas dépasser 8 mètres (~ 26 pieds).

Assurez-vous qu'aucun obstacle susceptible de bloquer le rayon infrarouge n'est interposé entre la télécommande et le(s) capteur(s) infrarouge du projecteur.

• Projection frontale

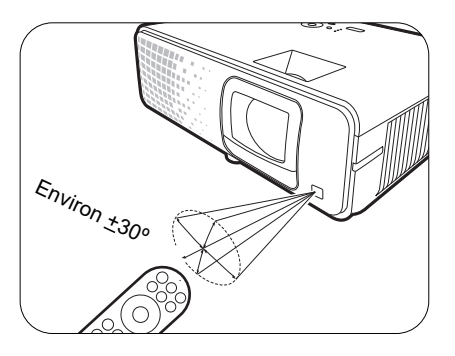

• Projection supérieure

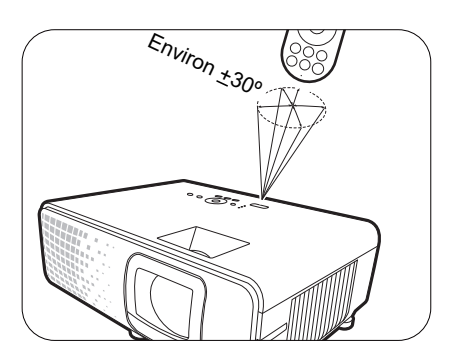

## <span id="page-13-0"></span>Positionnement du projecteur

### <span id="page-13-1"></span>Choix de l'emplacement

Avant de choisir un emplacement d'installation de votre projecteur, prenez les facteurs suivants en considération :

- Taille et position de votre écran
- Emplacement de la prise électrique
- Disposition et la distance entre le projecteur et les autres appareils

Vous pouvez installer le projecteur des manières suivantes.

#### 1. **Avant**

Sélectionnez ce positionnement lorsque le projecteur est placé sur la table devant l'écran. Il s'agit du positionnement le plus courant lorsqu'une installation rapide et une bonne portabilité sont souhaitées.

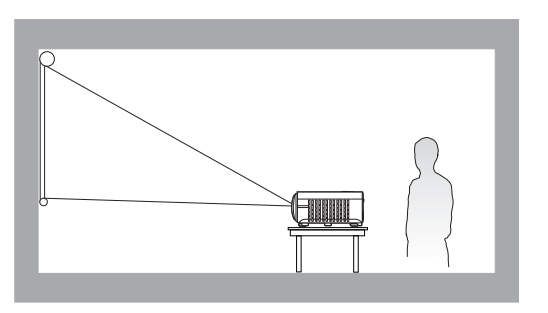

#### 3. **Plafond avant**

Sélectionnez ce positionnement lorsque le projecteur est suspendu à l'envers devant l'écran. Procurez-vous le kit de montage au plafond/mur BenQ chez votre revendeur afin de fixer votre projecteur.

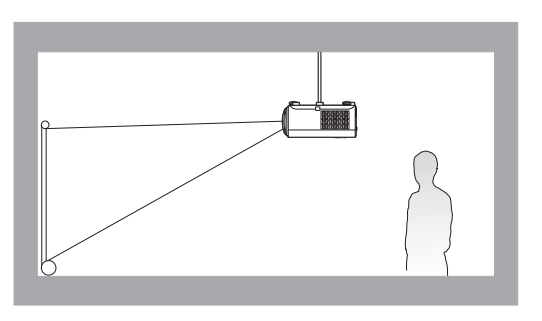

#### 2. **Arrière**

Sélectionnez ce positionnement lorsque le projecteur est placé sur la table derrière l'écran. Cette configuration nécessite un écran de rétroprojection spécial.

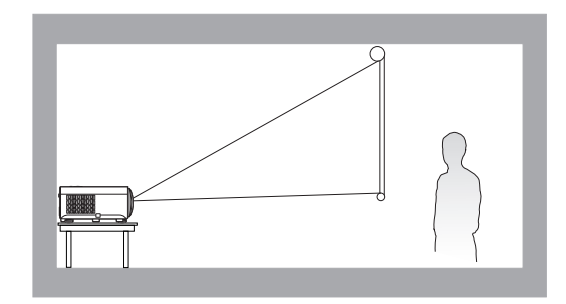

#### 4. **Plafond arr.**

Sélectionnez ce positionnement lorsque le projecteur est suspendu à l'envers derrière l'écran. Cette configuration nécessite un écran de rétroprojection spécial ainsi que le kit de montage au plafond/mur BenQ.

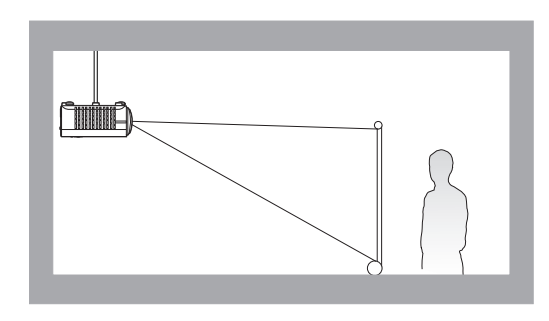

Après avoir allumé le projecteur, celui-ci sélectionne automatiquement un réglage adapté à la manière dont le projecteur est installé. Si ce n'est pas le cas, allez au menu **Avancé - Installation** > **Position du projecteur**, et appuyez  $\triangleleft/\triangleright$  pour sélectionner un réglage.

### <span id="page-14-0"></span>Identification de la taille de l'image projetée souhaitée

La distance entre la lentille du projecteur et l'écran, le réglage du zoom (si disponible) et le format vidéo ont chacune une incidence sur la taille de l'image projetée.

### Dimensions de projection

• Le format de l'écran est 16:9 et l'image projetée est au format 16:9

<span id="page-14-1"></span>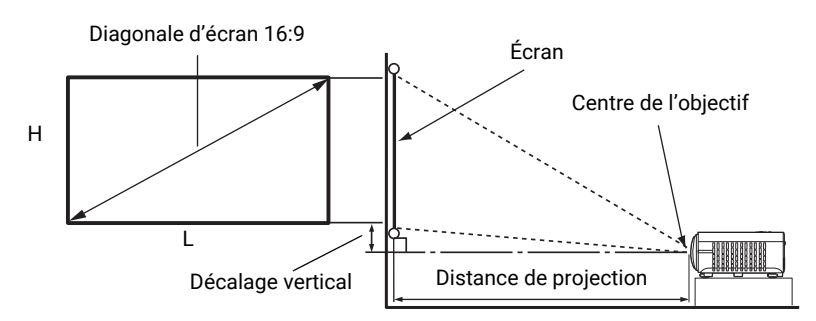

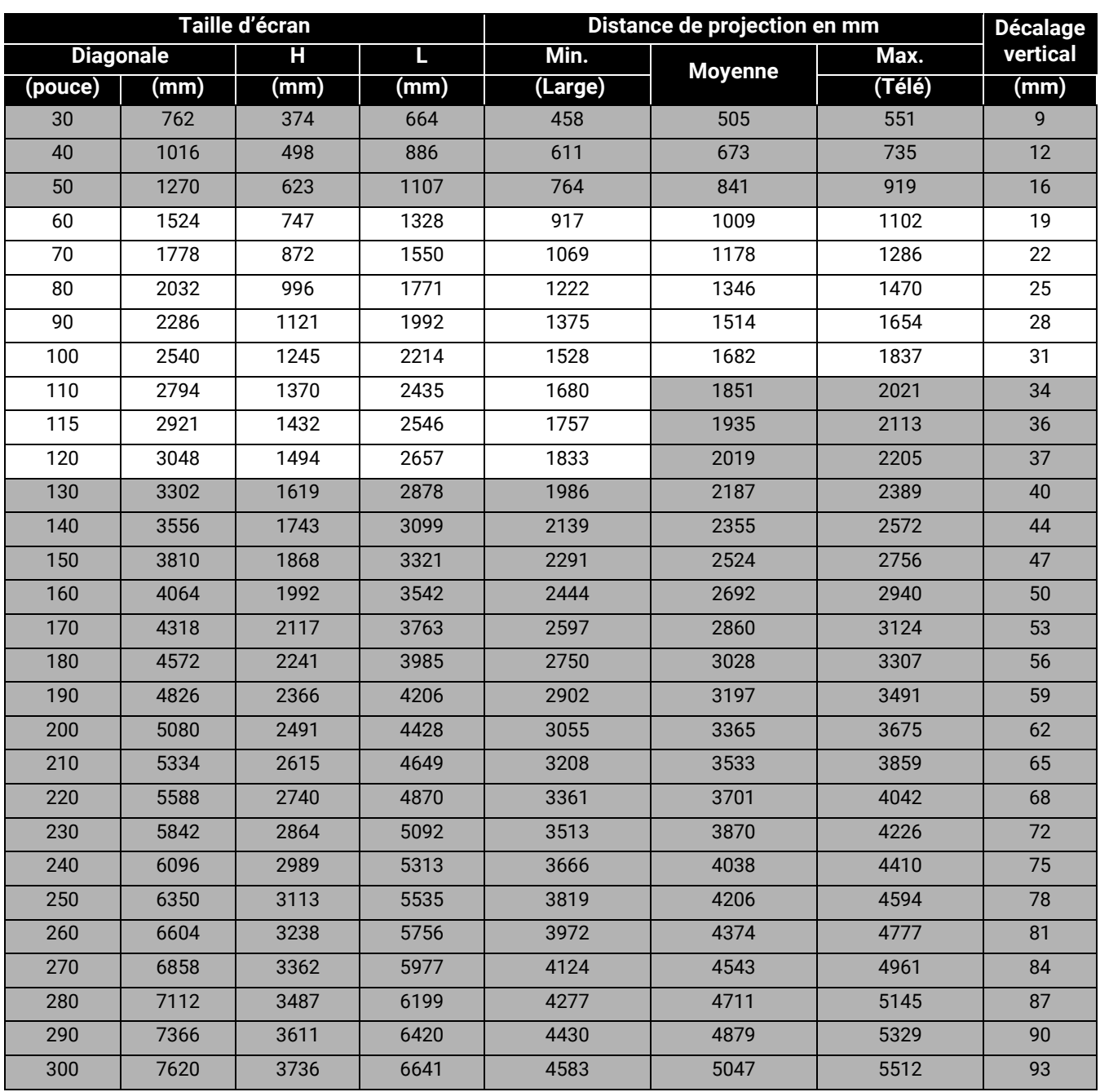

Par exemple, si vous utilisez un écran de 100 pouces, la distance de projection recommandée est de 1682 mm.

Si la distance mesurée est de 1500 mm, la valeur la plus proche dans la colonne [« Distance de](#page-14-1)  [projection en mm »](#page-14-1) est 1514 mm. Cette ligne indique qu'un écran de 90 pouces (environ 2,3 m) est requis. L'image projetée sera légèrement plus haute/plus basse que la ligne centrale de l'objectif avec un décalage vertical de 28 mm.

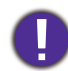

Pour optimiser votre qualité de projection, nous suggérons de faire la projection en consultant les valeurs listées dans les lignes non grises. Les valeurs dans les cellules grises sont pour référence seulement.

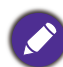

Toutes les mesures sont approximatives et peuvent varier des tailles réelles.

Si vous avez l'intention d'installer le projecteur de façon permanente, BenQ vous recommande de tester physiquement la taille et la distance de projection à l'emplacement précis d'installation du projecteur avant de l'installer de façon permanente, afin de prendre en compte les caractéristiques optiques de ce projecteur. Cela vous aidera à déterminer la position de montage exacte la mieux adaptée à l'emplacement de votre installation.

### <span id="page-16-0"></span>Monter le projecteur

Si vous avez l'intention de fixer votre projecteur, nous vous recommandons fortement d'utiliser le kit de montage spécialement conçu pour le projecteur BenQ, et de vous assurer qu'il est correctement installé.

Si vous utilisez un kit de montage d'une autre marque que BenQ, il existe un risque de sécurité lié à l'éventuelle chute du projecteur due à un mauvais attachement, lui-même imputable à des vis de diamètre ou de longueur inadaptés.

### Avant de monter le projecteur

- Achetez un kit de montage du projecteur BenQ à l'endroit où vous avez acheté votre projecteur BenQ.
- BenQ recommande d'acheter également un câble de sécurité compatible avec un verrou Kensington et de l'attacher à la fois à la fente de verrouillage Kensington du projecteur et à la base du support de montage. Cela contribuerait à retenir le projecteur au cas où son attachement au support de montage venait à se desserrer.
- Demandez à votre revendeur d'installer le projecteur pour vous. Installer le projecteur par vous-même peut le faire tomber et causer des blessures.
- Suivez les procédures nécessaires pour empêcher le projecteur de tomber, par exemple lors d'un séisme.
- La garantie ne couvre pas les dommages causés par le montage du projecteur avec un kit de montage de projecteur d'une autre marque que BenQ.
- Prenez en compte la température ambiante où le projecteur est monté au plafond/mur. Si un radiateur est utilisé, la température autour du plafond/mur peut être plus élevée que prévue.
- Lisez le manuel d'utilisation du kit de montage pour la gamme de couple. Serrez avec un couple dépassant les limites recommandées peut causer des dommages au projecteur et ensuite le faire tomber.
- Assurez-vous que la prise secteur est à une hauteur accessible pour que vous puissiez facilement arrêter le projecteur.

### Diagramme de configuration de montage au plafond/mur

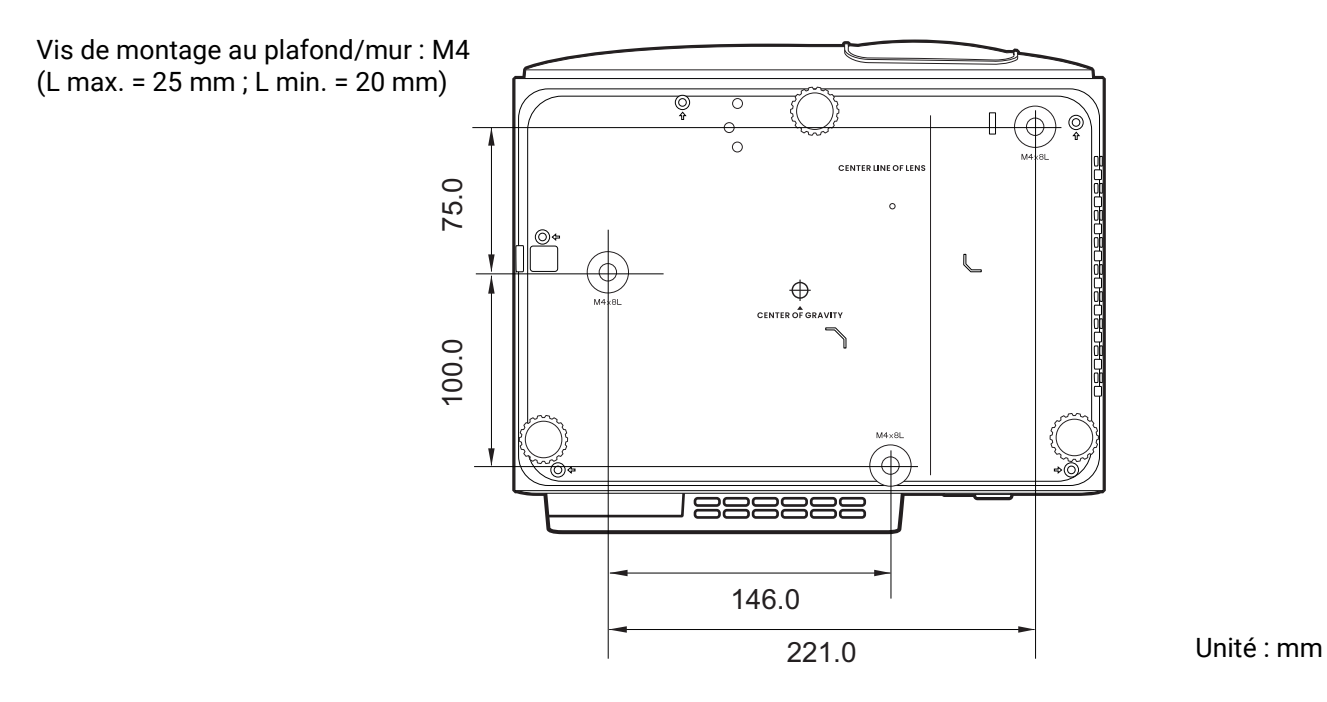

### <span id="page-17-0"></span>Ajustement de l'image projetée

### Ajustement de l'angle de projection

Si le projecteur ne se trouve pas sur une surface plane ou si l'écran et le projecteur ne sont pas perpendiculaires, l'image projetée présente une distorsion trapézoïdale. Vous pouvez vissez les pieds de réglage pour ajuster l'angle horizontal.

Pour rentrer les pieds de réglage, vissez les pieds de réglage dans la direction inverse.

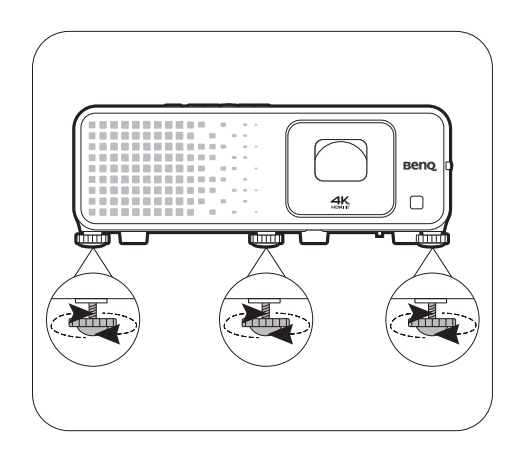

Ne regardez pas directement l'objectif du projecteur lorsque la source lumineuse est allumée. La lumière de la source lumineuse peut provoquer des dommages oculaires.

### Réglage fin de la taille et de la netteté de l'image

• Réglez la taille de l'image projetée à l'aide de la molette de zoom.

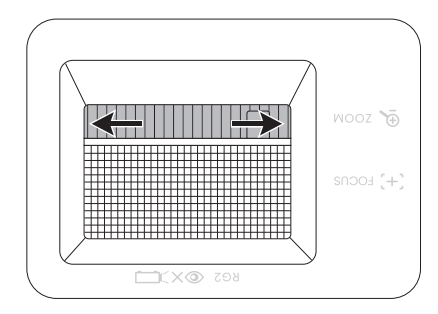

• Réglez la netteté de l'image à l'aide de la molette de mise au point.

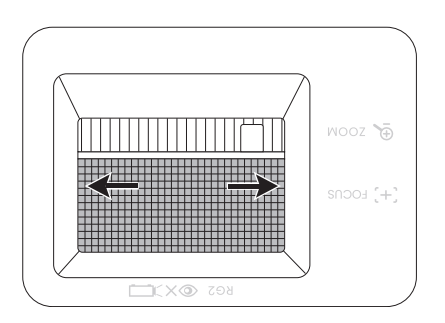

### <span id="page-17-1"></span>Ajuster les coins de l'image

Vous pouvez régler manuellement les quatre coins de l'image en définissant les valeurs horizontales et verticales.

- 1. Allez au menu **Base**/**Avancé Installation** > **Ajustement des 4 points** et appuyez **OK** pour afficher la page de correction.
- 2. Appuyez  $\triangle/\blacktriangledown/\blacktriangle/\blacktriangleright$  pour sélectionner un coin et appuyez **OK**.
- 3. Appuyez ▲/▼ pour régler les valeurs verticales.
- 4. Appuyez  $\blacktriangleleft$  /  $\blacktriangleright$  pour régler les valeurs horizontales.

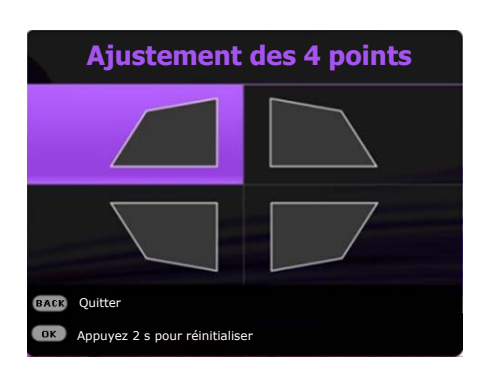

### <span id="page-18-0"></span>Correction trapézoïdale

La distorsion trapézoïdale correspond au fait qu'une image projetée devient un trapèze du fait de l'angle de projection.

Pour corriger l'image déformée :

- 1. Affichez la page de correction **Trapèze 3D** depuis les menus suivants.
	- L'assistant de configuration lors de la configuration initiale du projecteur
	- Appuyez  $\blacktriangleright$   $\blacktriangleright$  sur le projecteur.
	- Allez au menu **Base**/**Avancé Installation** > **Trapèze 3D** et appuyez **OK**.
- 2. Après que la page de correction **Trapèze 3D** apparaisse :
	- Appuyez  $\triangleleft$  / $\triangleright$  pour sélectionner V, H ou R. Sélectionner V corrige le trapèze des côtés verticaux. Sélectionner H corrige le trapèze des côtés horizontaux. Sélectionner R fait tourner l'image projetée dans le sens horaire ou antihoraire.
	- Appuyez  $\triangle/\triangledown$  pour ajuster sa valeur.
	- Pour corriger automatiquement les côtés verticaux de l'image déformée, appuyez **OK** pendant 2 secondes.
- 3. Quand c'est fait, appuyez **BACK** pour enregistrer vos modifications et quitter.

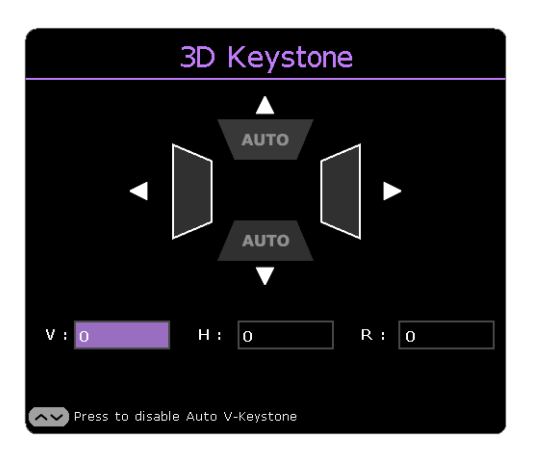

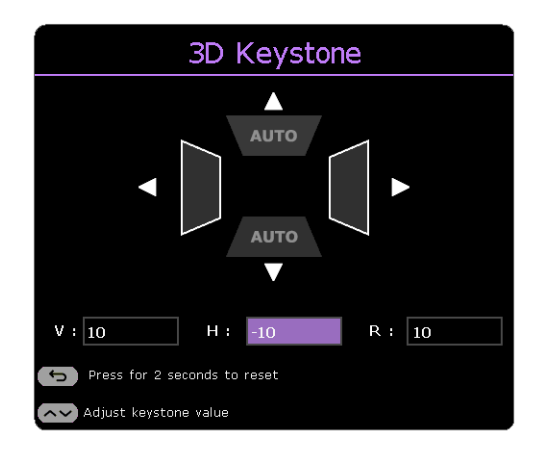

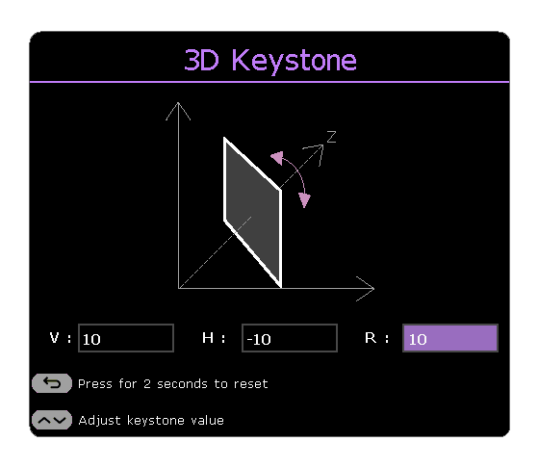

## <span id="page-19-0"></span>**Connexion**

Pour connecter la source d'un signal au projecteur, procédez comme suit :

- 1. Mettez préalablement tous les appareils hors tension.
- 2. Utilisez les câbles de signal appropriés pour chaque source.
- 3. Branchez les câbles correctement.

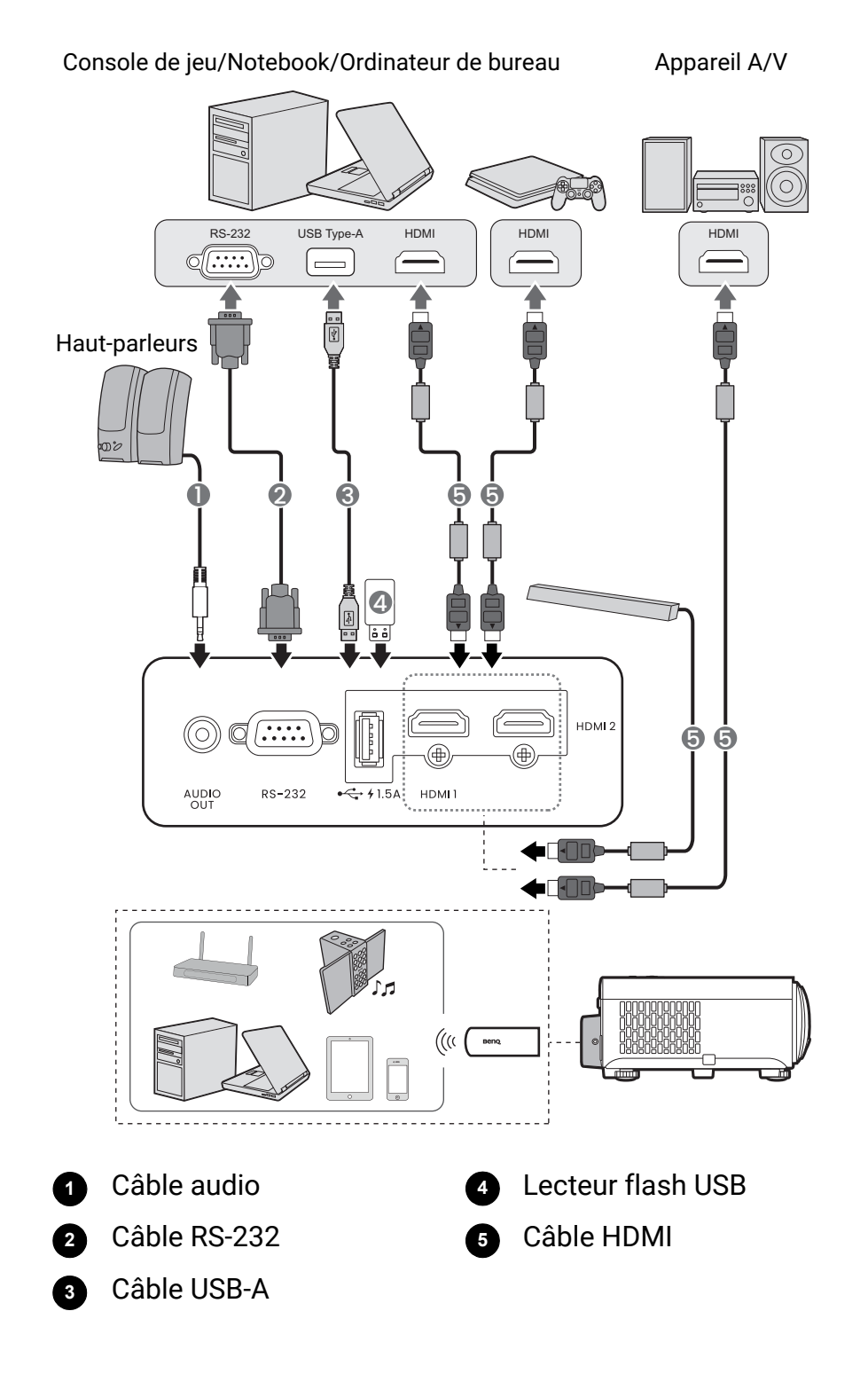

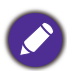

- Pour les connexions ci-dessus, certains câbles ne sont pas fournis avec le projecteur (voir [« Contenu de](#page-7-1)  [l'emballage » à la page 8\)](#page-7-1). Vous pouvez vous procurer ces câbles dans les magasins spécialisés en électronique.
- Les illustrations de connexion sont pour référence seulement. Les prises de connexion arrière disponibles sur le projecteur varient selon le modèle de projecteur.
- De nombreux ordinateurs portables n'activent pas automatiquement leur port vidéo externe lorsqu'ils sont connectés à un projecteur. Pour activer ou désactiver l'affichage externe, vous pouvez généralement utiliser la combinaison de touches FN + touche de fonction avec un symbole de moniteur. Appuyez simultanément la touche FN et la touche illustrée. Consultez le manuel de l'utilisateur de votre ordinateur portable pour connaître la combinaison de touches exacte.
- Si l'image vidéo sélectionnée ne s'affiche pas lors de la mise sous tension du projecteur et que la source vidéo sélectionnée est correcte, vérifiez que le périphérique vidéo est sous tension et fonctionne correctement. Vérifiez également que les câbles de signal sont bien connectés.

#### Connexion du son

Le projecteur est équipé de haut-parleur(s) mono intégré(s), conçu(s) pour offrir une fonction sonore de base, afin d'accompagner les présentations professionnelles uniquement. Ils ne sont pas conçus ni prévus pour la reproduction sonore stéréo, contrairement à d'autres applications telles que le Home Cinéma. Toute entrée audio stéréo (le cas échéant) est mixée dans une sortie audio mono commune, par l'intermédiaire de(s) haut-parleur(s) du projecteur.

Le(s) haut-parleur(s) intégré(s) sera/seront désactivé(s) quand la prise **AUDIO OUT** est connectée.

- Le projecteur n'est étudié que pour les sons mono mixtes, même si une sortie audio/stéréo est branchée.
- Si l'image vidéo sélectionnée ne s'affiche pas lors de la mise sous tension du projecteur et que la source vidéo sélectionnée est correcte, vérifiez que le périphérique vidéo est sous tension et fonctionne correctement. Vérifiez également que les câbles de signal sont bien connectés.

## <span id="page-21-0"></span>Fonctionnement

### <span id="page-21-1"></span>Mise en marche du projecteur

- 1. Branchez le cordon d'alimentation. Allumez l'interrupteur de la prise secteur (le cas échéant). Le voyant d'alimentation du projecteur s'allume en orange une fois l'appareil mis sous tension.
- 2. Appuyez sur le bouton  $\bigcup$  du projecteur ou de la télécommande pour démarrer le projecteur. Le voyant d'alimentation clignote en vert, puis reste allumé une fois le projecteur sous tension.

La procédure de démarrage dure environ 10 secondes. Peu après, un logo le démarrage est projeté.

Tournez la molette de mise au point pour améliorer la netteté de l'image, si nécessaire.

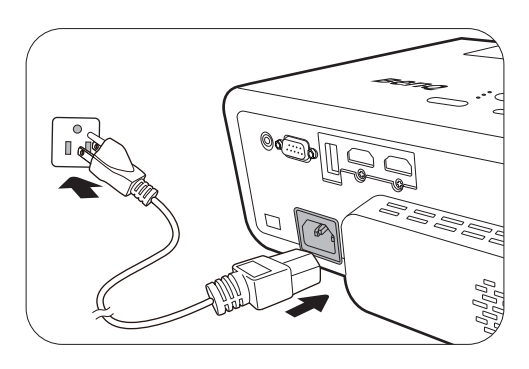

- 3. Si vous allumez le projecteur pour la première fois que, l'assistant de configuration apparaît pour vous guider dans la configuration du projecteur. Si vous avez déjà fait cela, ignorez cette étape et passez à l'étape suivante.
	- Utilisez les touches de direction ( $\triangle$ / $\angle$ / $\triangle$ / $\triangledown$ ) sur le projecteur ou la télécommande pour vous déplacer dans les éléments du menu.
	- Utilisez **OK** pour confirmer l'élément du menu sélectionné.

#### Étape 1 :

#### Spécifiez **Position du projecteur**.

Pour plus d'informations sur la position du projecteur, voir [« Choix de l'emplacement » à la](#page-13-1)  [page 14](#page-13-1).

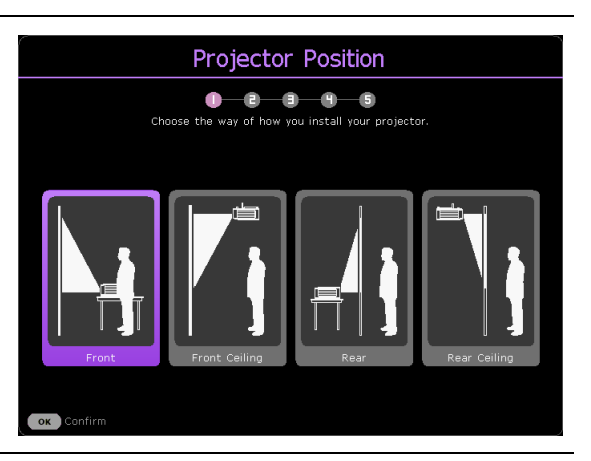

Étape 2 :

Rappel pour utiliser la télécommande BenQ Android TV fournie.

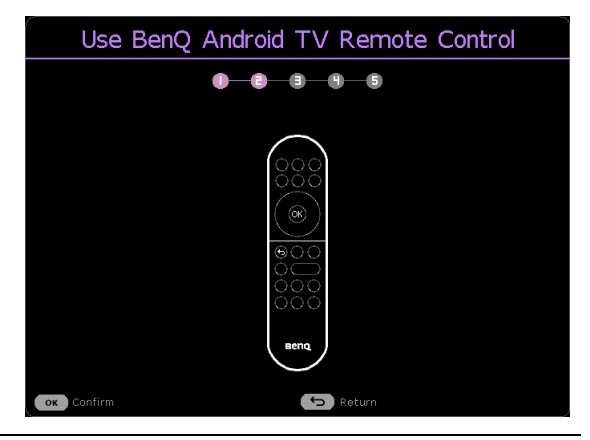

#### Étape 3 :

Spécifiez la **Langue** de l'OSD.

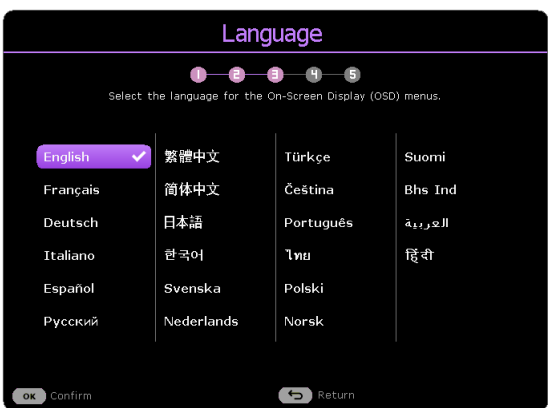

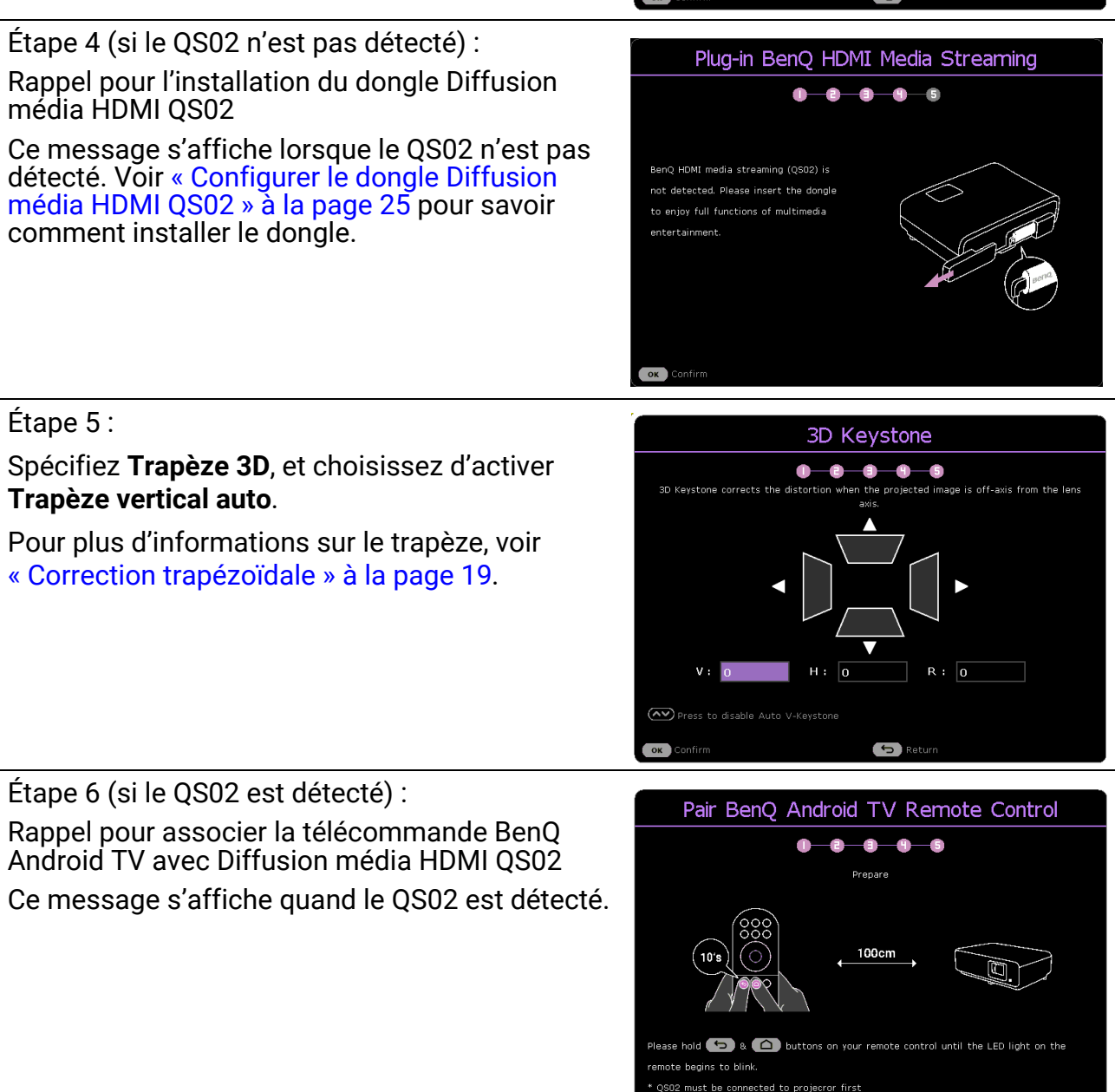

- 4. Si vous êtes invité à entrer un mot de passe, utilisez les touches de direction pour saisir les 6 chiffres du mot de passe. Voir [« Utiliser la fonction de mot de passe » à la page 28.](#page-27-1)
- 5. Allumez tous les appareils connectés.

 $\overline{5}$  Return

6. Le projecteur recherchera des signaux d'entrée. Le signal d'entrée en cours d'analyse apparaît. Lorsque le projecteur ne détecte pas de signal valide, le message « Aucun signal » reste affiché jusqu'à ce qu'un signal d'entrée soit détecté.

Vous pouvez également appuyer **SOURCE**/  $\Xi$  pour sélectionner le signal d'entrée à afficher. Voir [« Changement de signal d'entrée » à la page 30.](#page-29-0)

- Veuillez utiliser des accessoires d'origine (p.ex. cordon d'alimentation) pour éviter des dangers potentiels tels que l'électrocution et l'incendie.
- Si le projecteur est encore chaud en raison d'une activité précédente, le ventilateur fonctionnera pendant 90 secondes environ avant que la source lumineuse ne s'allume.
- Les captures de l'assistant de configuration sont à titre indicatif uniquement et peuvent différer de l'apparence réelle.
- Si la fréquence ou la résolution du signal se situe en dehors des limites acceptées par le projecteur, le message « Hors gamme » s'affiche sur un écran vierge. Sélectionnez un signal d'entrée compatible avec la résolution du projecteur ou sélectionnez une valeur inférieure pour le signal d'entrée. Voir [« Fréquences de fonctionnement » à la page 57.](#page-56-0)
- Si aucun signal n'est détecté pendant 3 minutes, le projecteur passe automatiquement en mode économie.

### <span id="page-24-0"></span>Configurer le dongle Diffusion média HDMI QS02

### Avant de commencer

Vérifiez que vous avez :

- Une connexion Internet Wi-Fi
- Un compte Google

### Configurer votre appareil

Il existe 3 options pour configurer votre appareil :

• Configuration rapide avec un téléphone Android

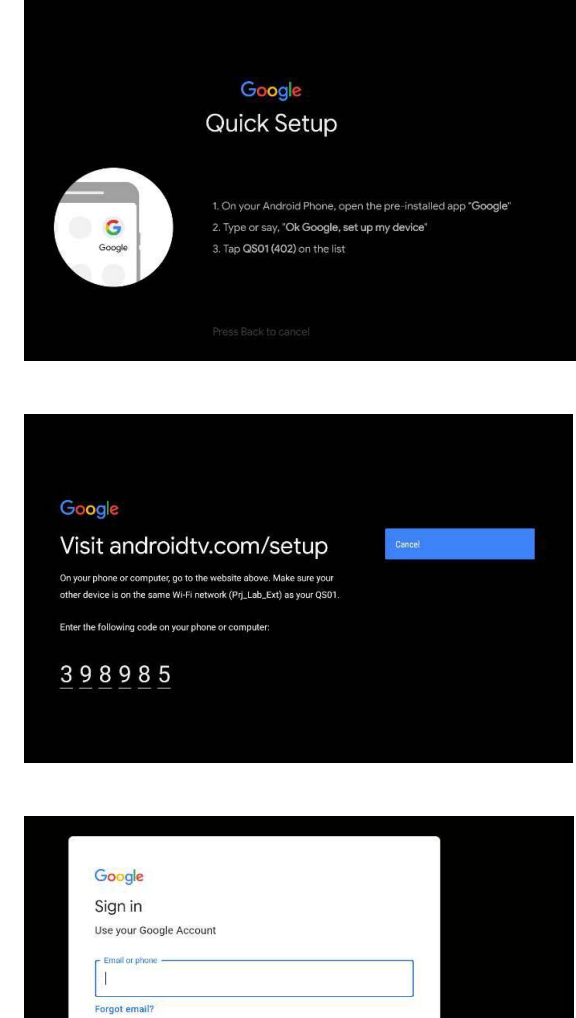

• Utilisation de votre téléphone ou de votre ordinateur

• Utilisation de votre télécommande

 $\bullet$ 

### Affichez l'écran d'accueil Android TV

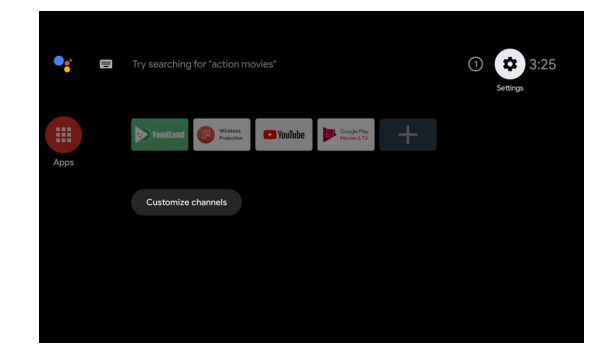

[• Pour plus d'informations, visitez https://support.google.com/androidtv/.](https://support.google.com/androidtv/)  $\mathbf{I}$ 

• Pour plus de détails sur les instructions d'utilisation, consultez la documentation utilisateur du QS02.

### <span id="page-26-0"></span>Utilisation des menus

Le projecteur offre deux types de menus à l'écran (OSD) qui permettent d'effectuer différents réglages et paramétrages.

- Menu OSD **Base** : fournit les fonctions principales des menus. (Voir [« Menu Base » à la page](#page-32-2)  [33](#page-32-2))
- Menu OSD **Avancé** : fournit les fonctions complètes des menus. (Voir [« Menu Avancé » à la](#page-33-0)  [page 34\)](#page-33-0)

Pour accéder au menu OSD, appuyez le bouton **MENU** sur le projecteur ou la télécommande.

- Utilisez les touches de direction  $(\triangle/\triangledown/\triangle/\triangleright)$  sur le projecteur ou la télécommande pour vous déplacer dans les éléments du menu.
- Utilisez **OK** sur le projecteur ou la télécommande pour confirmer l'élément du menu sélectionné.

Lors de votre première utilisation du projecteur (après avoir terminé la configuration initiale), appuyez **MENU** et le menu OSD **Base** s'affiche.

Les captures du menu OSD ci-dessous sont à titre indicatif uniquement et peuvent différer de l'apparence réelle.

Vous trouverez ci-dessous une vue d'ensemble du menu OSD **Base**.

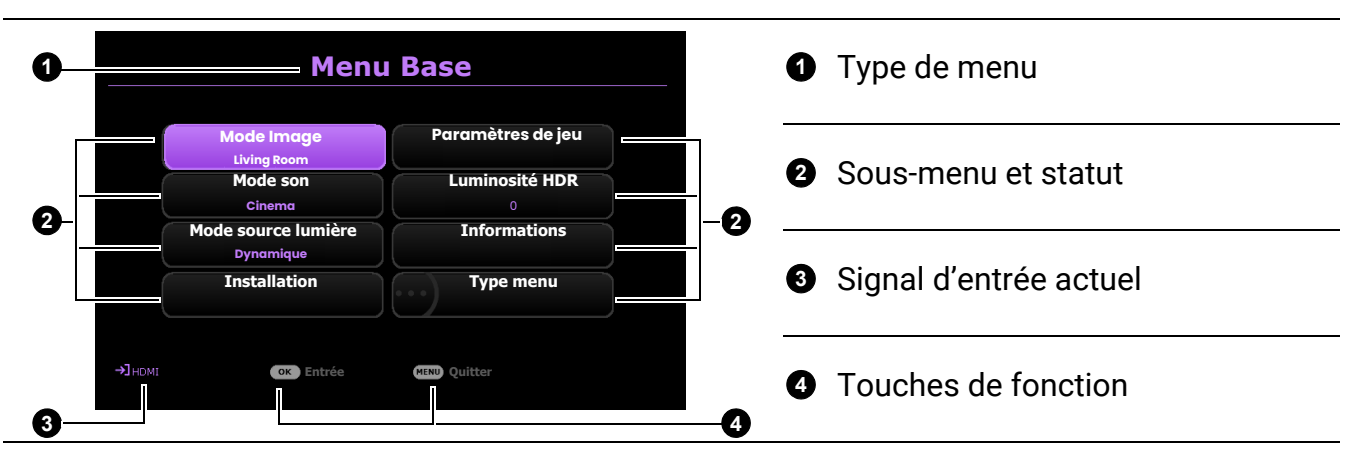

Si vous avez l'intention de basculer du menu OSD **Base** au menu OSD **Avancé**, suivez les instructions ci-dessous :

- 1. Allez au menu **Type menu** et appuyez **OK**.
- 2. Appuyez ▲/ ▼ pour sélectionner **Avancé** et appuyez OK. Votre projecteur basculera au menu OSD **Avancé**.

Vous trouverez ci-dessous une vue d'ensemble du menu OSD **Avancé**.

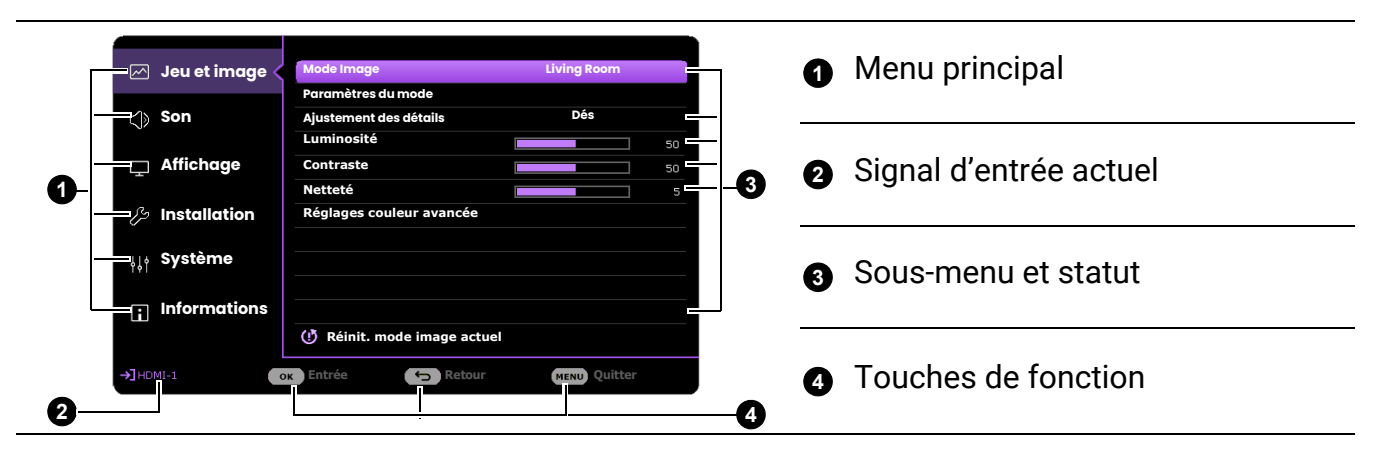

De même, quand vous avez l'intention de basculer du menu OSD **Avancé** au menu OSD **Base**, suivez les instructions ci-dessous :

- 1. Allez à **Système** > **Réglages des menus** > **Type menu** et appuyez **OK**.
- 2. Appuyez ▲/ ▼ pour sélectionner **Base**. Votre projecteur basculera au menu OSD **Base**.

### <span id="page-27-0"></span>Sécuriser le projecteur

### Utilisation d'un verrou câble de sécurité

Le projecteur doit être installé dans un lieu sûr pour éviter le vol. Si ce n'est pas le cas, achetez un verrou, compatible Kensington, pour sécuriser le projecteur. Vous trouverez une fente de verrouillage Kensington sur l'arrière du projecteur. Voir l'élément [19](#page-9-1) à la [page 10](#page-9-0).

Un verrou câble de sécurité Kensington est habituellement la combinaison d'une ou plusieurs clés et du verrou. Reportez-vous à la documentation du verrou pour connaître son utilisation.

### <span id="page-27-1"></span>Utiliser la fonction de mot de passe

#### Définir un mot de passe

- 1. Allez au menu **Avancé Système** > **Param. de sécurité**. Appuyez **OK**. La page **Param. de sécurité** s'affiche.
- 2. Choisissez **Modifier MP** et appuyez **OK**.
- 3. Les quatre touches de direction  $(\triangle, \rightarrow, \blacktriangledown, \blacktriangleleft)$ représentent respectivement 4 chiffres (1, 2, 3, 4). En fonction du mot de passe que vous souhaitez définir, appuyez les touches de direction pour entrer les six chiffres du mot de passe.
- 4. Confirmez le nouveau mot de passe en entrant à nouveau le nouveau mot de passe.
- 5. Pour activer la fonction **Verrou alimentation**, appuyez  $\triangle/\triangledown$  pour choisir **Verrou alimentation** et appuyez (→ pour sélectionner **Act**. Saisissez le mot de passe à nouveau.

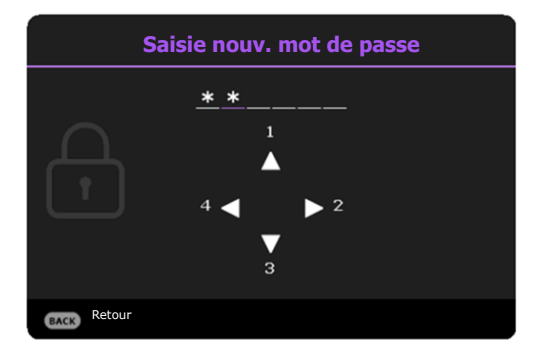

- Les chiffres saisis s'affichent à l'écran sous la forme d'astérisques. Notez le mot de passe choisi et conservez-le dans un endroit sûr à l'avance ou immédiatement après l'avoir saisi de manière à pouvoir le retrouver facilement si jamais vous veniez à l'oublier.
- Une fois le mot de passe défini et le verrou alimentation activé, vous ne pourrez utiliser le projecteur que si vous entrez le mot de passe correct à chaque démarrage.

### Oubli du mot de passe

Si vous entrez un mot de passe incorrect, le message d'erreur du mot de passe s'affichera, suivi du message **Saisie mot de passe**. Si vous ne vous souvenez absolument plus du mot de passe, vous pouvez suivre la procédure de rappel de mot de passe. Voir [« Procédure de rappel de mot de passe » à la page 29.](#page-28-0)

Si vous entrez un mot de passe incorrect 5 fois de suite, le projecteur s'éteint automatiquement au bout de quelques secondes.

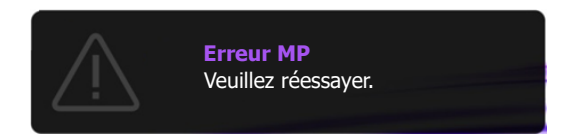

#### <span id="page-28-0"></span>Procédure de rappel de mot de passe

- 1. Appuyez et maintenez **OK** pendant 3 secondes. Le projecteur affichera un code à l'écran.
- 2. Notez le numéro et éteignez votre projecteur.
- 3. Contactez le service d'assistance BenQ local pour le déchiffrer. Vous devrez peut-être fournir une preuve d'achat pour garantir que vous êtes autorisé à utiliser le projecteur.

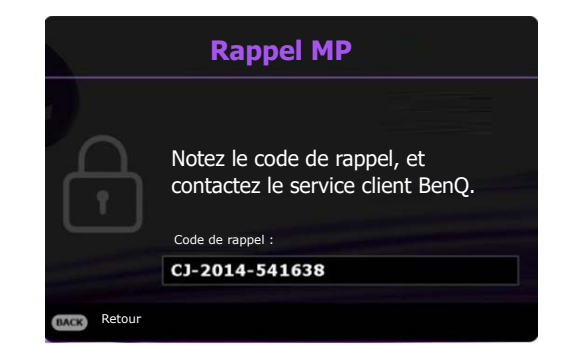

#### Modification du mot de passe

- 1. Allez au menu **Avancé Système** > **Param. de sécurité** > **Mot de passe**. Appuyez **OK**. La page **Mot de passe** s'affiche.
- 2. Choisissez **Modifier MP** et appuyez **OK**.
- 3. Entrez l'ancien mot de passe.
	- S'il est correct, un message **« Saisie nouv. mot de passe »** s'affiche.
	- S'il n'est pas correct, un message d'erreur s'affichera, suivi du message **« Saisie mot de passe »** pour vous permettre de réessayer. Vous pouvez appuyer **BACK** pour annuler la modification, ou essayer un autre mot de passe.
- 4. Entrez un nouveau mot de passe.
- 5. Confirmez le nouveau mot de passe en entrant à nouveau le nouveau mot de passe.

#### Désactivation de la fonction de mot de passe

- 1. Allez au menu **Avancé Système** > **Param. de sécurité** > **Mot de passe** > **Verrou alimentation** et appuyez OK et ∢/► pour sélectionner Dés. Le message Saisie mot de **passe** apparaît.
- 2. Entrez le mot de passe actuel.
	- Si le mot de passe est correct, le menu OSD disparaît. Vous n'aurez pas besoin d'entrer le mot de passe la prochaine fois que vous mettrez le projecteur sous tension.
	- S'il n'est pas correct, un message d'erreur s'affichera, suivi du message **Entrer le mot de passe actuel** pour vous permettre de réessayer. Vous pouvez appuyer **BACK** pour annuler la modification, ou essayer un autre mot de passe.

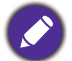

Bien que la fonction de mot de passe soit désactivée, vous devez conserver le mot de passe à portée de main au cas où vous auriez besoin de réactiver la fonction de mot de passe.

### <span id="page-29-0"></span>Changement de signal d'entrée

Vous pouvez connecter le projecteur à plusieurs appareils en même temps. Il ne peut toutefois afficher qu'un plein écran à la fois. Lors de la mise en marche, le projecteur recherche automatiquement les signaux disponibles.

Assurez-vous que le menu **Avancé** - **Affichage** > **Recherche auto de la source** soit **Act** si vous voulez que le projecteur recherche automatiquement les signaux.

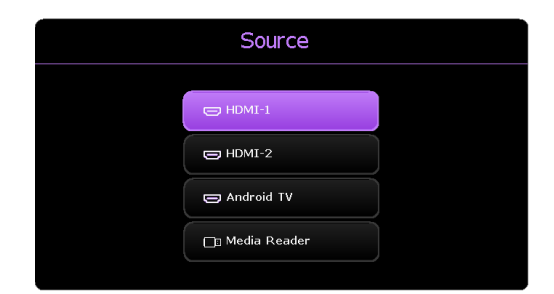

Pour sélectionner la source :

- <span id="page-29-1"></span>1. Appuyez **SOURCE**. Une barre de sélection de la source s'affiche.
- <span id="page-29-2"></span>2. Appuyez **/** jusqu'à la sélection du signal souhaité et appuyez **OK**.

Une fois le signal détecté, les informations concernant la source sélectionnée s'affichent dans le coin de l'écran pendant quelques secondes. Si plusieurs appareils sont connectés au projecteur, répétez les étapes [1](#page-29-1)[-2](#page-29-2) pour rechercher un autre signal.

• Le niveau de luminosité de l'image projetée change en fonction des différents signaux d'entrée.

• Pour les meilleurs résultats d'affichage de l'image, sélectionnez et utilisez un signal d'entrée avec la résolution native du projecteur. Toute autre résolution sera adaptée par le projecteur en fonction du réglage de « Format image », ce qui peut causer des distorsions de l'image ou une perte de clarté de l'image. Voir [« Format image » à la page 41.](#page-40-0)

### <span id="page-30-0"></span>Présentation depuis un lecteur multimédia

Le port USB de type A du projecteur vous permet de lire les fichiers audio/vidéo stockés sur un lecteur flash USB connecté au projecteur. Elle peut éliminer le besoin d'une source ordinateur. Le lecteur média du projecteur est alimenté par le dongle Android TV QS02 fourni. Pour lire des fichiers multimédia stockés sur un lecteur flash USB, voir les instructions ci-dessous.

- 1. Branchez un lecteur flash sur le port USB de type A à l'arrière du projecteur.
- 2. Appuyez (**SOURCE**) et sélectionnez **Media Reader**. Le projecteur affiche l'écran d'accueil Android TV.

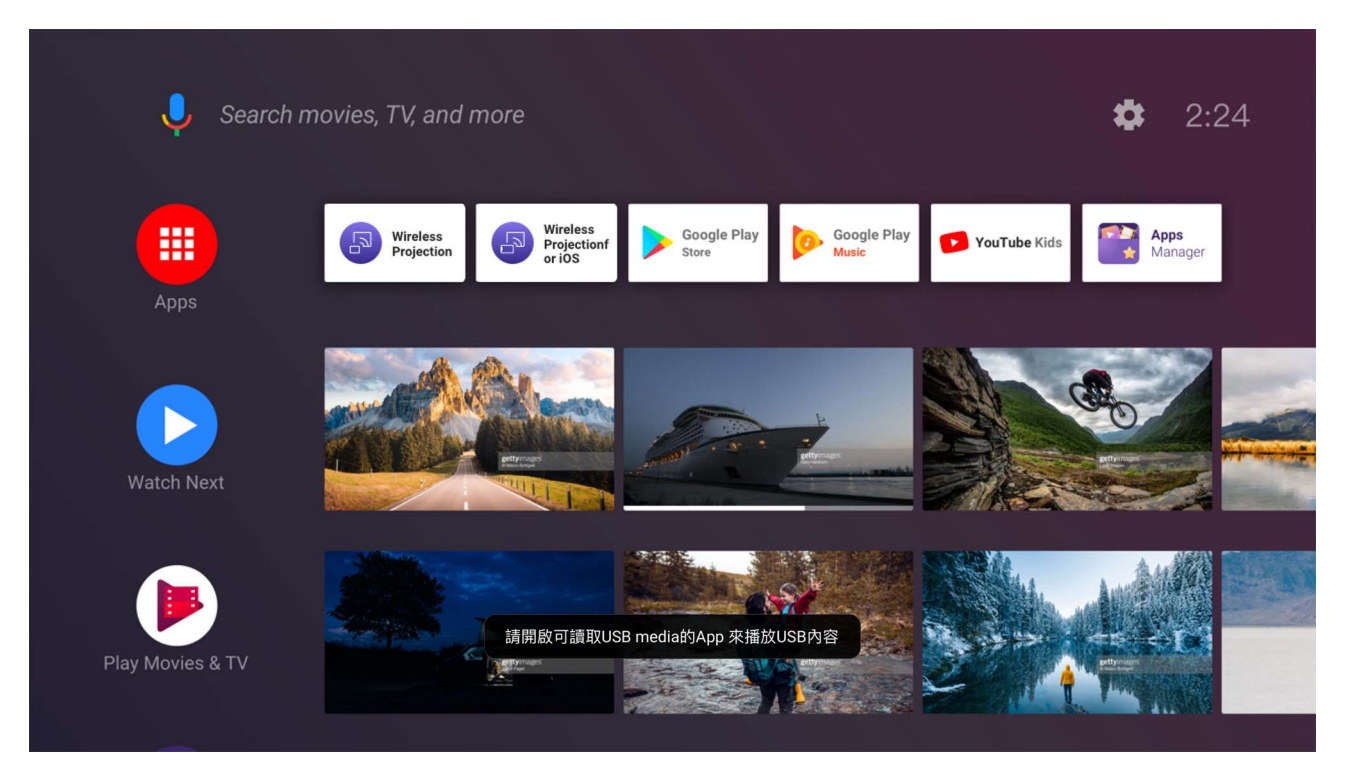

- 3. Cliquez sur **Applis** depuis l'écran d'accueil Android TV.
- 4. Lancez une appli lecteur média pour accéder aux fichiers multimédia stockés sur votre clé USB. Les formats de fichiers pris en charge pour la lecture peuvent varier d'une appli à l'autre.

### <span id="page-31-0"></span>Arrêt du projecteur

- 1. Appuyez  $(\cdot)$  sur le projecteur ou sur la télécommande et un message de confirmation apparaît. Si vous n'y répondez pas en quelques secondes, le message disparaît.
- 2. Appuyez  $\mathbf U$  une seconde fois. Le voyant de l'alimentation clignote en orange, la source lumineuse s'éteint et les ventilateurs continuent à tourner pendant environ 2 secondes pour refroidir le projecteur.
- 3. Une fois le processus de refroidissement terminé, le voyant de l'alimentation est orange continu et les ventilateurs s'arrêtent. Débranchez le cordon d'alimentation de la prise secteur.

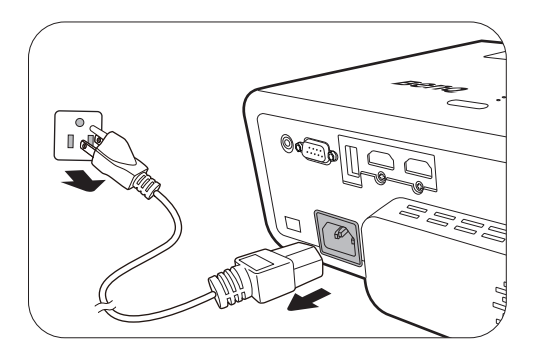

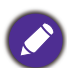

Le projecteur ne peut pas être utilisé tant que le cycle de refroidissement n'est pas terminé, et ce, afin de protéger la source lumineuse.

## <span id="page-32-0"></span>Utilisation des menus

Notez que les menus à l'écran (OSD) varient en fonction du type de signal sélectionné et le modèle de projecteur que vous utilisez.

Les options des menus sont disponibles que lorsque le projecteur détecte au moins un signal valide. S'il n'y a pas d'équipement connecté au projecteur ou qu'aucun signal n'est détecté, seules certaines options sont accessibles.

### <span id="page-32-1"></span>Système de menus

### <span id="page-32-2"></span>Menu **Base**

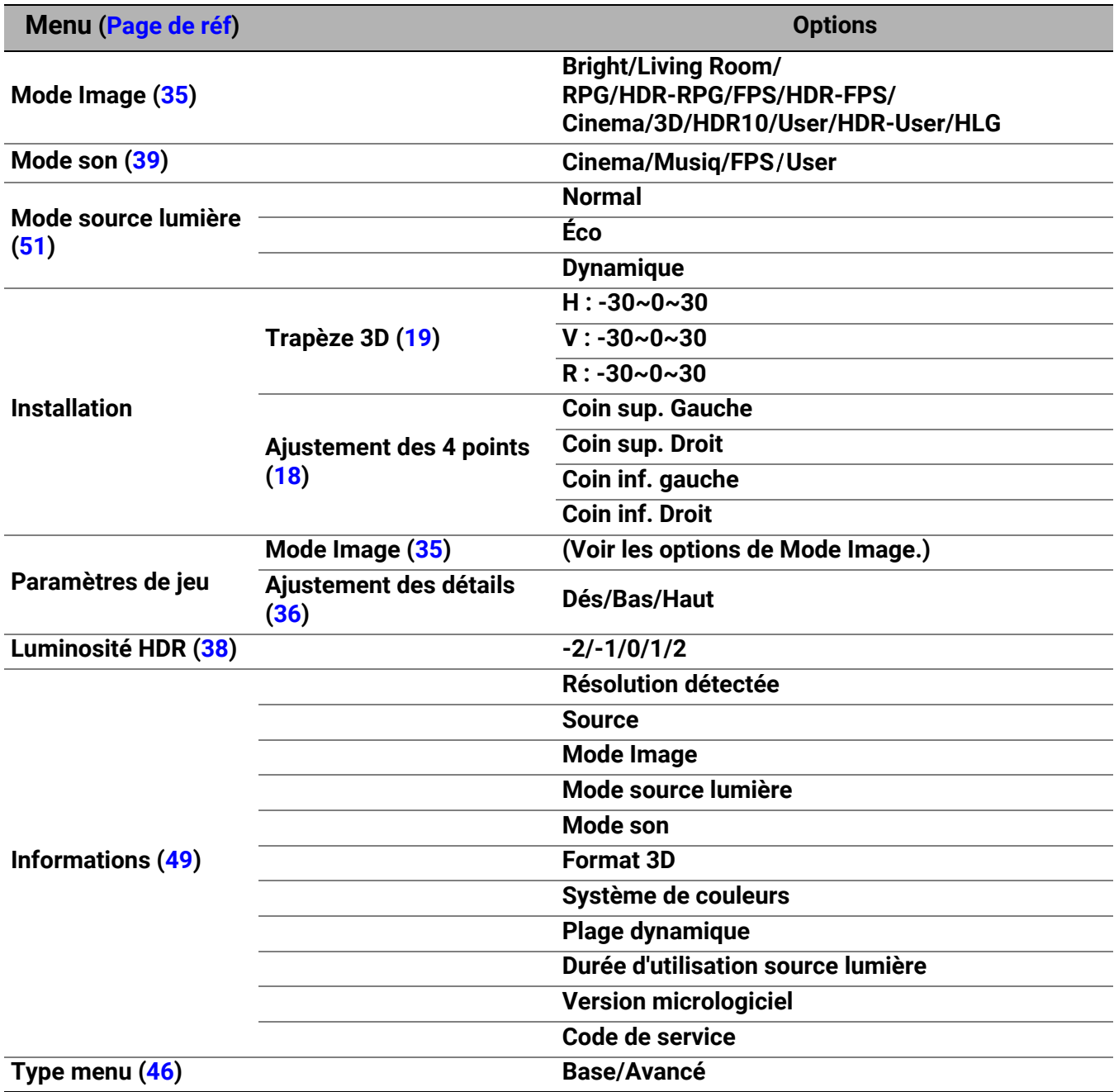

### <span id="page-33-0"></span>Menu **Avancé**

### 1. Menu principal : **Jeu et image**

#### **Structure**

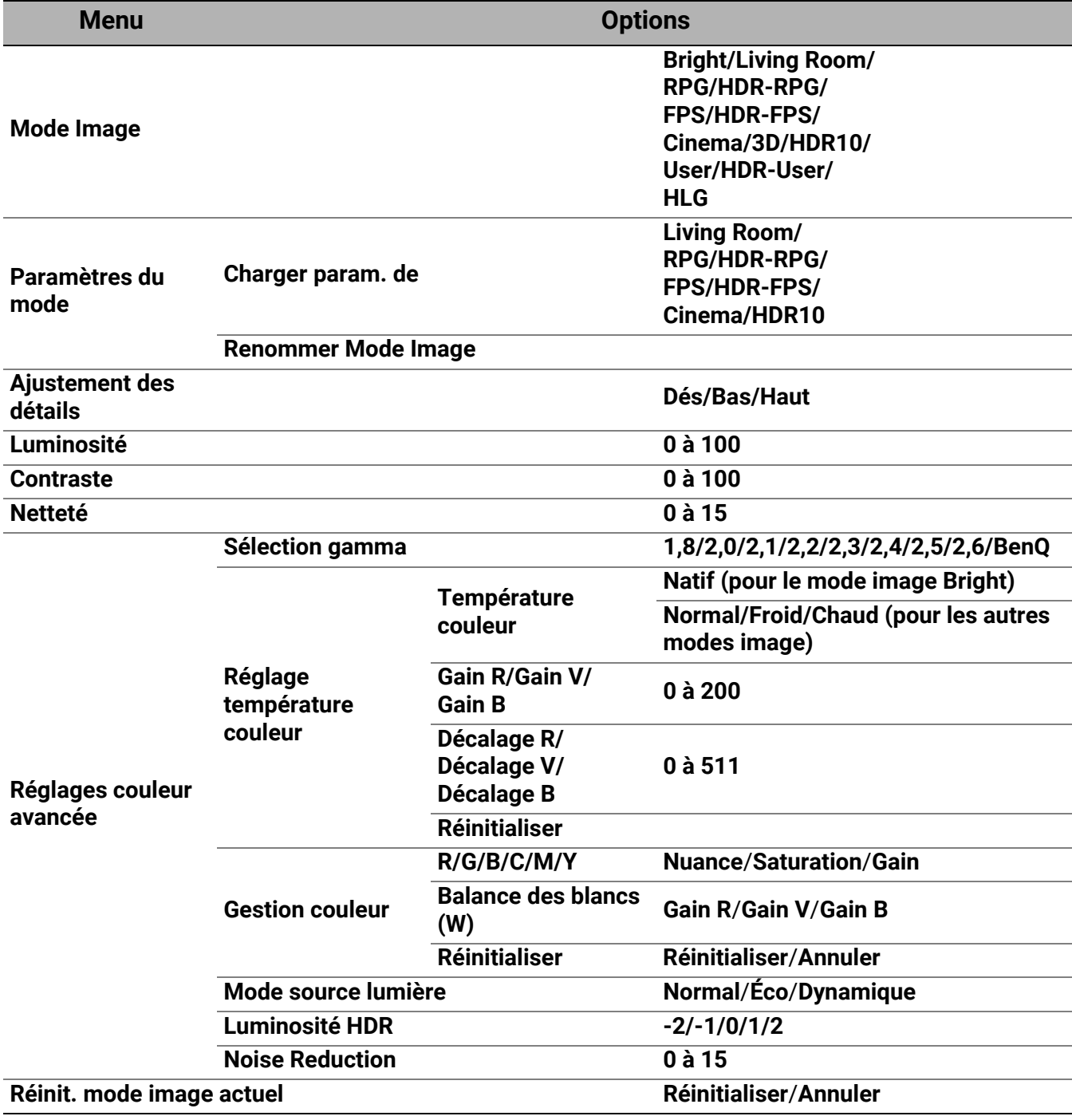

#### Descriptions des fonctions

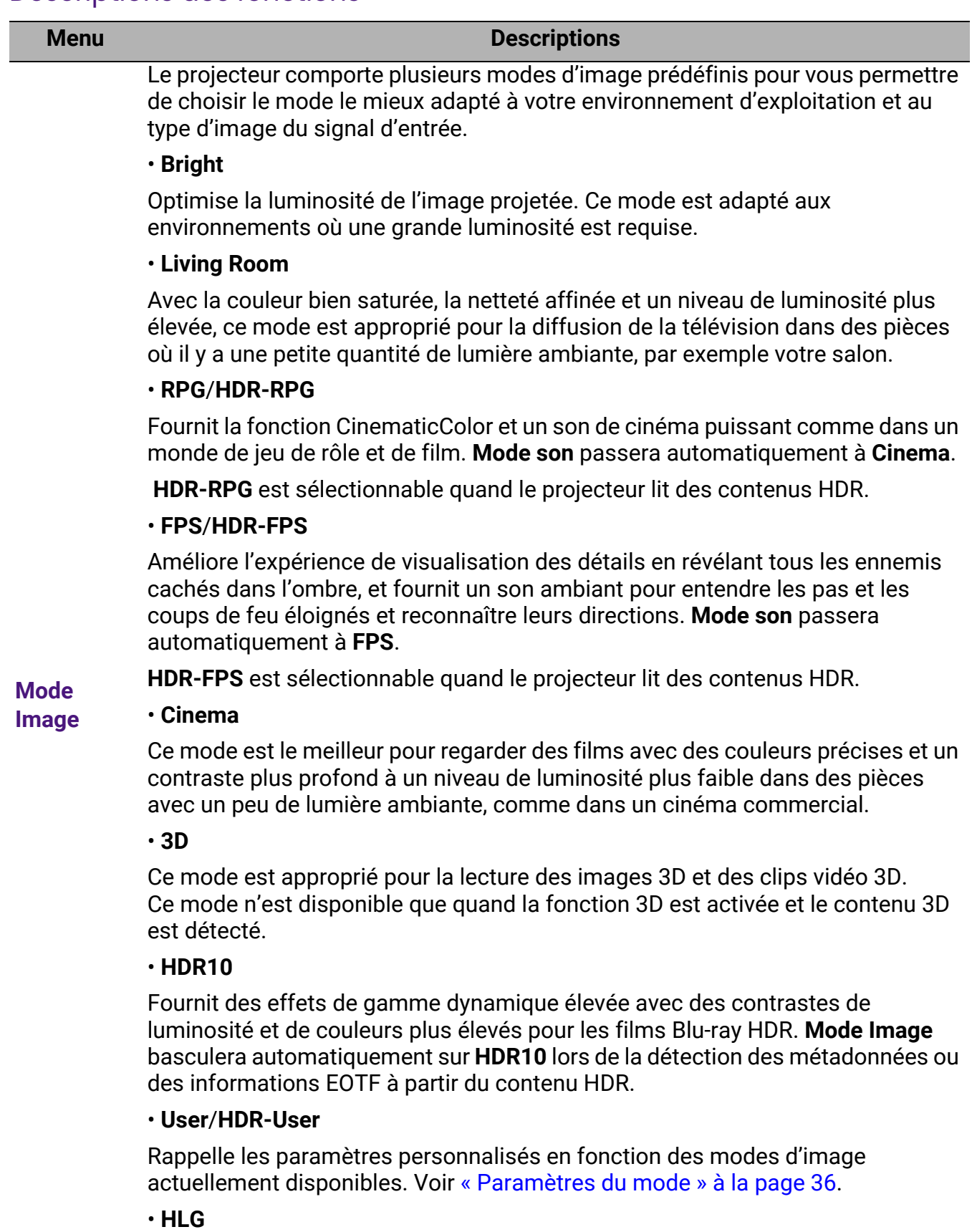

<span id="page-34-0"></span>Offre des effets de gamme dynamique élevée avec des contrastes de luminosité et de couleurs plus élevés. **Mode Image** sera défini sur **HLG** automatiquement lors de la détection de métadonnées ou d'informations EOTF à partir de contenu de diffusion HLG.

Il y a un mode définissable par l'utilisateur si les modes d'image disponibles actuellement ne sont pas adaptés à vos besoins. Vous pouvez utiliser l'un des modes d'image (mis à part le mode **User**/**HDR-User**) comme point de départ et personnaliser les paramètres.

#### • **Charger param. de**

- 1. Allez au menu **Jeu et image** > **Mode Image** et appuyez **OK**.
- 2. Appuyez **/** pour sélectionner **User/HDR-User** et appuyez **OK**.
- 3. Appuyez pour choisir **Paramètres du mode** et appuyez **OK**. La page **Paramètres du mode** est affichée.
- 4. Sélectionnez **Charger param. de** en appuyant **OK**.
- 5. Appuyez **▼/▲** pour sélectionner le mode d'image qui est proche de vos besoins.
- 6. Appuyez **OK** et **BACK** pour retourner au menu **Jeu et image**.
- 7. Appuyez  $\bullet$  pour sélectionner les options du sous-menu que vous voulez changer et ajustez les valeurs au moyen de **/** . Les ajustements définissent le mode utilisateur sélectionné.

#### **du mode** • **Renommer Mode Image**

<span id="page-35-1"></span>**Paramètres** 

Sélectionnez pour renommer les modes d'image personnalisés (**User/HDR-User**). Le nouveau nom doit avoir au maximum 9 caractères y compris des lettres (A-Z, a-z), des chiffres (0-9), et l'espace (\_).

- 1. Allez au menu **Jeu et image** > **Mode Image** et appuyez **OK**.
- 2. Appuyez **/** pour sélectionner **User**/**HDR-User** et appuyez **OK**.
- 3. Appuyez pour choisir **Paramètres du mode** et appuyez **OK**. La page **Paramètres du mode** est affichée.
- 4. Appuyez pour choisir **Renommer Mode Image** et appuyez **OK**. La page **Renommer Mode Image** est affichée.
- 5. Appuyez **OK** pour activer le clavier.
- 6. Appuyez / / **/** pour sélectionner un caractère souhaité, et appuyez **OK** pour confirmer la sélection. Répétez cette étape jusqu'à ce que tous les caractères soient saisis.
- 7. Appuyez **BACK** et pour choisir **Commettre** et appuyez **OK**.
- 8. Appuyez **BACK** pour enregistrer la modification et quitter.

<span id="page-35-0"></span>Ajustement Ajuste le niveau de clarté des détails. Plus l'effet est important, plus les détails **des détails** seront affichés, mais avec un noir moins performant. **Luminosité** que les zones noires de l'image restent noires et que les détails présents dans Plus la valeur est élevée, plus l'image est lumineuse. Réglez cette option pour les zones sombres restent visibles. **Contraste** Plus la valeur est élevée, plus l'image est contrastée. Utilisez le contraste pour configurer le niveau de blanc après avoir ajusté la luminosité, afin d'adapter l'image au type de support que vous souhaitez afficher et à votre environnement. **Netteté** Plus la valeur est élevée, plus l'image est nette.

#### • **Sélection gamma**

Gamma se rapporte à la relation entre la source d'entrée et la luminosité d'image.

- **1,8/2,0/2,1/BenQ** : Sélectionnez ces valeurs en fonction de vos préférences.
- **2,2**/**2,3** : Augmente la luminosité moyenne de l'image. Le meilleur choix pour un environnement éclairé, une salle de réunion ou un salon.
- **2,4/2,5** : Le meilleur choix pour afficher les films dans un environnement sombre.
- **2,6** : Le meilleur choix pour afficher les films composés principalement de scènes sombres.

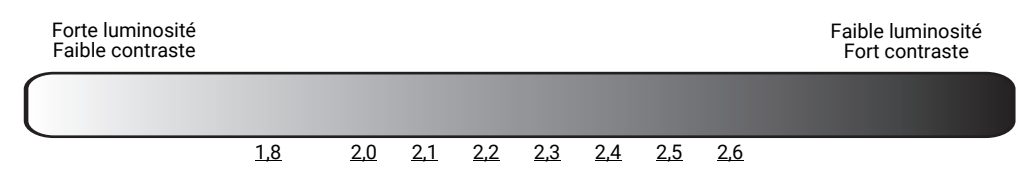

#### • **Réglage température couleur**

Plusieurs réglages prédéfinis de température des couleurs sont disponibles. Les réglages disponibles peuvent varier selon le type de signal sélectionné.

Quand **Bright** est sélectionné pour **Mode Image**, la température des couleurs passe à **Natif**, et ne peut pas être changée.

- **Natif** : Avec la température des couleurs d'origine de la source lumineuse et une luminosité plus élevée. Ce réglage est adapté aux environnements où une grande luminosité est requise, comme la projection des images dans les pièces bien éclairées.
- **Normal** : Préserve la couleur normale des blancs.
- **Froid** : Le blanc des images tire vers le bleu.
- **Chaud** : Le blanc des images tire vers le rouge.

Vous pouvez également régler une température de couleur préférée en ajustant les options suivantes.

- **Gain R**/**Gain V**/**Gain B** : Ajuste le niveau de contraste des rouges, verts et bleus.
- **Décalage R**/**Décalage V**/**Décalage B** : Ajuste le niveau de luminosité des rouges, verts et bleus.

Pour rétablir tous les réglages aux valeurs par défaut de l'usine, choisissez **Réinitialiser**, et appuyez **OK**.

**Réglages couleur avancée**

#### • **Gestion couleur**

La gestion des couleurs fournit six groupes de couleurs (RVBCMJ) à ajuster. Lorsque vous sélectionnez chaque couleur, vous pouvez ajuster sa plage et sa saturation en fonction de vos préférences.

Pour effectuer des ajustements, appuyez sur les flèches  $\triangle$   $\triangledown$  pour choisir une couleur indépendante parmi le rouge (R), le vert (G), le bleu (B), le cyan (C), le magenta (M), le jaune (Y) ou le blanc (W). Les éléments de menu suivants sont affichés pour votre choix.

- **Nuance** : Appuyez ▲/▼ pour régler la teinte vidéo de la couleur primaire sélectionnée.
- **Saturation** : Appuyez  $\angle$  **v** pour régler la saturation vidéo de la couleur primaire sélectionnée.

Si vous avez sélectionné **Balance des blancs** (W), vous pouvez ajuster les niveaux de contraste du Rouge, du Vert, du Bleu, du Cyan, du Magenta, du

• Gain : Appuyez  $\angle$  **v** pour régler le gain vidéo de la couleur primaire sélectionnée.

Jaune ou du Blanc en sélectionnant **Gain R**, **Gain V** et **Gain B**.

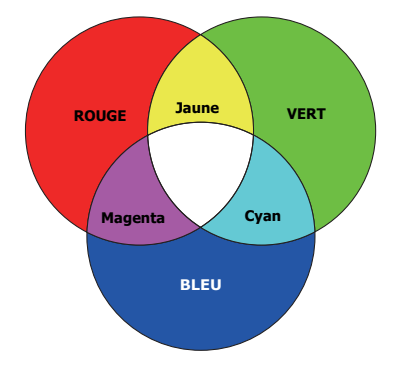

**Réglages couleur avancée (Suite)**

Pour rétablir tous les réglages aux valeurs par défaut de l'usine, choisissez **Réinitialiser**, et appuyez **OK**.

**Saturation** est la quantité de cette couleur dans une image vidéo. Une valeur inférieure donne des couleurs moins saturées ; une valeur de « 0 » supprime cette couleur complètement de l'image. Si la saturation est trop élevée, cette couleur sera trop vive et irréaliste.

#### • **Mode source lumière**

Sélectionne une alimentation de source lumineuse appropriée parmi les modes fournis. Voir [« Augmenter la durée de vie de la source lumineuse » à la page 51.](#page-50-2)

#### <span id="page-37-0"></span>• **Luminosité HDR**

Vous pouvez sélectionner manuellement un niveau de luminosité pour afficher une meilleure qualité d'image. Quand la valeur est supérieure, l'image devient plus brillante. Quand la valeur est inférieure, l'image devient plus sombre.

#### • **Noise Reduction**

Réduit le bruit électrique de l'image causé par différents lecteurs média.

Retourne tous les réglages que vous avez apportés au **Mode Image** sélectionné (y compris le mode prédéfini, **User** et **HDR-User**) aux valeurs par défaut.

**Réinit. mode image actuel**

- 1. Appuyez **OK**. Le message de confirmation est affiché.
- 2. Utilisez  $\triangleleft$  / pour sélectionner **Réinitialiser** et appuyez **OK**. Le mode d'image actuel retourne aux réglages par défaut.

Les réglages suivants sont conservés : **Mode Image**.

### 2. Menu principal : **Son**

#### **Structure**

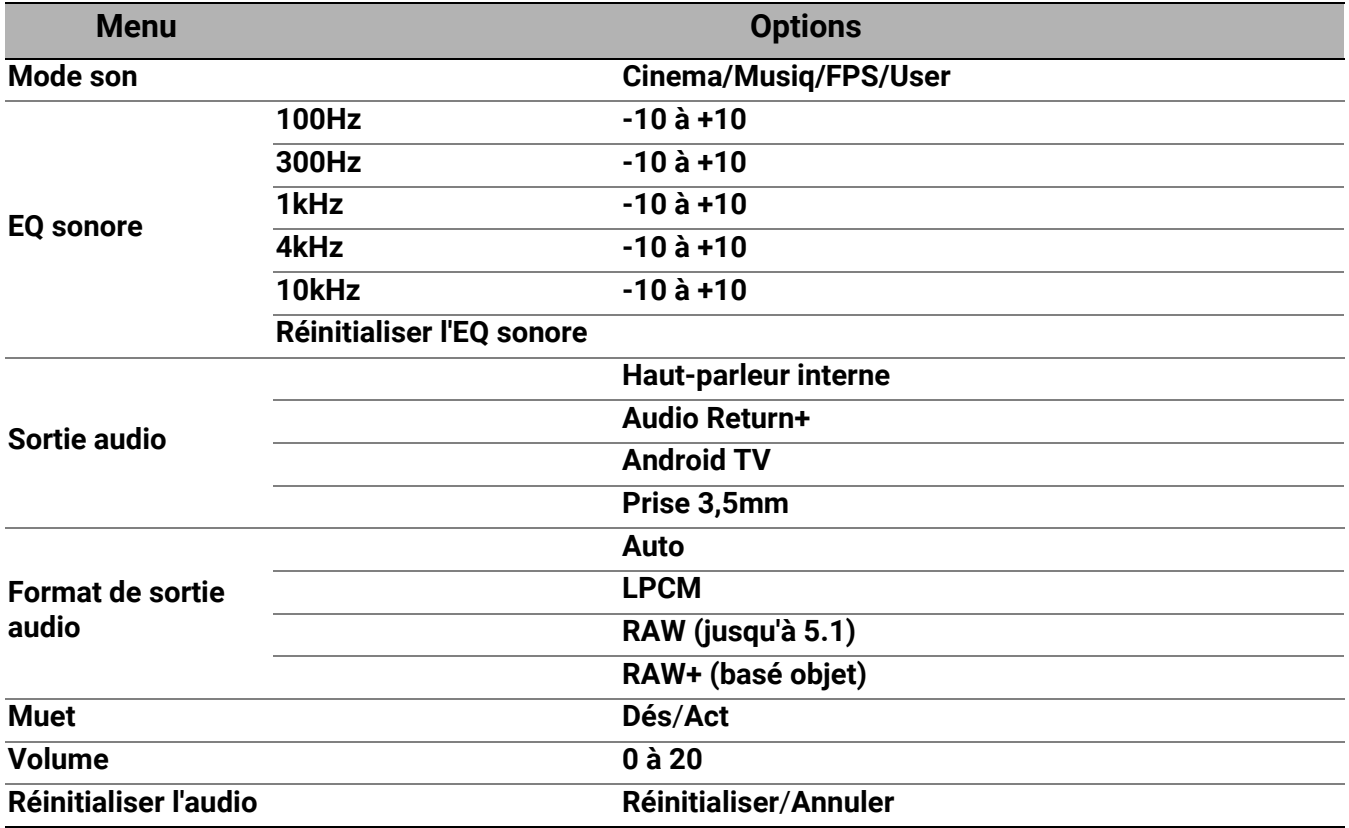

<span id="page-38-0"></span>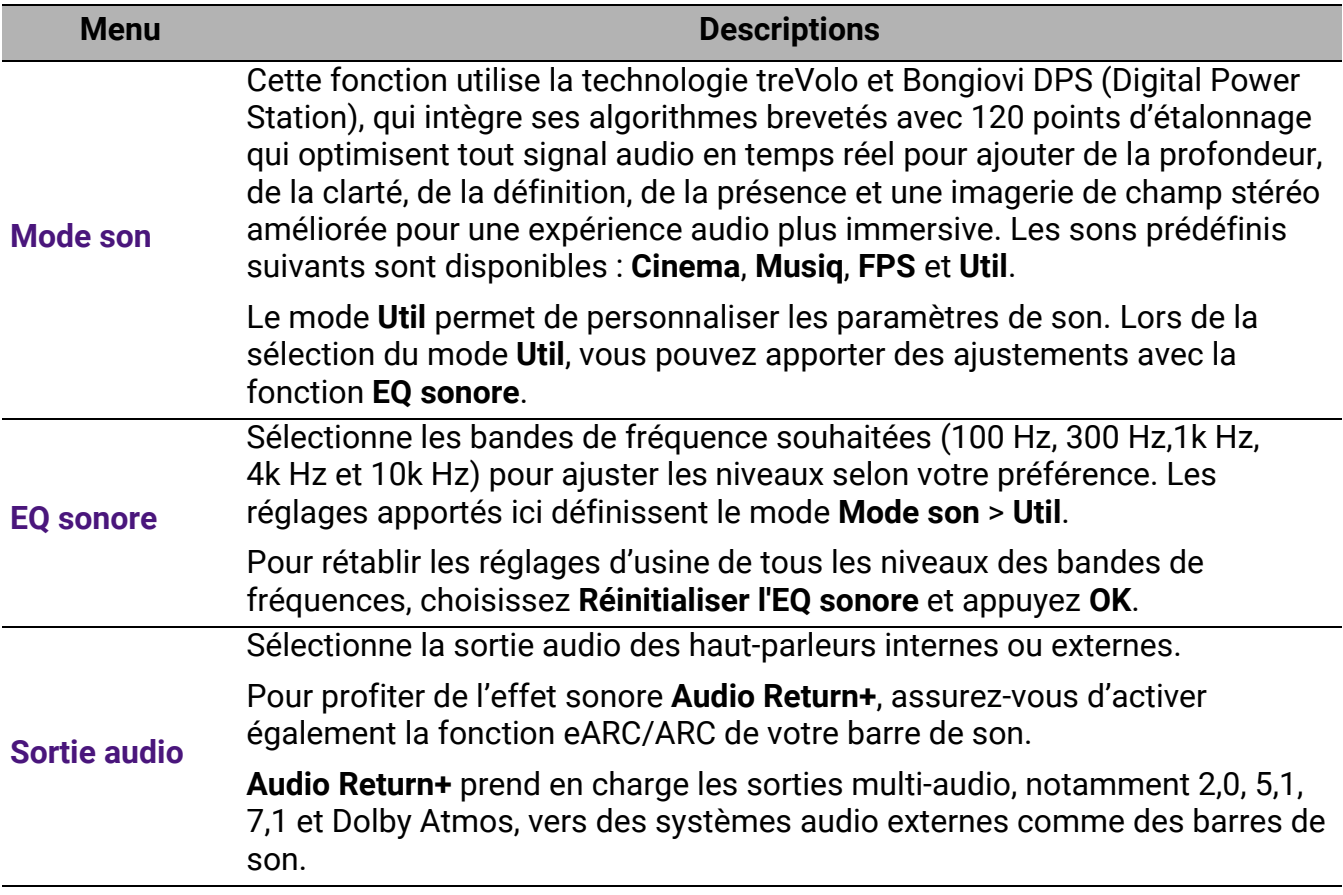

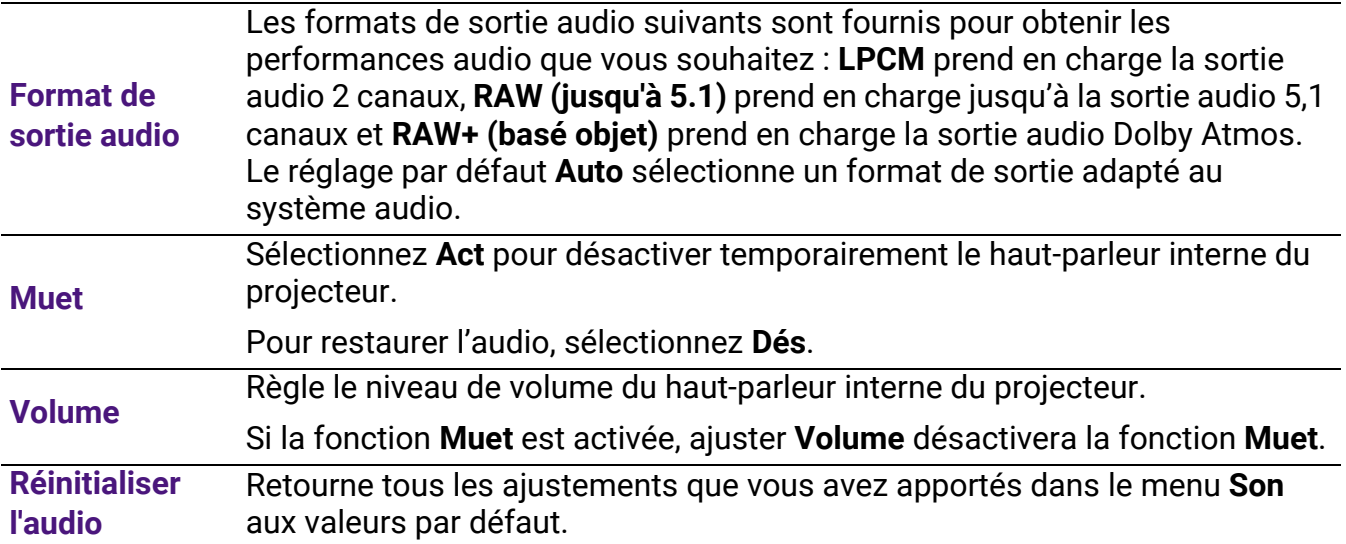

### 3. Menu principal : **Affichage**

#### **Structure**

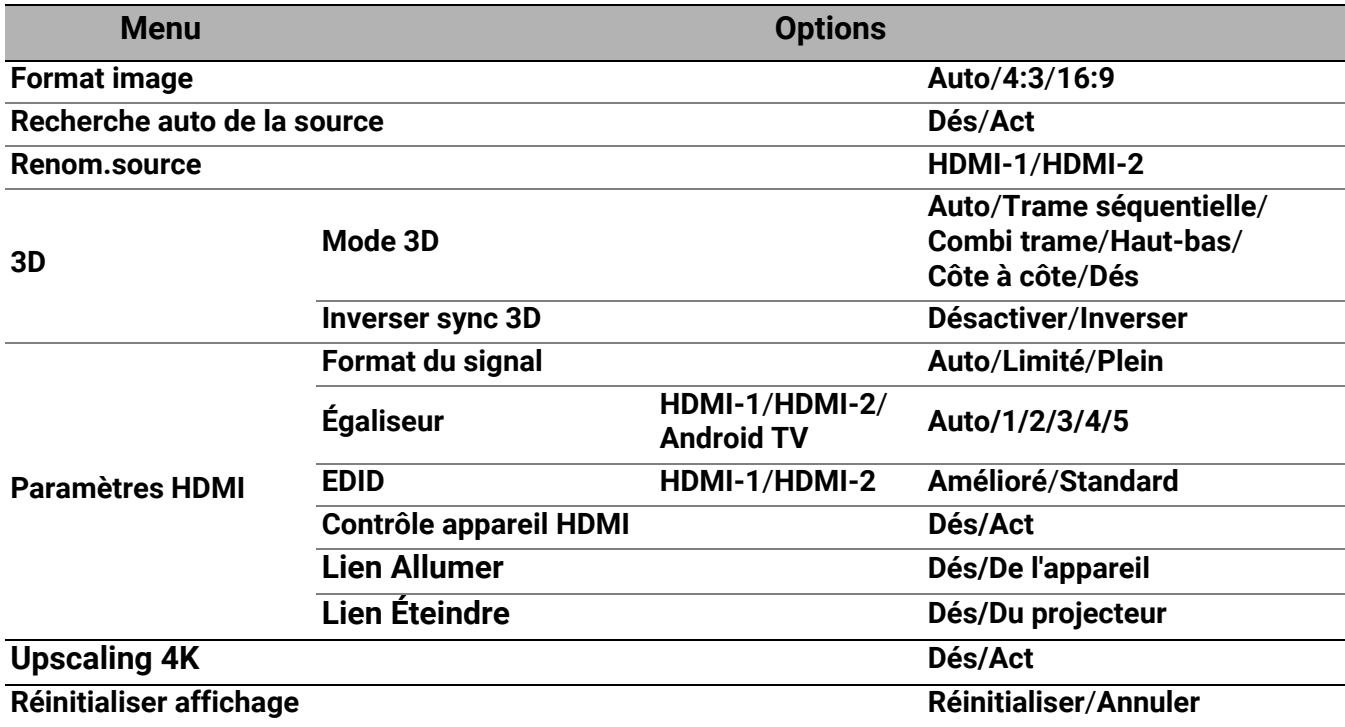

<span id="page-40-0"></span>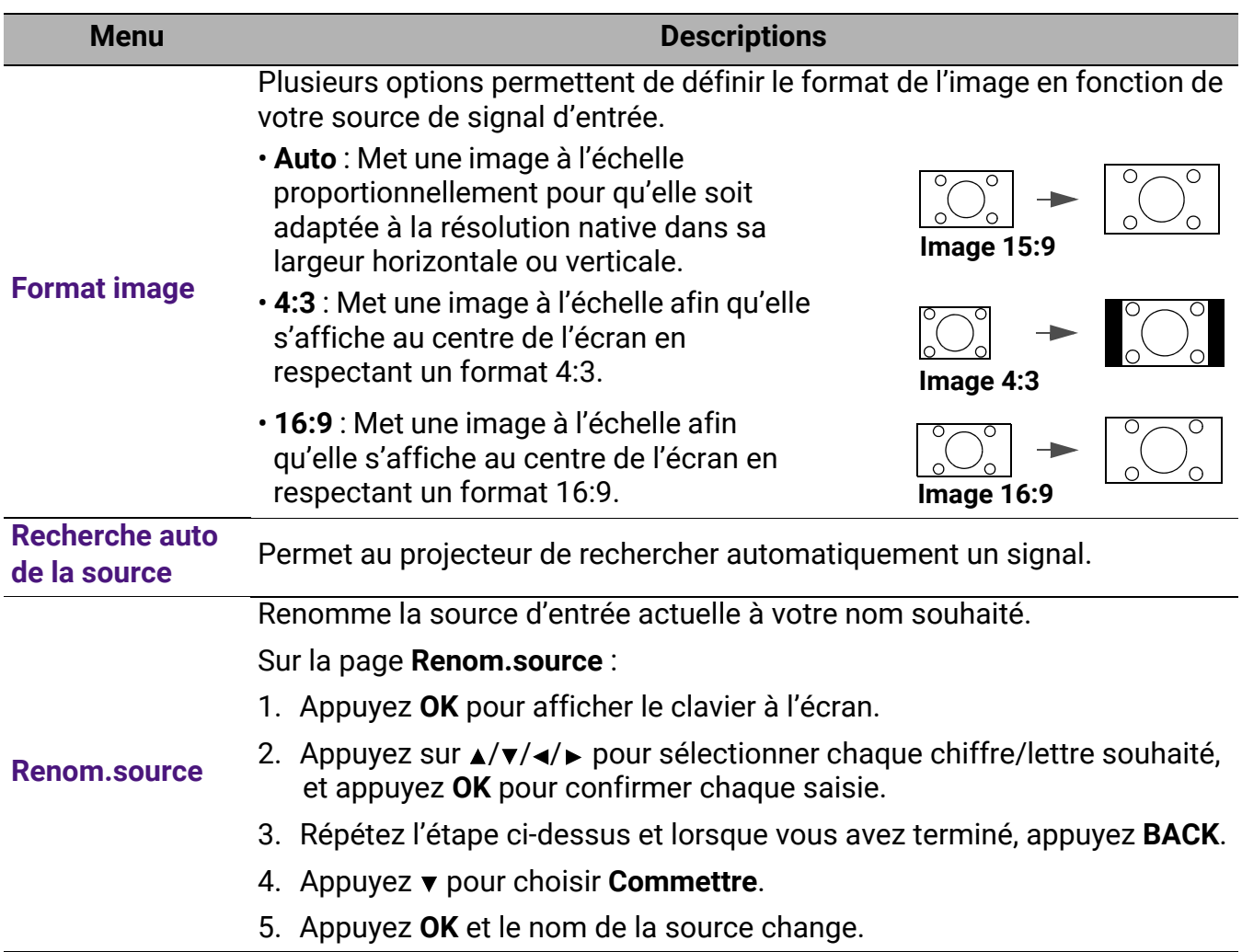

Ce projecteur prend en charge la lecture de contenu en trois dimensions (3D) transféré via vos appareils vidéo compatibles 3D, tels que les consoles PlayStation (avec disques de jeu 3D), lecteurs Blu-ray 3D (avec disques Blu-ray 3D), et ainsi de suite. Après avoir connecté les appareils vidéo 3D au projecteur, portez des lunettes 3D et assurez-vous qu'elles sont allumées pour visionner le contenu 3D.

Lorsque vous regardez du contenu 3D :

- L'image peut sembler déplacée ; cependant, ce n'est pas un dysfonctionnement du produit.
- Faite des pauses appropriées lorsque vous regardez des contenus 3D.
- Arrêtez de regarder les contenus 3D si vous ressentez de la fatigue ou un inconfort.
- Gardez une distance à l'écran d'environ trois fois la hauteur effective de l'écran.
- Les enfants et les personnes ayant des antécédents d'hypersensibilité à la lumière, des problèmes cardiaques, ou toutes autres conditions médicales existantes devraient s'abstenir de regarder du contenu 3D.
- L'image peut sembler rougeâtre, verdâtre ou bleuâtre si vous ne portez pas de lunettes 3D. Cependant, vous ne remarquerez aucune déviation de couleur lors de la lecture de contenus 3D avec des lunettes 3D.
- La source 4K ne sera pas affichée.

#### • **Mode 3D**

Le projecteur peut automatiquement activer le mode 3D via le contenu lorsque le type de source est HDMI et prend en charge 1.4a. Si vous voulez que le projecteur sélectionne automatiquement un format 3D approprié lors de la détection de contenu 3D, sélectionnez **Auto**. Si le projecteur ne peut pas reconnaître le format 3D, choisissez un mode 3D entre **Trame séquentielle**, **Combi trame**, **Haut-bas** et **Côte à côte**.

Quand **Mode 3D** est activé :

- Le niveau de luminosité de l'image projetée diminue.
- Le **Mode Image** ne peut pas être ajusté.
- Le **Trapèze 3D** ne peut être ajusté qu'avec des degrés limités.

#### • **Inverser sync 3D**

Quand votre image 3D est déformée, activez cette fonction pour permuter l'image pour l'œil gauche et l'œil droit pour une expérience 3D plus confortable.

#### • **Format du signal**

Sélectionne une plage de couleurs RVB appropriée pour corriger la précision des couleurs.

- **Auto** : Sélectionne automatiquement une plage de couleur appropriée pour le signal HDMI entrant.
- **Limité** : Utilise la plage limitée RVB 16-235.
- **Plein** : Utilise la plage complète RVB 0-255.

#### • **Égaliseur**

Définit une valeur appropriée pour maintenir la qualité d'image HDMI/Android TV lors de la transmission de données à longue distance.

#### • **EDID**

Bascule entre **Amélioré** pour HDMI 2.0 EDID et **Standard** pour HDMI 1.4 EDID. La sélection de **Standard** qui prend en charge jusqu'à 1080p 60Hz peut résoudre des problèmes d'affichage anormaux avec certains anciens lecteurs.

#### • **Contrôle appareil HDMI**

Quand vous activez cette fonction et connectez un appareil compatible HDMI CEC (par exemple QS02, une barre de son) à votre projecteur, le clavier du projecteur peut contrôler le menu ou le volume de l'appareil pendant l'état de mise sous tension du projecteur.

#### • **Lien Allumer**/**Lien Éteindre**

Quand vous connectez un appareil compatible HDMI CEC à votre projecteur avec un câble HDMI, vous pouvez définir le comportement de la mise sous tension/hors tension entre l'appareil et le projecteur.

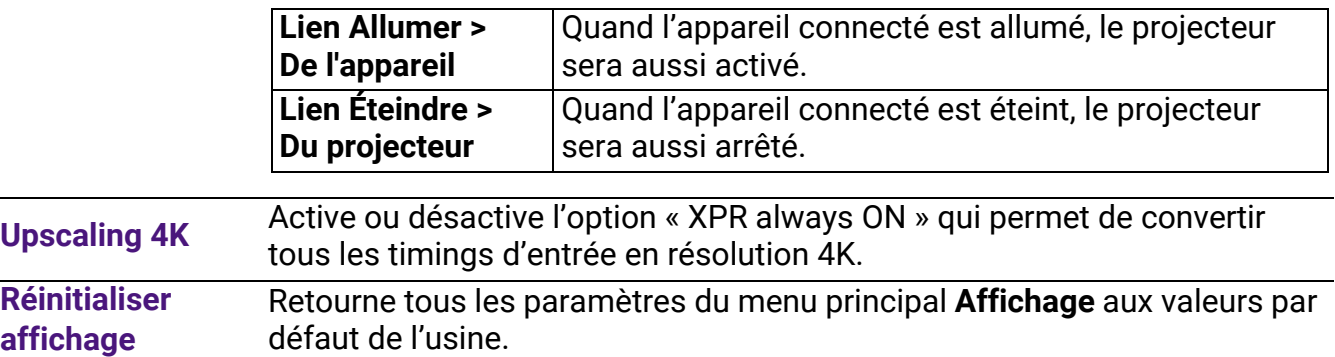

**Paramètres HDMI**

### 4. Menu principal : **Installation**

#### **Structure**

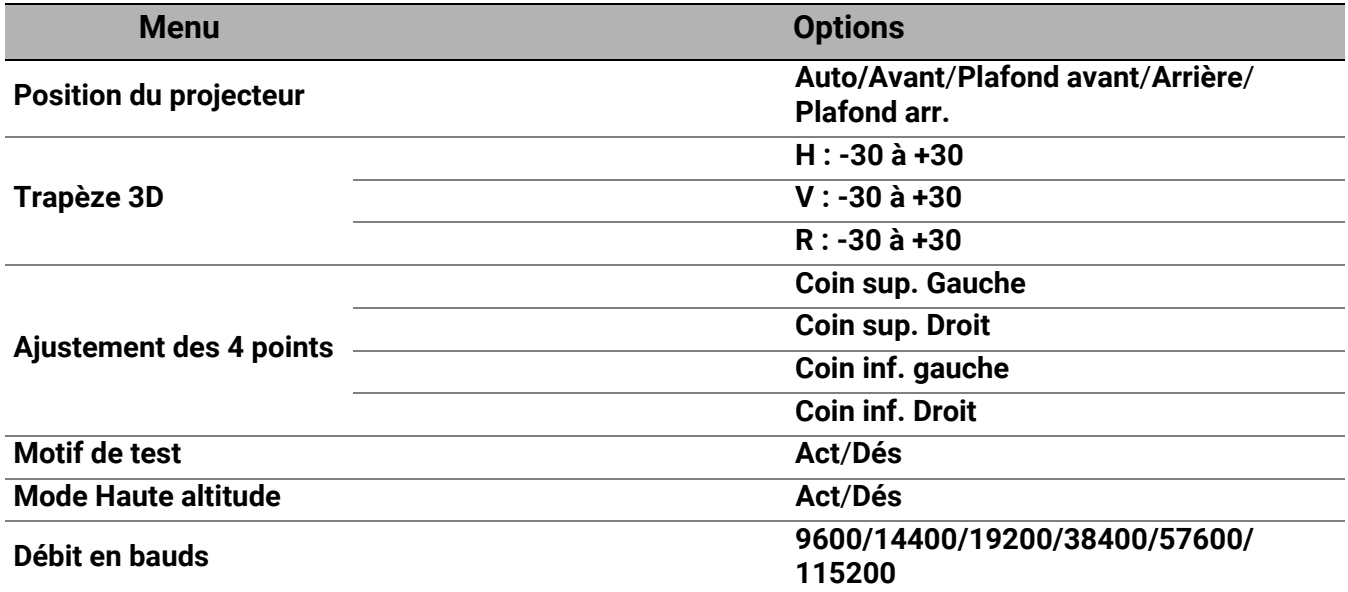

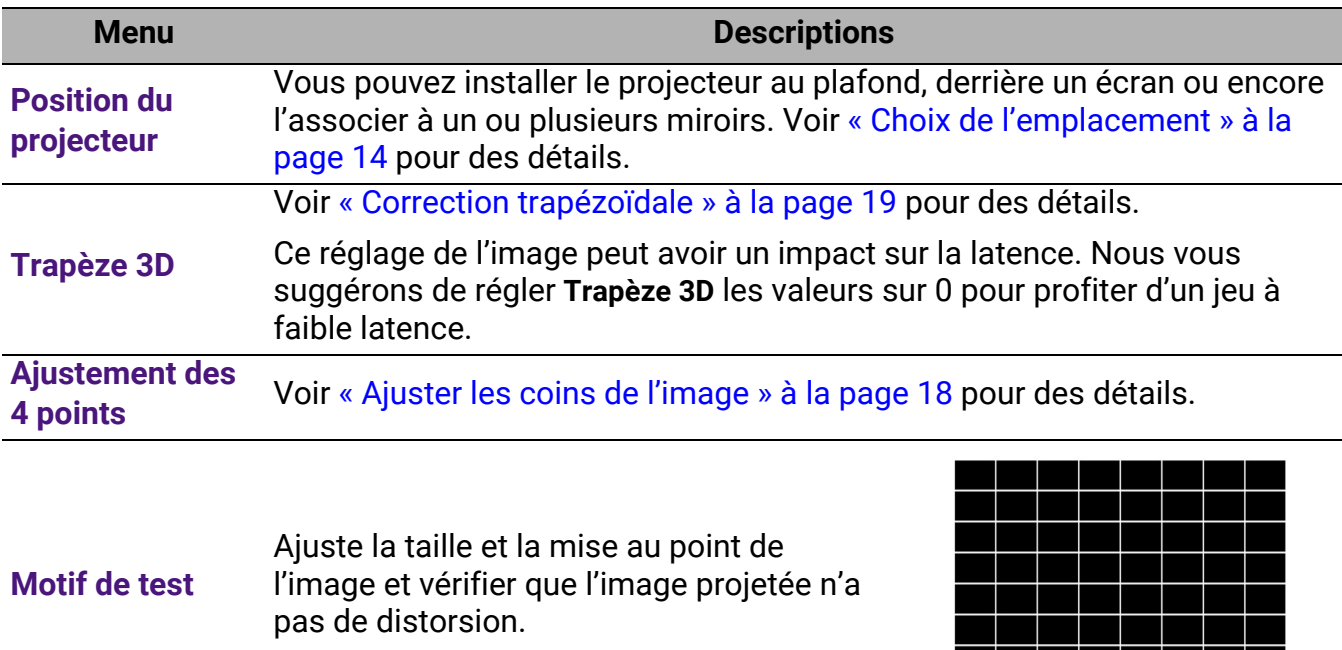

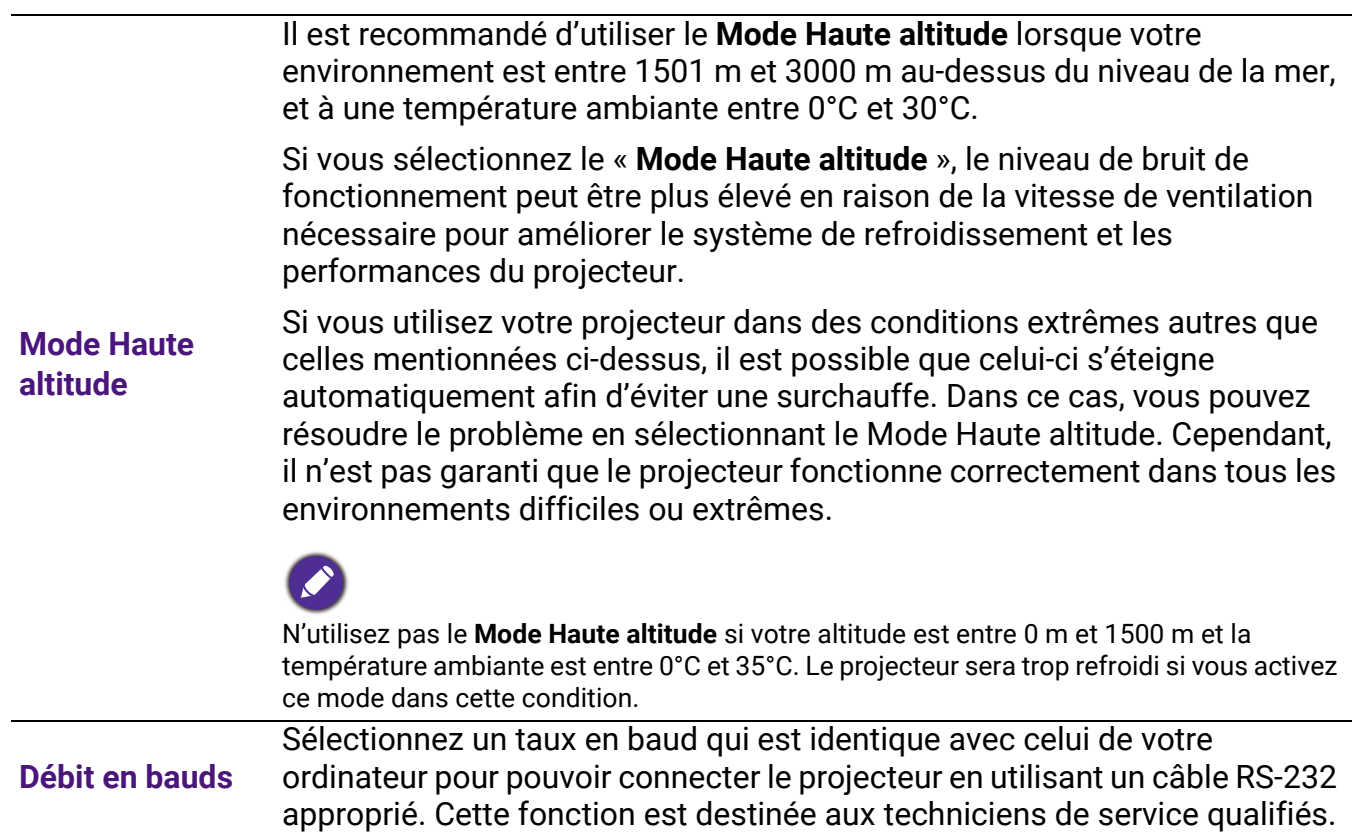

### 5. Menu principal : **Système**

#### **Structure**

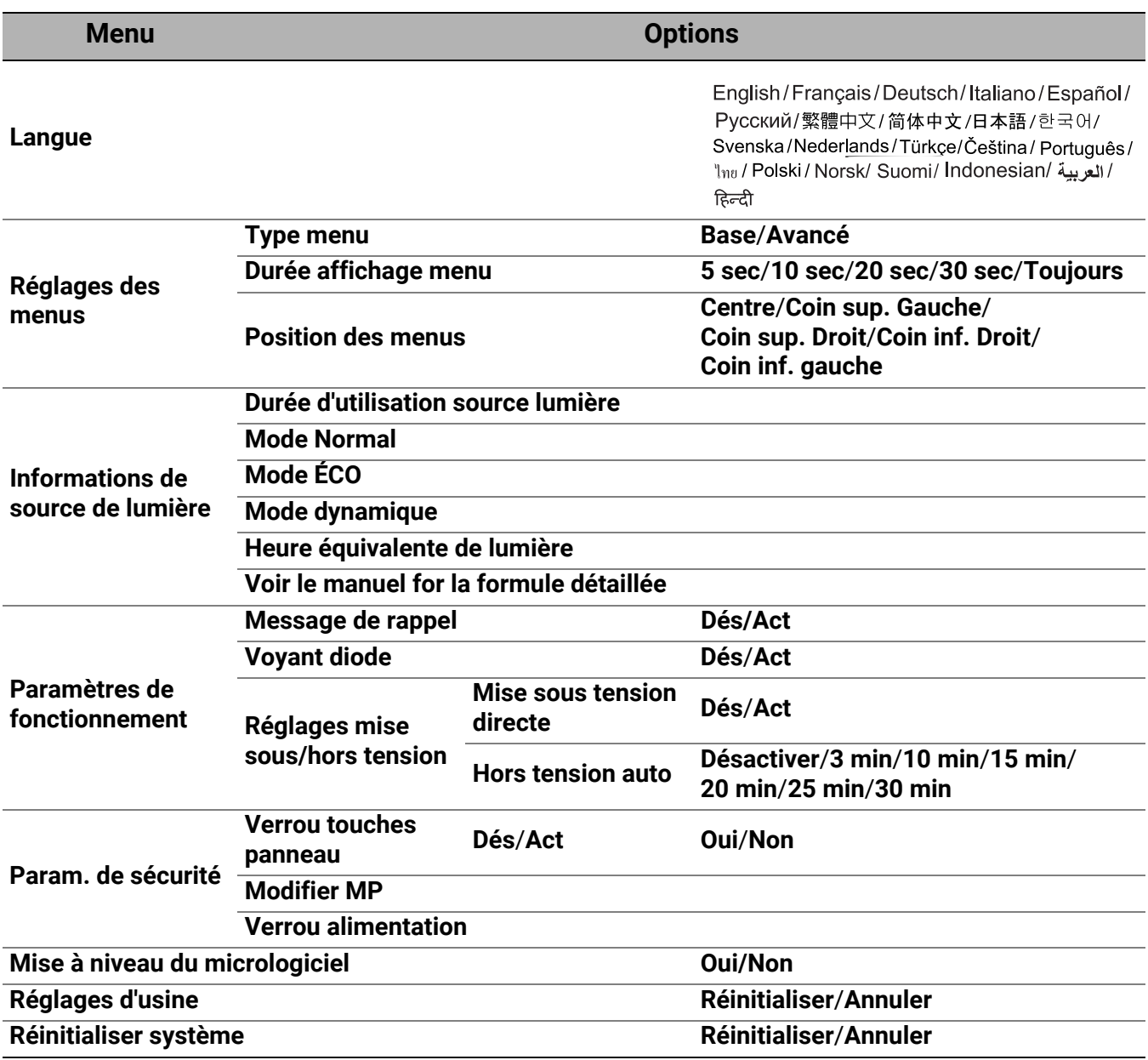

<span id="page-45-0"></span>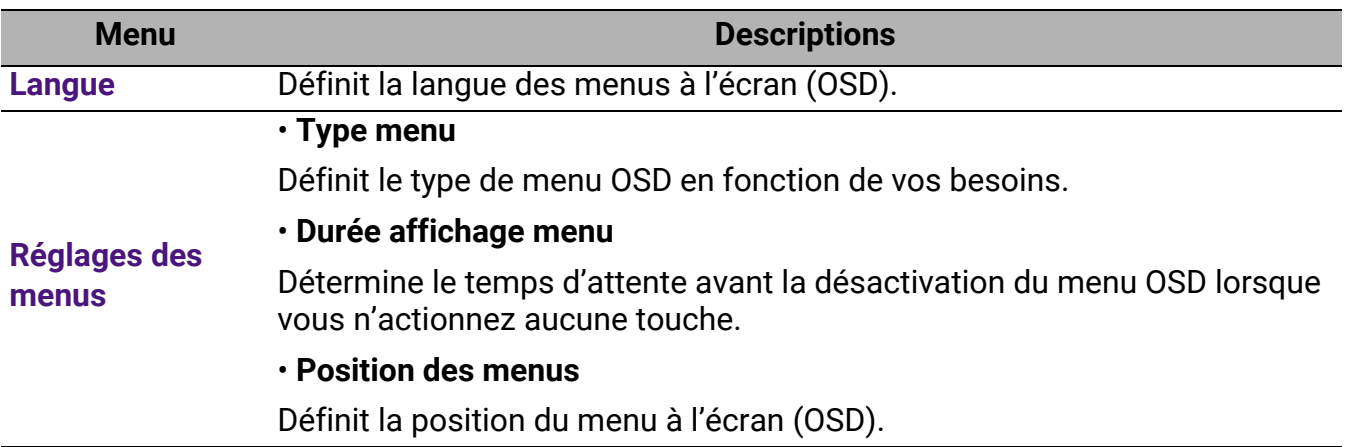

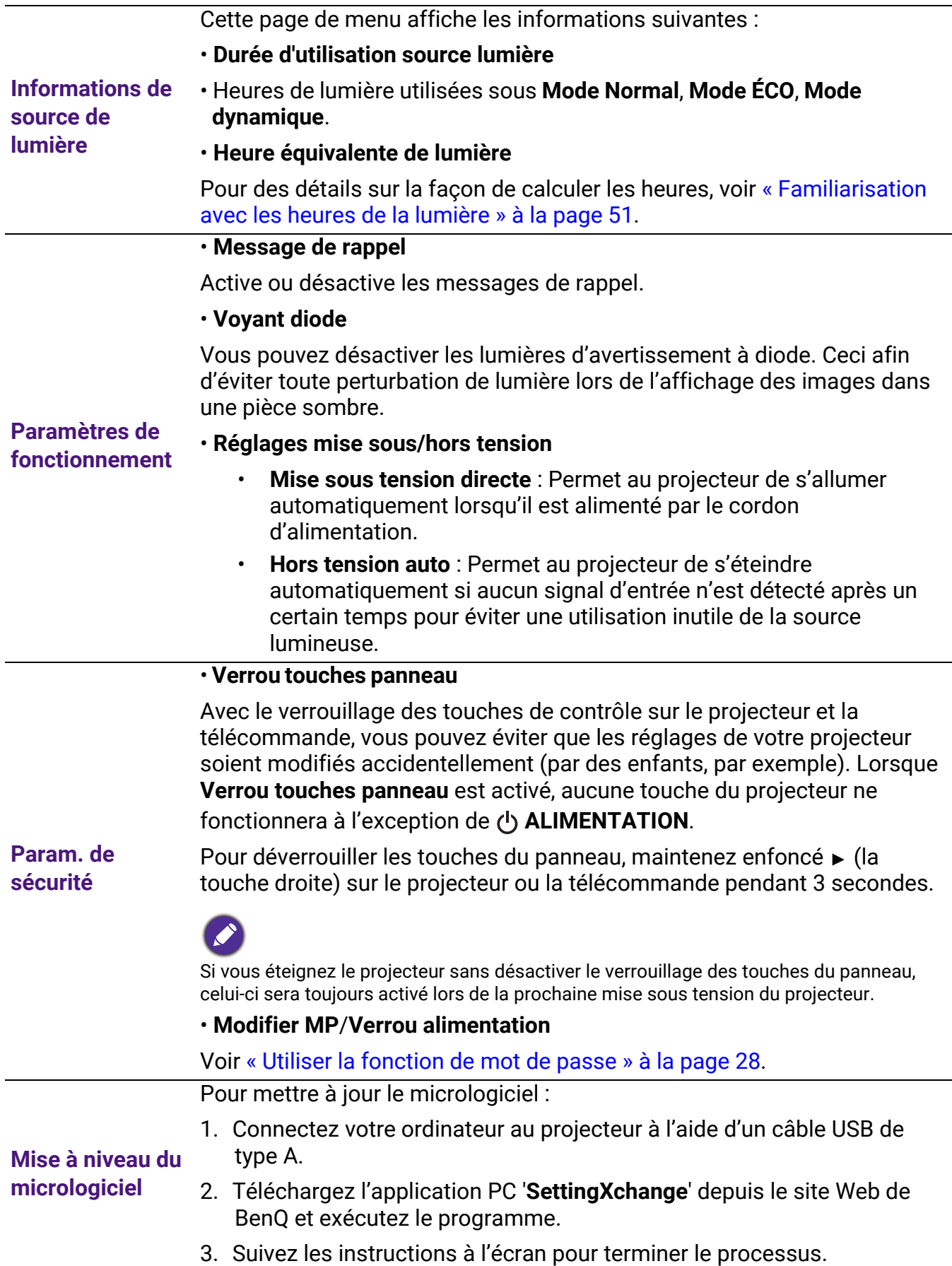

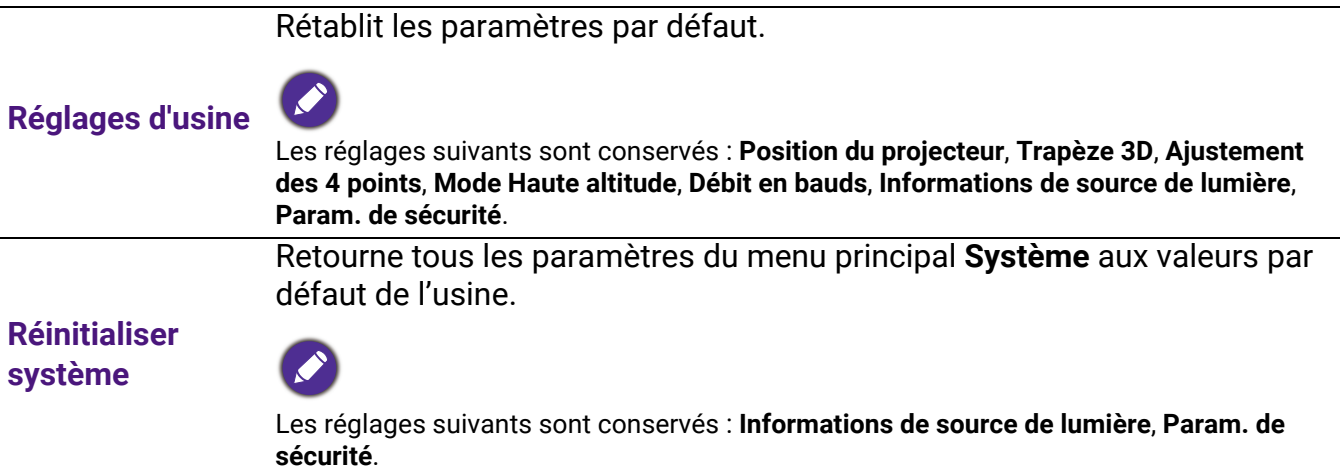

### <span id="page-48-0"></span>6. Menu principal : **Informations**

#### **Structure**

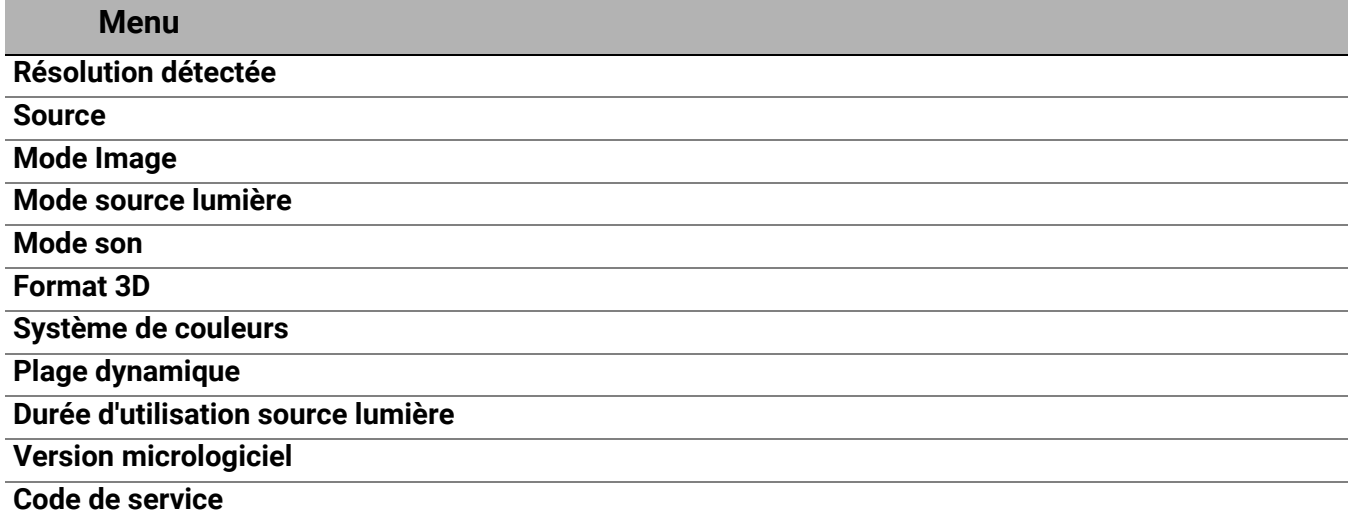

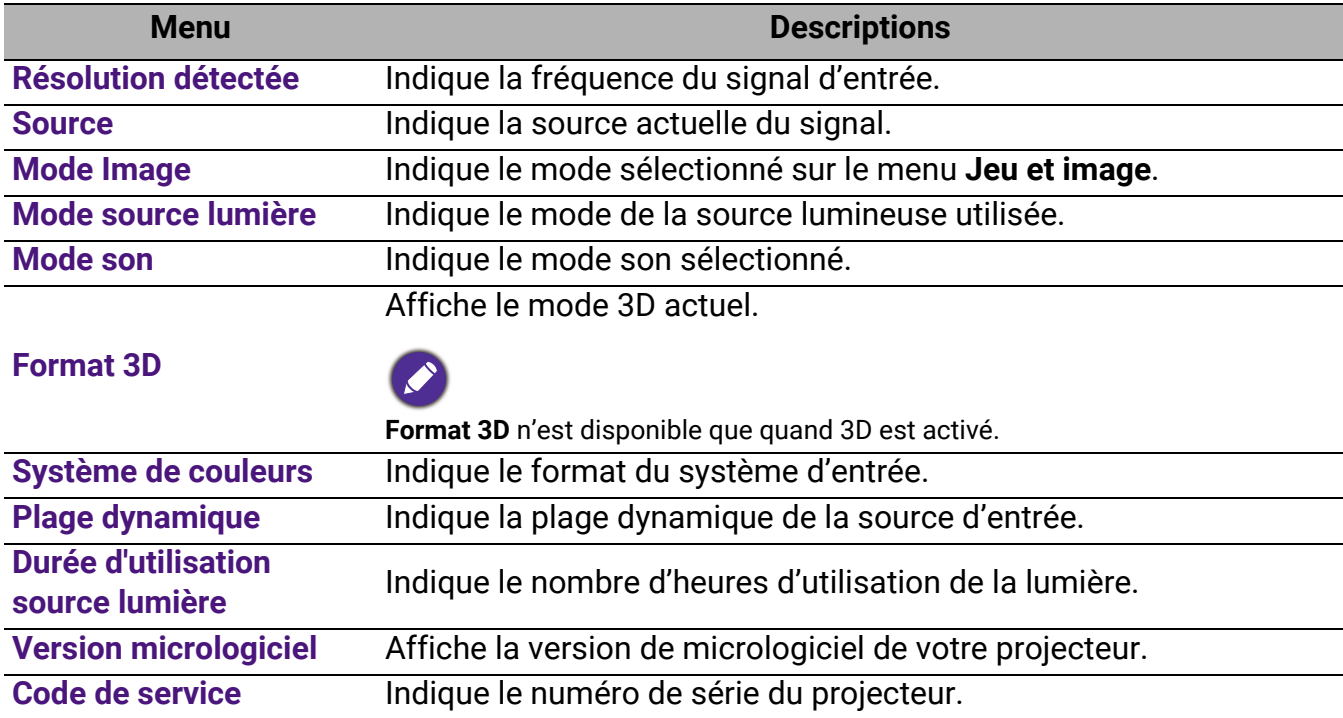

## <span id="page-49-0"></span>Entretien

### <span id="page-49-1"></span>Entretien du projecteur

### Nettoyage de l'objectif

Nettoyez l'objectif dès que vous remarquez que sa surface est sale ou poussiéreuse. Veuillez vous assurer d'éteindre le projecteur et laissez le refroidir complètement avant de nettoyer l'objectif.

- Utilisez une bombe d'air comprimé pour ôter la poussière.
- Si l'objectif est sale, utilisez du papier pour objectif ou humidifiez un chiffon doux de produit nettoyant pour objectif et frottez légèrement la surface.
- N'utilisez jamais d'éponge abrasive, de nettoyant alcalin ou acide, de poudre à récurer ou de solvants volatils, comme alcool, benzène, diluant ou insecticide. L'utilisation de tels produits ou le contact prolongé avec des matériaux en caoutchouc ou vinyle peut endommager la surface du projecteur et la matière du boîtier.

### Nettoyage du boîtier du projecteur

Avant de nettoyer le boîtier, mettez le projecteur hors tension de la manière indiquée à [« Arrêt](#page-31-0)  [du projecteur » à la page 32,](#page-31-0) puis débranchez le cordon d'alimentation.

- Pour ôter la poussière ou la saleté, utilisez un chiffon doux et sans peluches.
- Pour ôter les tâches tenaces, humidifiez un chiffon doux à l'aide d'eau et d'un détergent au pH neutre. Ensuite, frottez le boîtier.

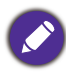

À éviter : cire, alcool, benzène, dissolvant ou tout autre détergent chimique. Ces produits pourraient endommager le boîtier.

### Entreposage du projecteur

Si vous devez entreposer votre projecteur pour une longue durée, veuillez suivre les instructions ci-dessous :

- Assurez-vous que la température et l'humidité de l'emplacement d'entreposage sont conformes aux valeurs recommandées pour l'appareil. Veuillez vous reporter à [« Caractéristiques » à la page 55](#page-54-0) ou consulter votre revendeur sur la portée.
- Rentrez les pieds de réglage.
- Retirez la pile de la télécommande.
- Placez le projecteur dans son emballage d'origine ou équivalent.

### Transport du projecteur

Pour le transport du projecteur, il est recommandé d'utiliser l'emballage d'origine ou un emballage équivalent.

### <span id="page-50-0"></span>Informations de source de lumière

### <span id="page-50-3"></span>Familiarisation avec les heures de la lumière

Lorsque le projecteur fonctionne, la durée d'utilisation de la source lumineuse (en heures) est calculée automatiquement par le compteur horaire intégré. La méthode de calcul de l'équivalent heures lumière est la suivante :

- 1. Durée utilisation lumière =  $(x+y+z)$  heures si Durée utilisée en mode **Mode Normal** = x heures Durée utilisée en mode **Mode ÉCO** = y heures Durée utilisée en mode **Mode dynamique** = z heures
- 2. Heure équivalente de lumière =  $\alpha$  heures

$$
\alpha = \frac{A'}{X} \times \chi + \frac{A'}{Y} \times y + \frac{A'}{Z} \times z, \text{si}
$$

X= durée de vie de la source lumineuse en **Mode Normal**

Y= durée de vie de la source lumineuse en **Mode ÉCO**

- Z= durée de vie de la source lumineuse en **Mode dynamique**
- A' est la plus longue durée de vie de la lumière parmi X, Y, Z.
- Pour la durée utilisée dans chaque mode de source lumineuse indiqué sur le menu OSD :
- La durée utilisée est accumulée et arrondie à un nombre entier en **heures**.
- Lorsque la durée utilisée est inférieure à 1 heure, elle indique 0 heure.

Lorsque vous calculez manuellement **Heure équivalente de lumière**, la valeur affichée sur le menu OSD sera probablement différente car le système du projecteur calcule la durée utilisée pour chaque mode de source lumière en « Minutes » puis arrondit à un nombre entier d'heures indiqué dans l'OSD.

Pour obtenir les informations d'heures de la source lumineuse :

Allez au menu **Avancé - Système** > **Informations de source de lumière** et appuyez **OK**. L'information **Durée d'utilisation source lumière** s'affiche.

Vous pouvez également obtenir les informations d'heures de la source lumineuse sur le menu **Informations**.

### <span id="page-50-2"></span>Augmenter la durée de vie de la source lumineuse

#### <span id="page-50-1"></span>• Régler le **Mode source lumière**

Allez au menu **Avancé - Jeu et image** > **Réglages couleur avancée** > **Mode source lumière** et sélectionnez une alimentation de source lumineuse appropriée parmi les modes fournis.

Régler le projecteur en mode **Mode ÉCO,** ou **Mode dynamique** étend la durée de vie de la source lumineuse.

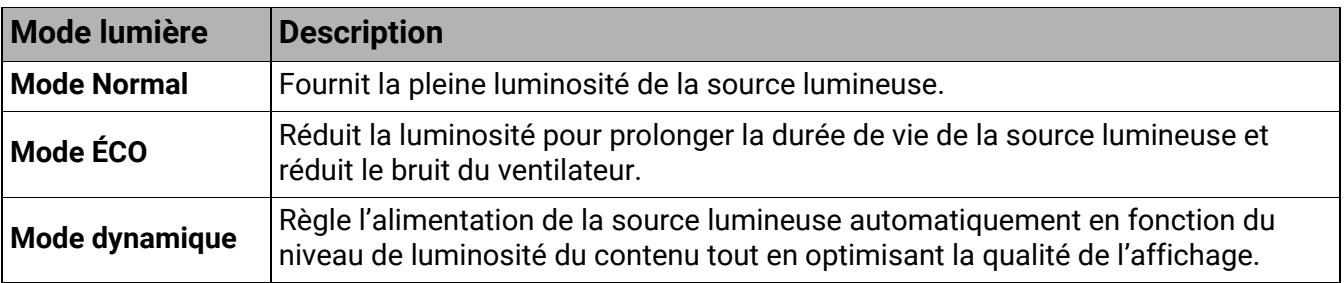

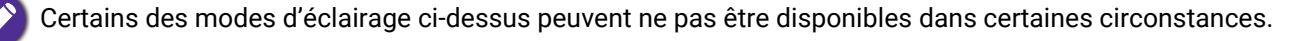

#### • Régler **Hors tension auto**

Cette fonction permet au projecteur de s'éteindre automatiquement si aucun signal d'entrée n'est détecté après un certain temps pour éviter une utilisation inutile de la source lumineuse.

Pour définir **Hors tension auto**, allez au menu **Avancé - Système** > **Paramètres de fonctionnement** > **Réglages mise sous/hors tension > Hors tension auto**, et appuyez OK,  $\blacktriangleleft$ / $\blacktriangleright$ pour définir une durée.

### <span id="page-51-0"></span>Voyants

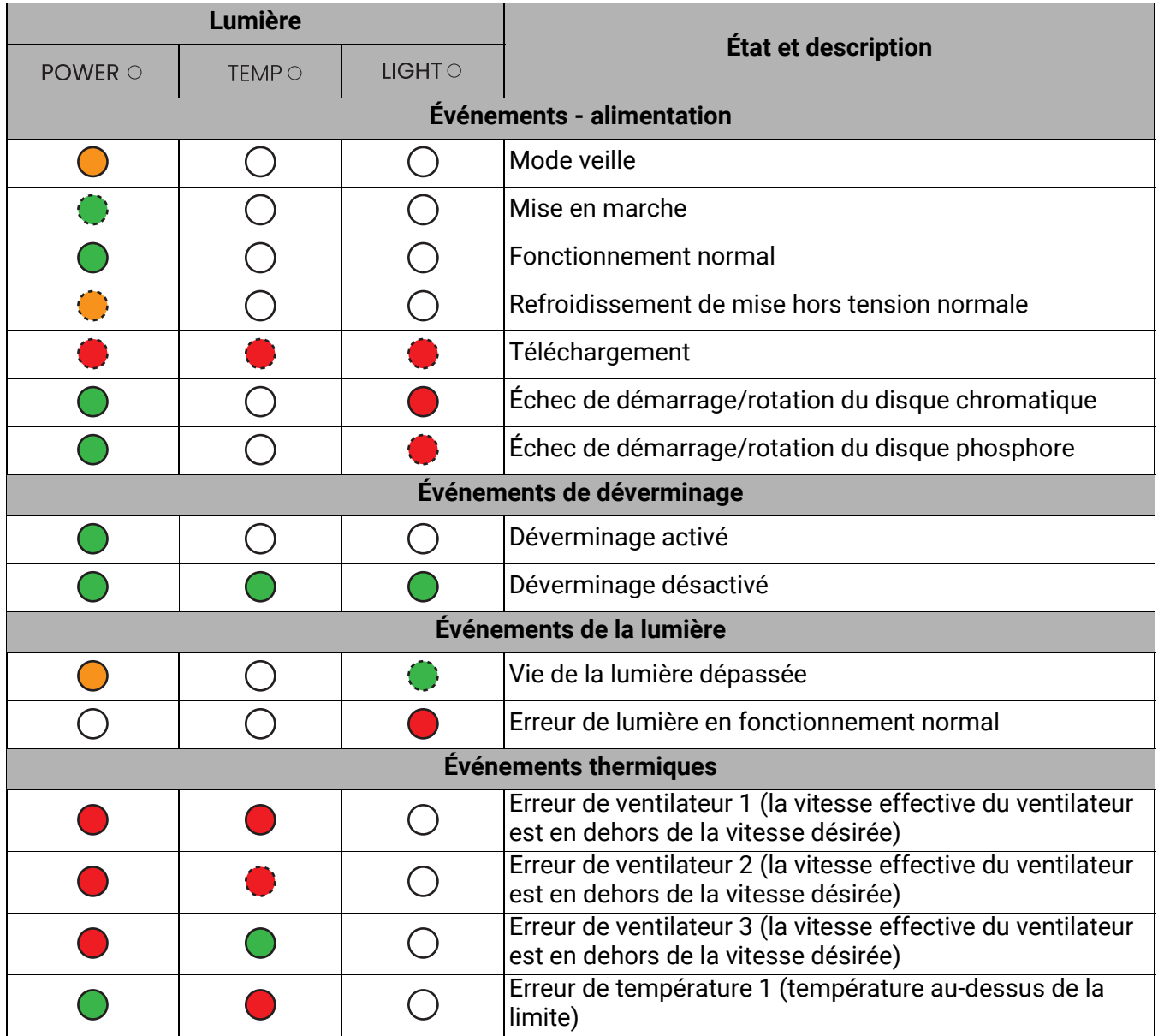

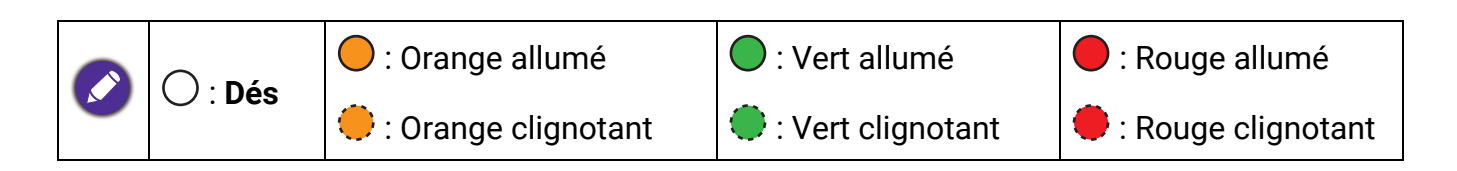

## <span id="page-52-0"></span>Dépannage

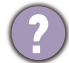

**Le projecteur ne s'allume pas.**

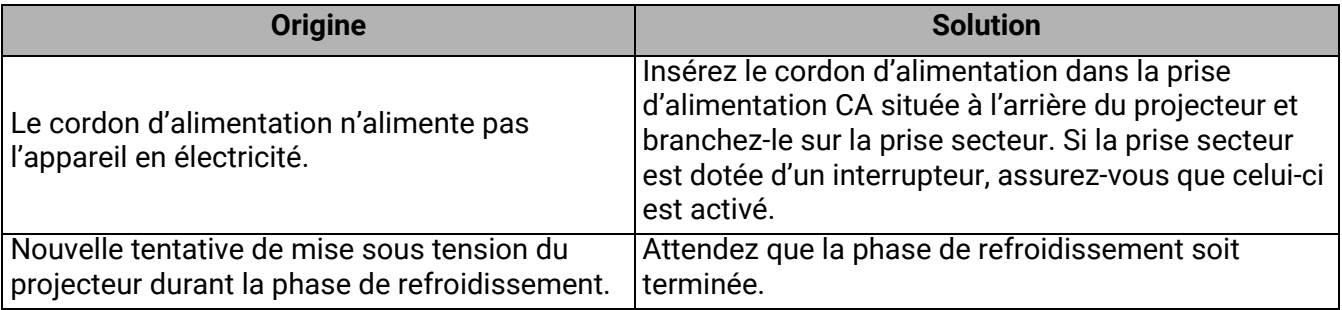

#### **Pas d'image**

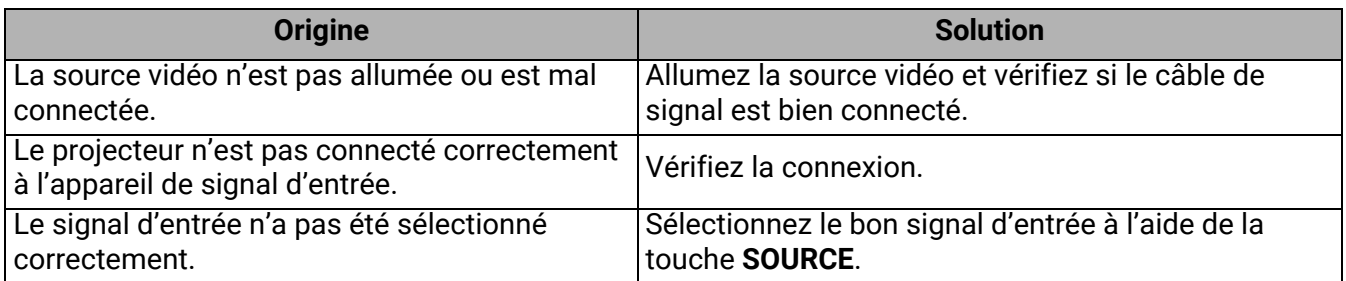

### **Image brouillée**

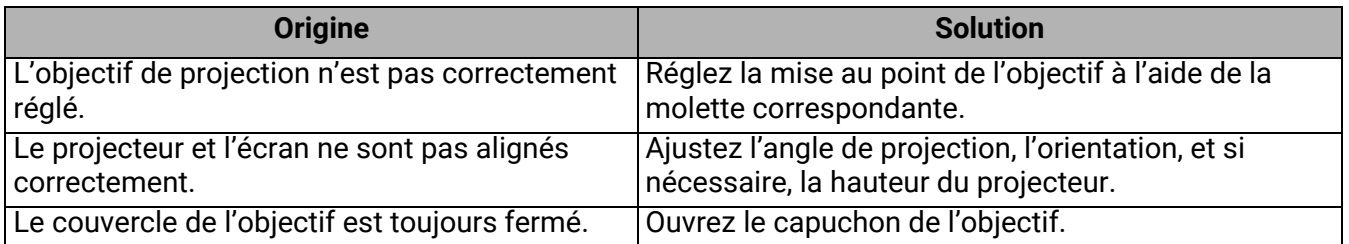

### **Image anormale**

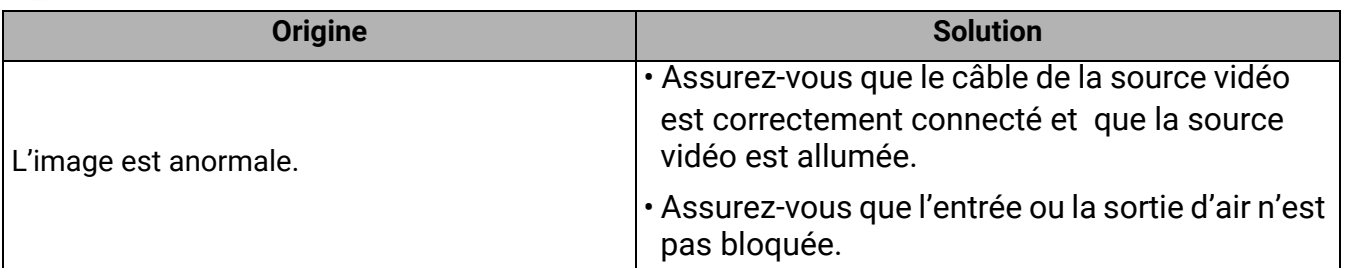

#### **La télécommande ne fonctionne pas.**

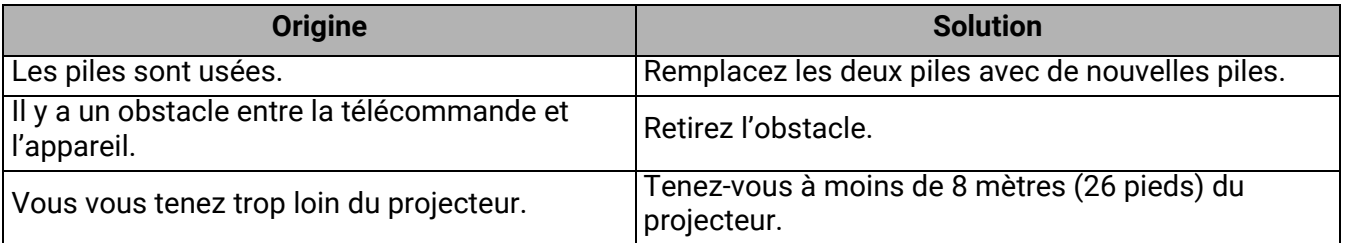

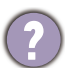

### **Le mot de passe est incorrect.**

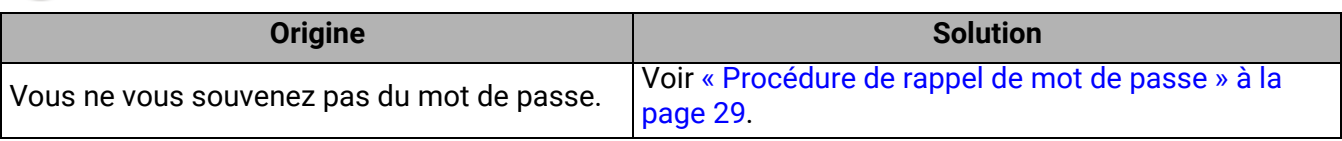

## <span id="page-54-0"></span>**Caractéristiques**

### <span id="page-54-1"></span>Caractéristiques du projecteur

Toutes les caractéristiques peuvent être modifiées sans notification préalable.

#### **Caractéristiques optiques**

Résolution 3840 x 2160 Système d'affichage DMD 1 puce Rapport de projection 0,69 à 0,83 Source lumineuse

Laser et LED

#### **Caractéristiques électriques**

Alimentation 100 à 240 V CA, 3,6 A, 50 à 60 Hz (Automatique)

Consommation 275 W (max) ; < 0,5 W (veille)

#### **Caractéristiques mécaniques**

Poids

3,1 kg  $\pm$  100 g (6,83 lb  $\pm$  0,22 lb)

#### **Prises d'entrée**

Numérique (Externe) HDMI-1/HDMI-2 (2.0b, HDCP 2.2) x 2 (Interne) HDMI-3 (2.0b, HDCP 2.2) x 1 (pour Diffusion média HDMI QS02)

#### **Prises de sortie**

Haut-parleur 5 watts x1

Sortie de signal audio 1 prise audio PC

#### **Commande**

#### USB

(Externe) USB-A 2.0 x 1 (alimentation 5 V/1,5 A, mise à niveau du micrologiciel, lecteur multimédia) (Interne) câble Micro USB B pour Diffusion média HDMI QS02 (alimentation 5 V/1,5 A)

Contrôle série RS-232 1 à 9 broches

Récepteurs IR x 2

#### **Caractéristiques environnementales**

Température de fonctionnement 0°C à 40°C, au niveau de la mer

Humidité relative en fonctionnement 10% à 90% RH (sans condensation)

Altitude de fonctionnement 0 à 1500 m à 0°C à 35°C 1501 à 3000 m à 0°C à 30°C (avec Mode Haute altitude activé)

Température de stockage -20°C à 60°C, au niveau de la mer

Humidité de stockage 10% à 90% RH (sans condensation)

Altitude de stockage 30°C à 0~12200 m au-dessus du niveau de la mer

#### **Transport**

Un emballage original ou équivalent est recommandé.

#### **Réparation**

Veuillez visiter le site Web ci-dessous et choisissez votre pays pour trouver votre fenêtre de contact du service. http://www.benq.com/welcome

### <span id="page-55-0"></span>Dimensions

304,2 mm (L) x 253,5 mm (P) x 112,4 mm (H)

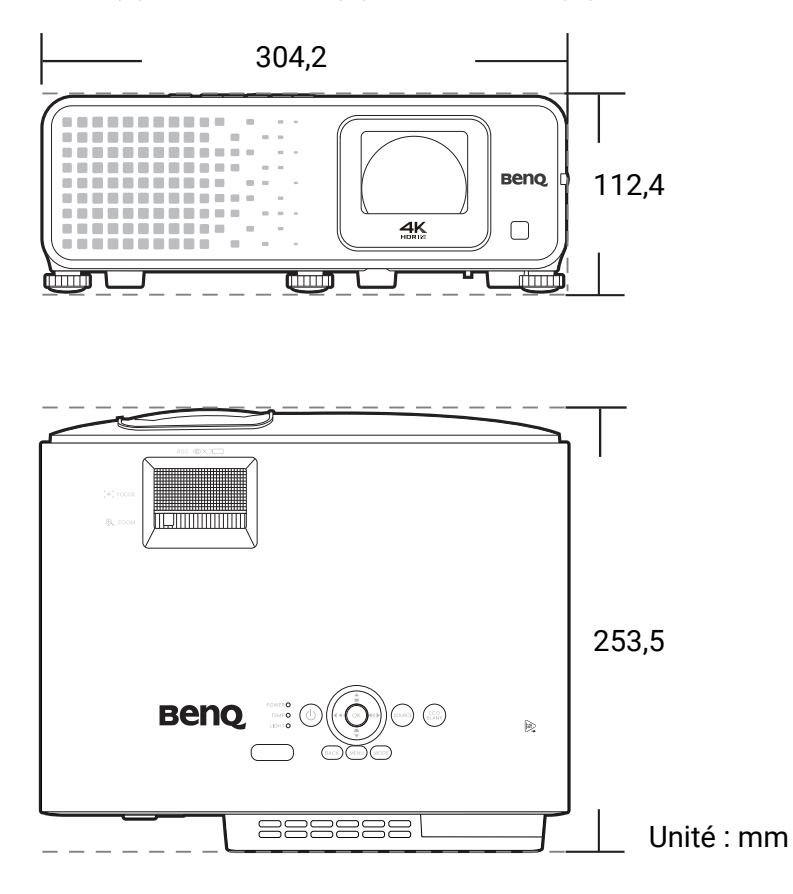

## <span id="page-56-0"></span>Fréquences de fonctionnement

### Fréquences de fonctionnement pour l'entrée HDMI (HDCP)

### • Fréquences PC

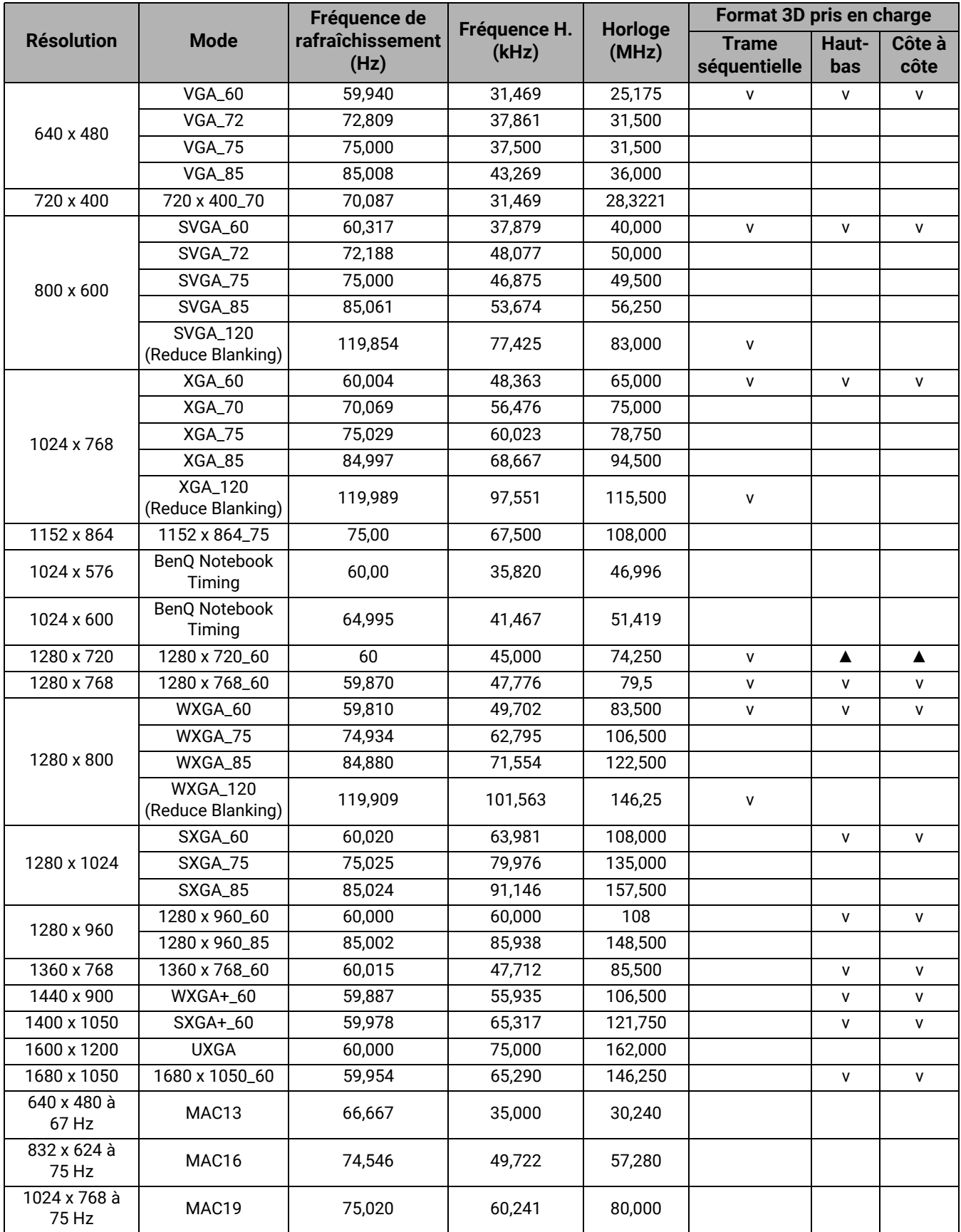

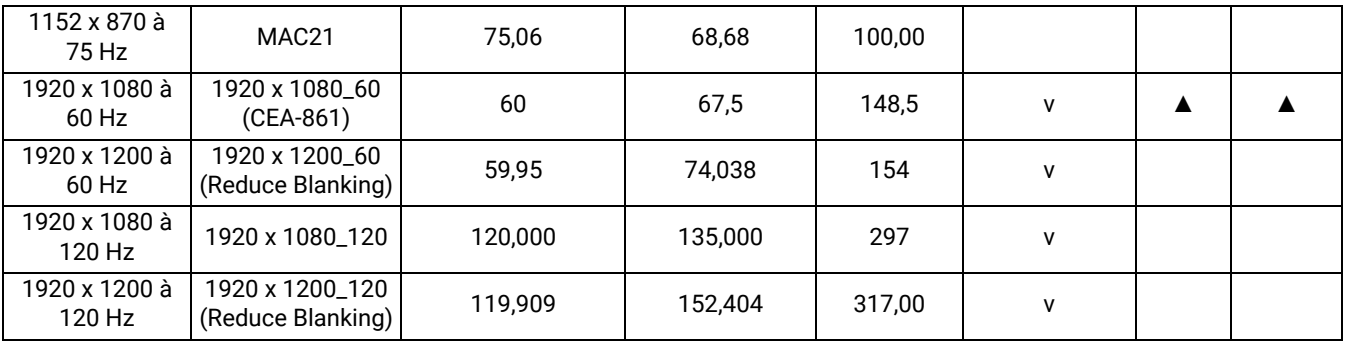

- ▲ : Prend en charge la détection automatique et le réglage manuel du format 3D.
	- V : Prend en charge le réglage manuel du format 3D.
	- Les paramétrages présentés ci-dessus peuvent ne pas être pris en charge du fait de limites du fichier EDID et de la carte graphique VGA. Il est possible que certaines fréquences ne puissent pas être choisies.
- Fréquences vidéo

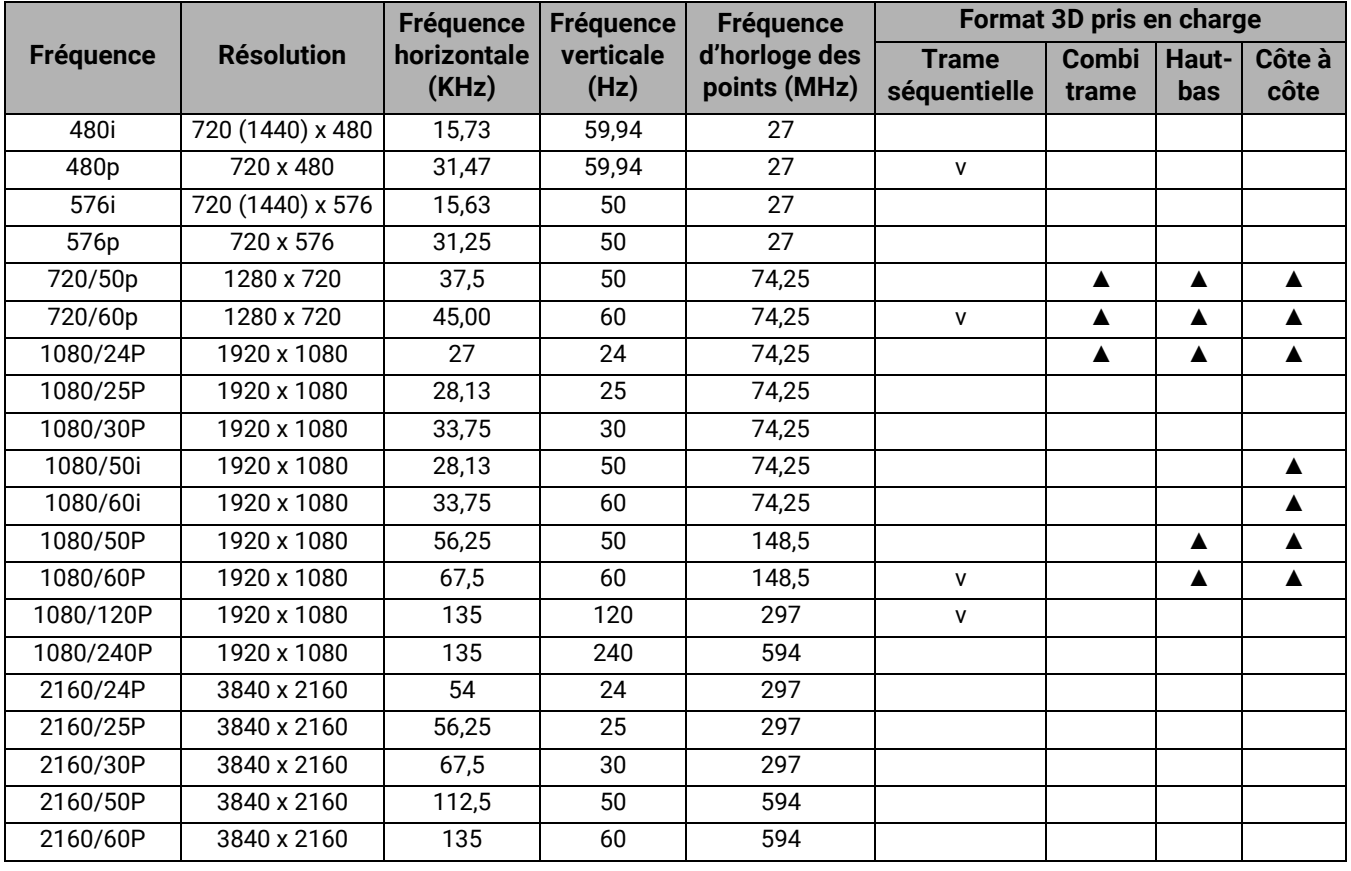

- 
- ▲ : Prend en charge la détection automatique et le réglage manuel du format 3D.
	- V : Prend en charge le réglage manuel du format 3D.
	- Les paramétrages présentés ci-dessus peuvent ne pas être pris en charge du fait de limites du fichier EDID et de la carte graphique VGA. Il est possible que certaines fréquences ne puissent pas être choisies.

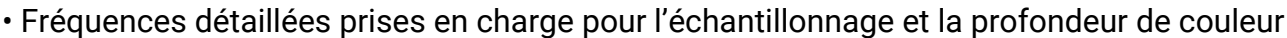

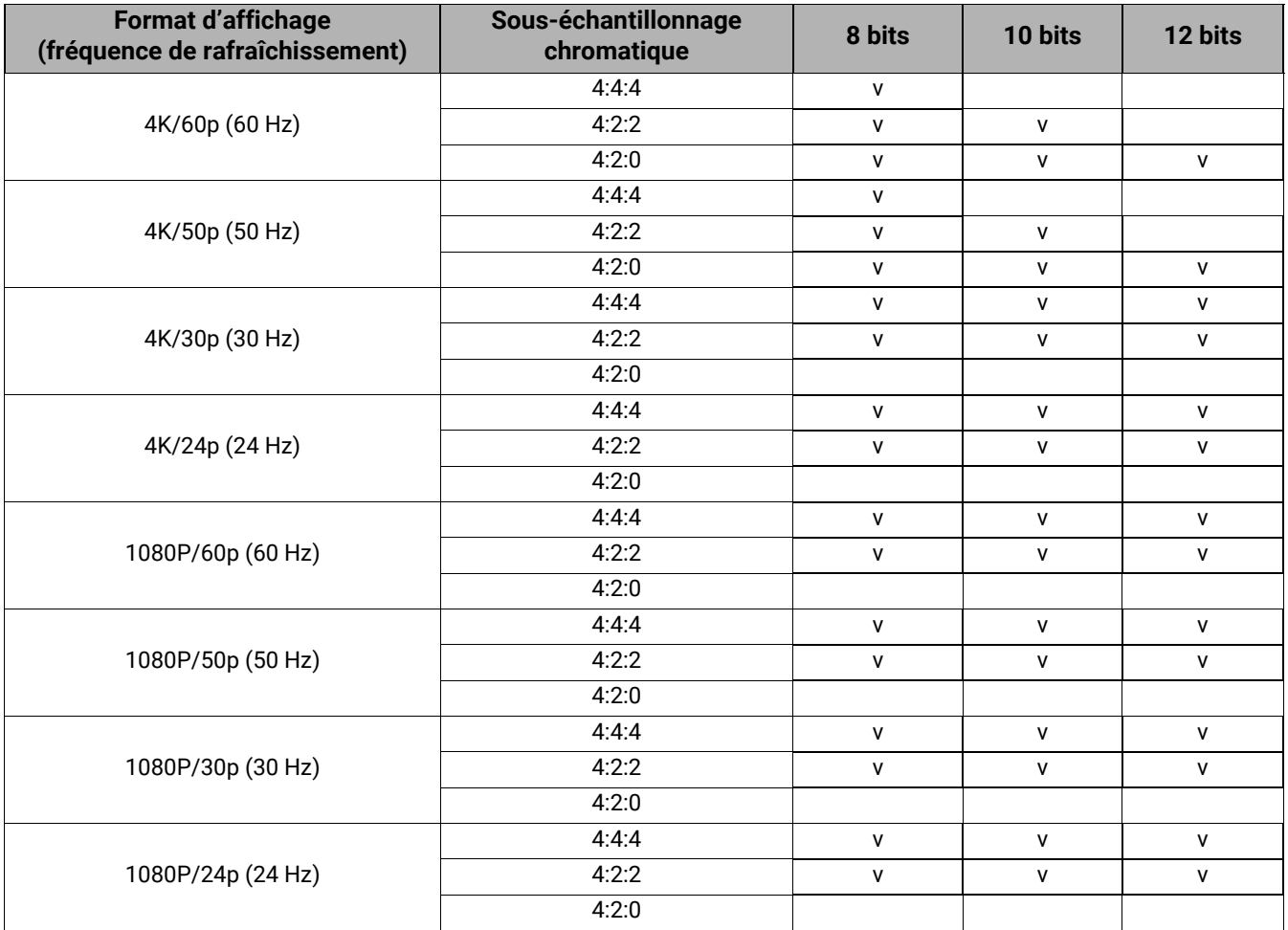

### <span id="page-59-0"></span>Commande RS232

### Affectation de broches RS232

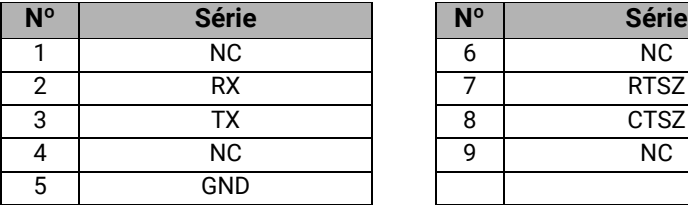

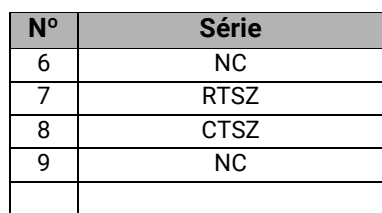

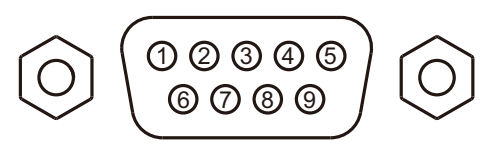

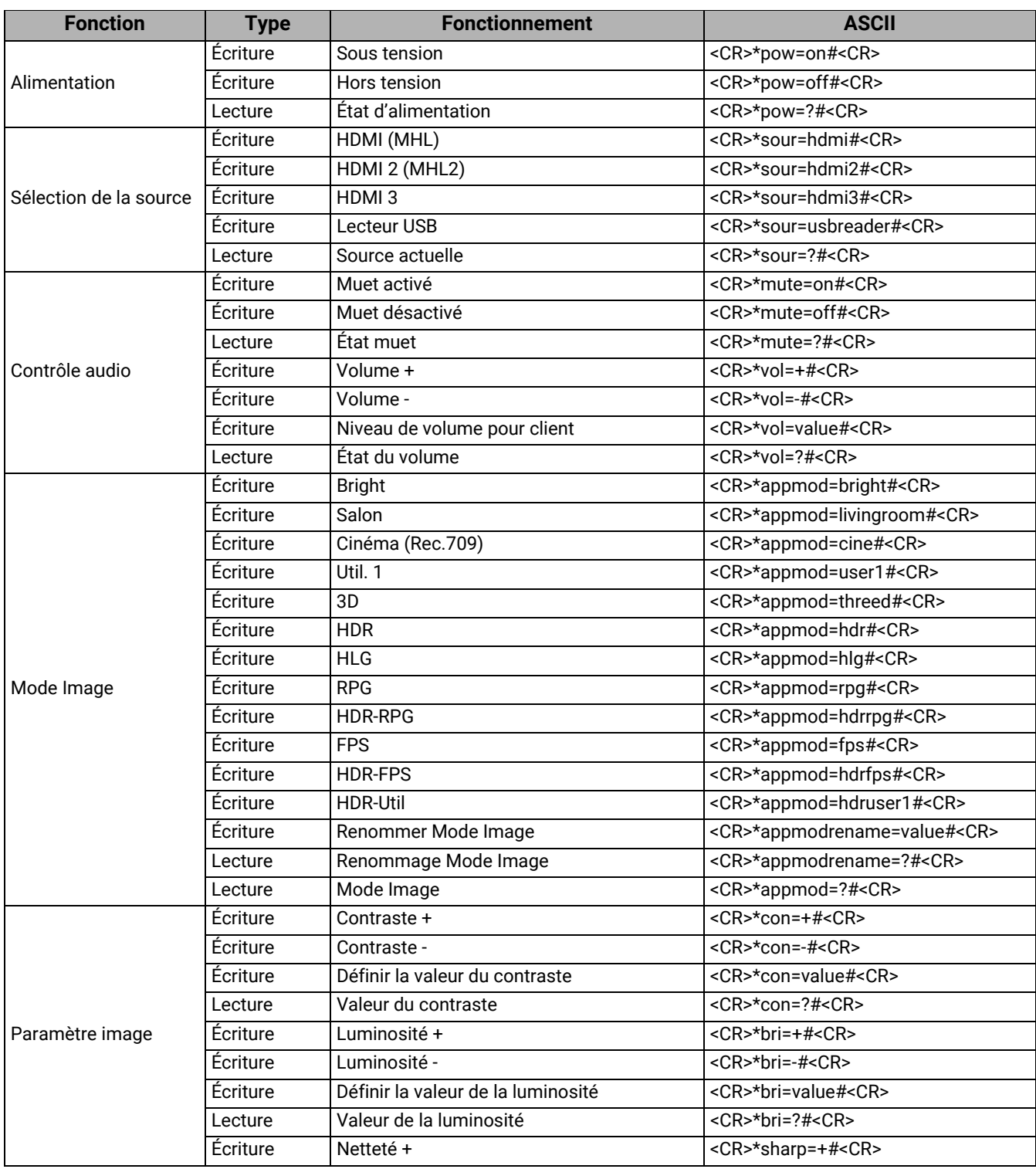

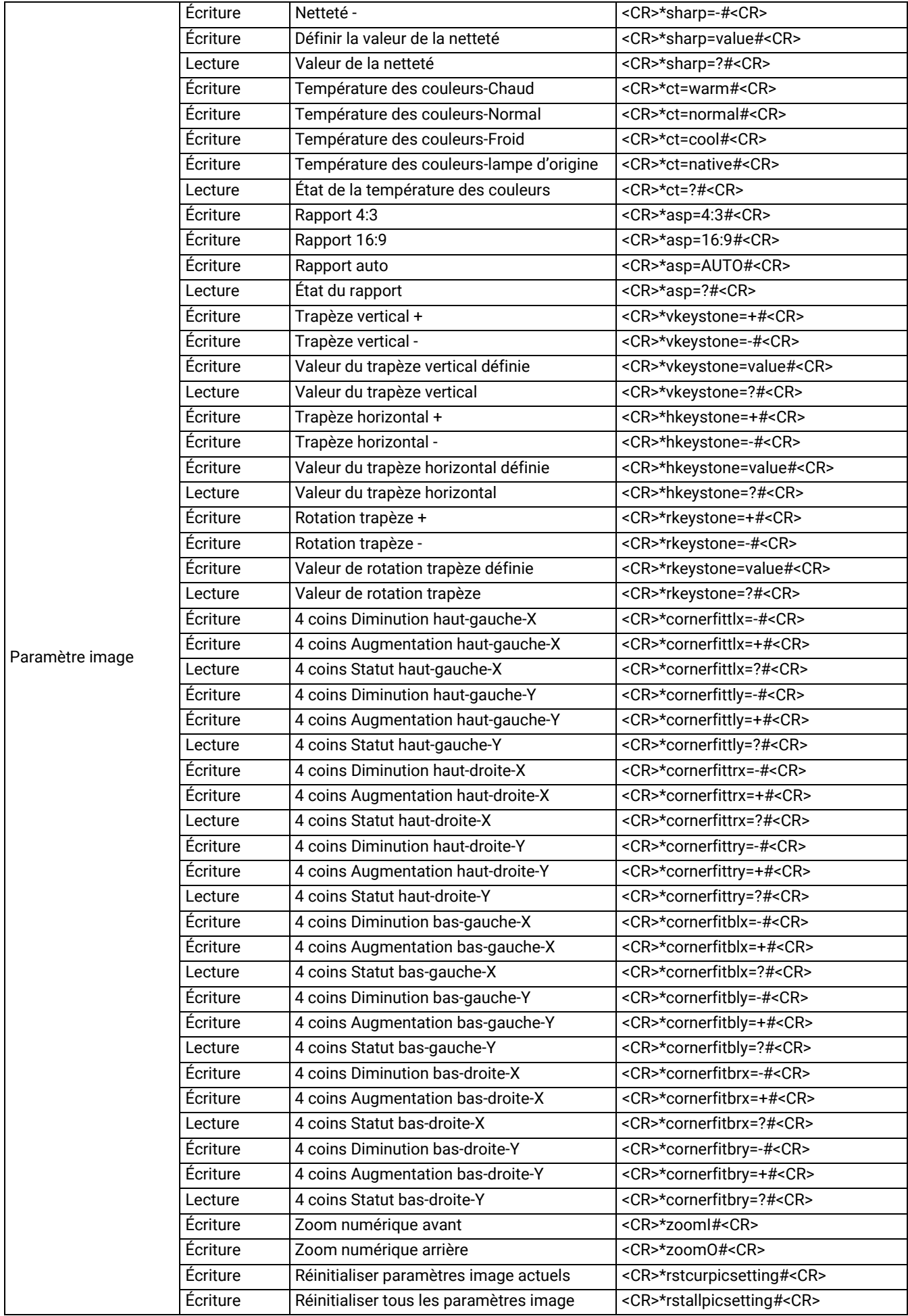

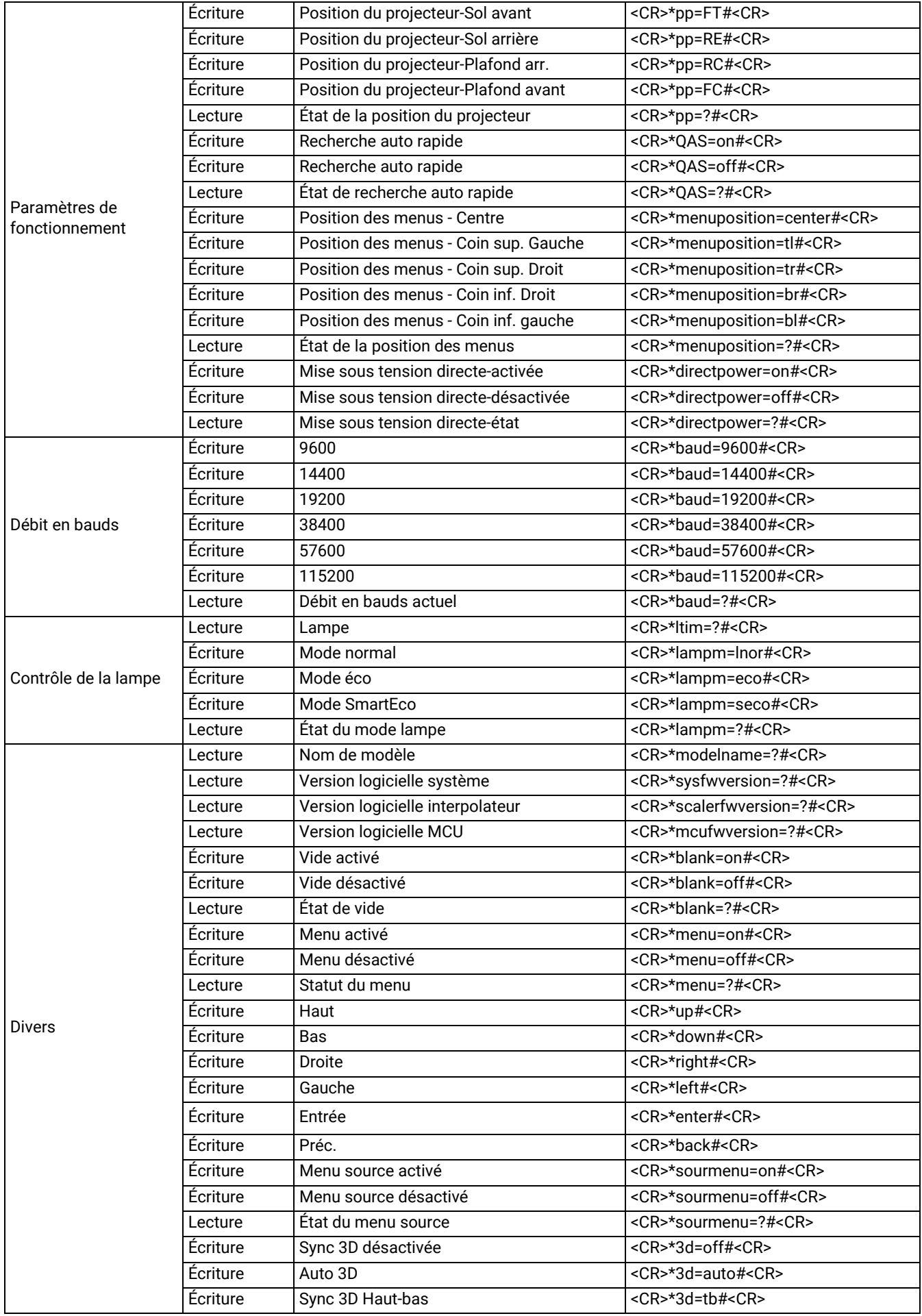

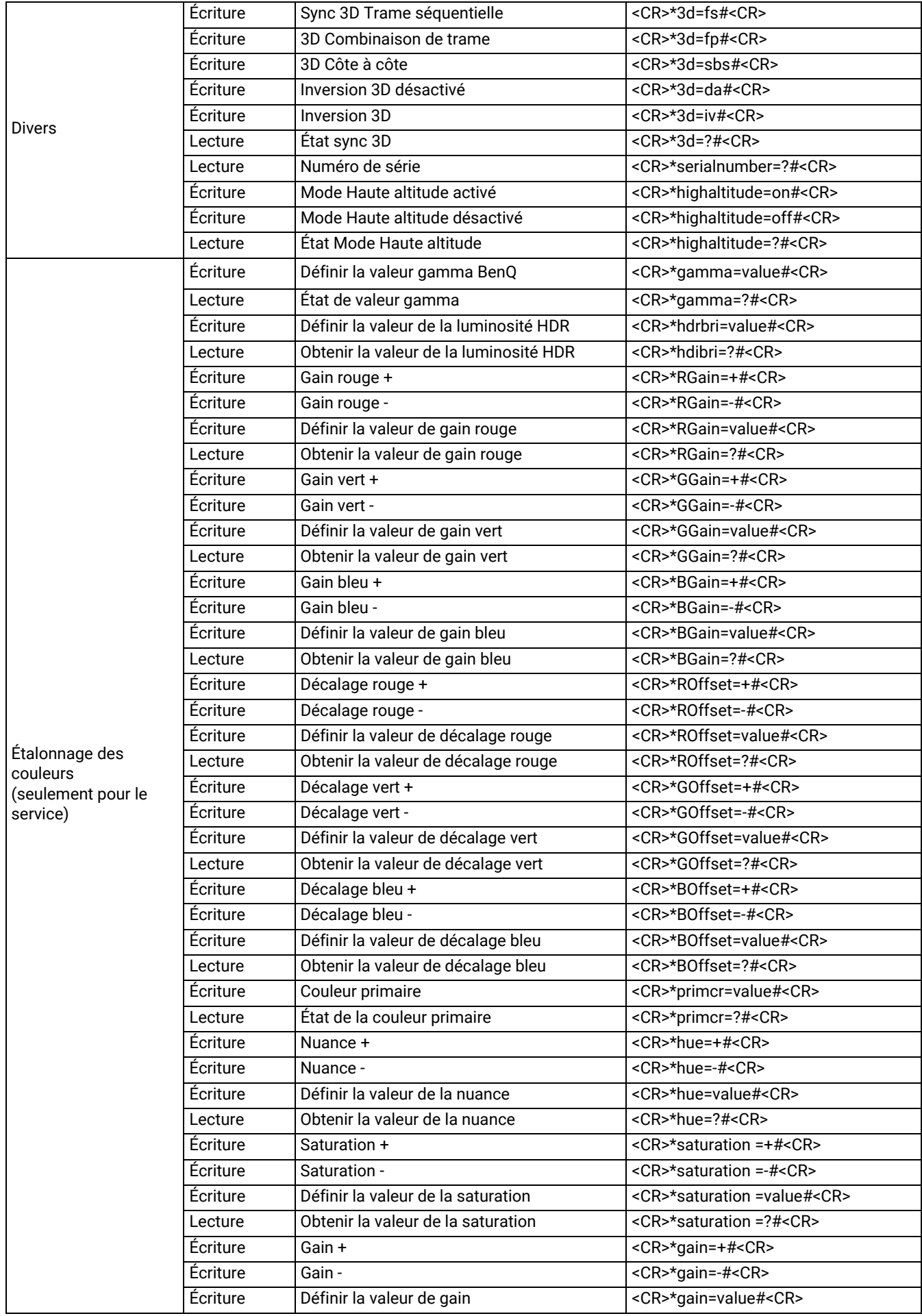

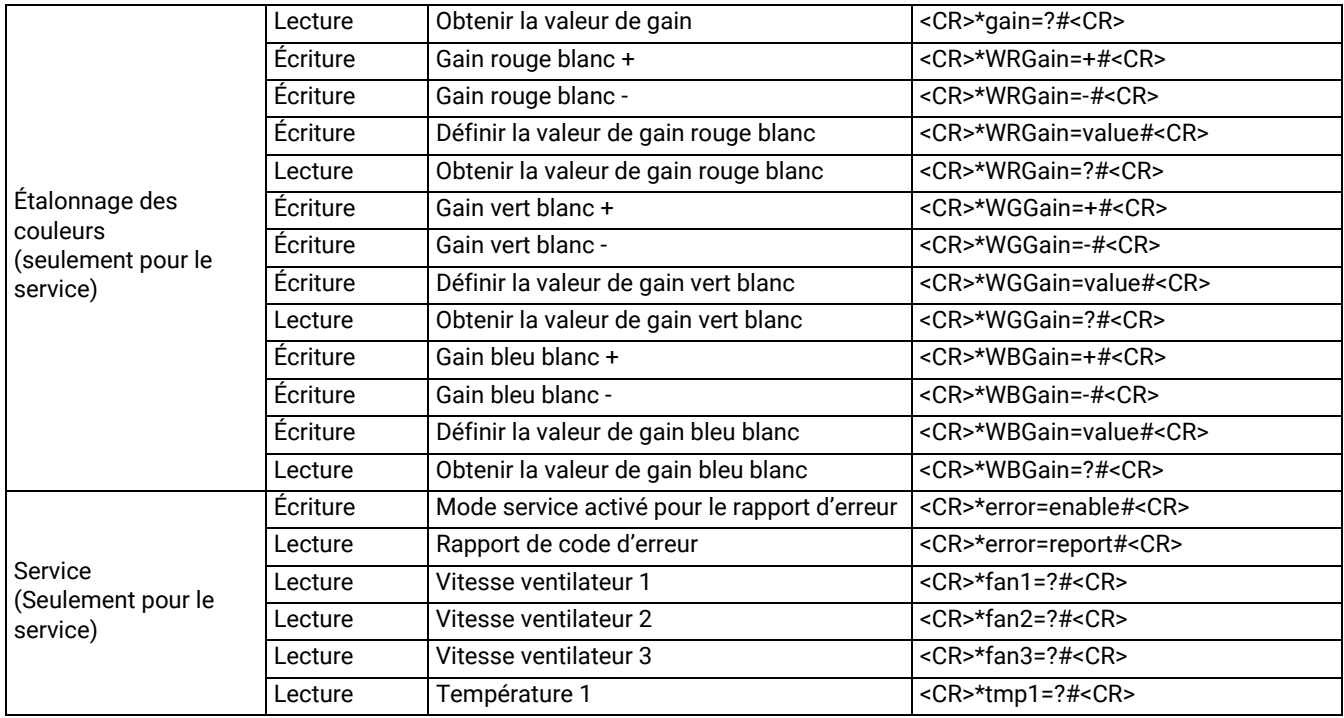